# **Mageia Reta-Instalado**

Λα ιλο πορ ινσταλι Μαγεια κυν φοραφ δεπονεφοφ

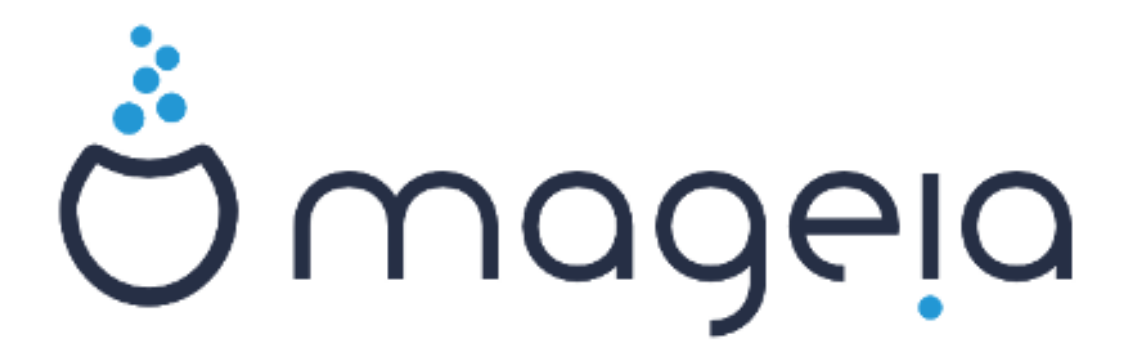

Λα τεκστοφ καφ λα εκρανβιλδοφ εν #ι ηελπο εστασ συβ λιχενχο XX-ΒΨ-ΣΑ 3.0 ηττπ://χρεατισεχομμονσ.οργ/λιχενσεσ/βψ-σα/3.0/

Tιυ #ι ηελπο εστασ σκριβιτα κυν ηελπο δε Χαλενχο ΧΜΣ [ηττπ:// www.xalevxo.xou] κρειτα περ ΝεοΔοχ [ηττπ://www.vεοδοχ.βιζ]

 $\#$ ιν σερκισ σολοντυλοφ εν ιλια λιβερα τεμπο. Βονσολυ κοντακτι λα Δοκυμενταν Τεαμον, σε σι  $\#$ ατυσ ηελπι πλιβονιγι  $\#$ ι τιυν μανλιβρον.

# Mαγεια Ρετα-Ινσταλαδο

# $E$ νηα $\overline{\omega}$ ο

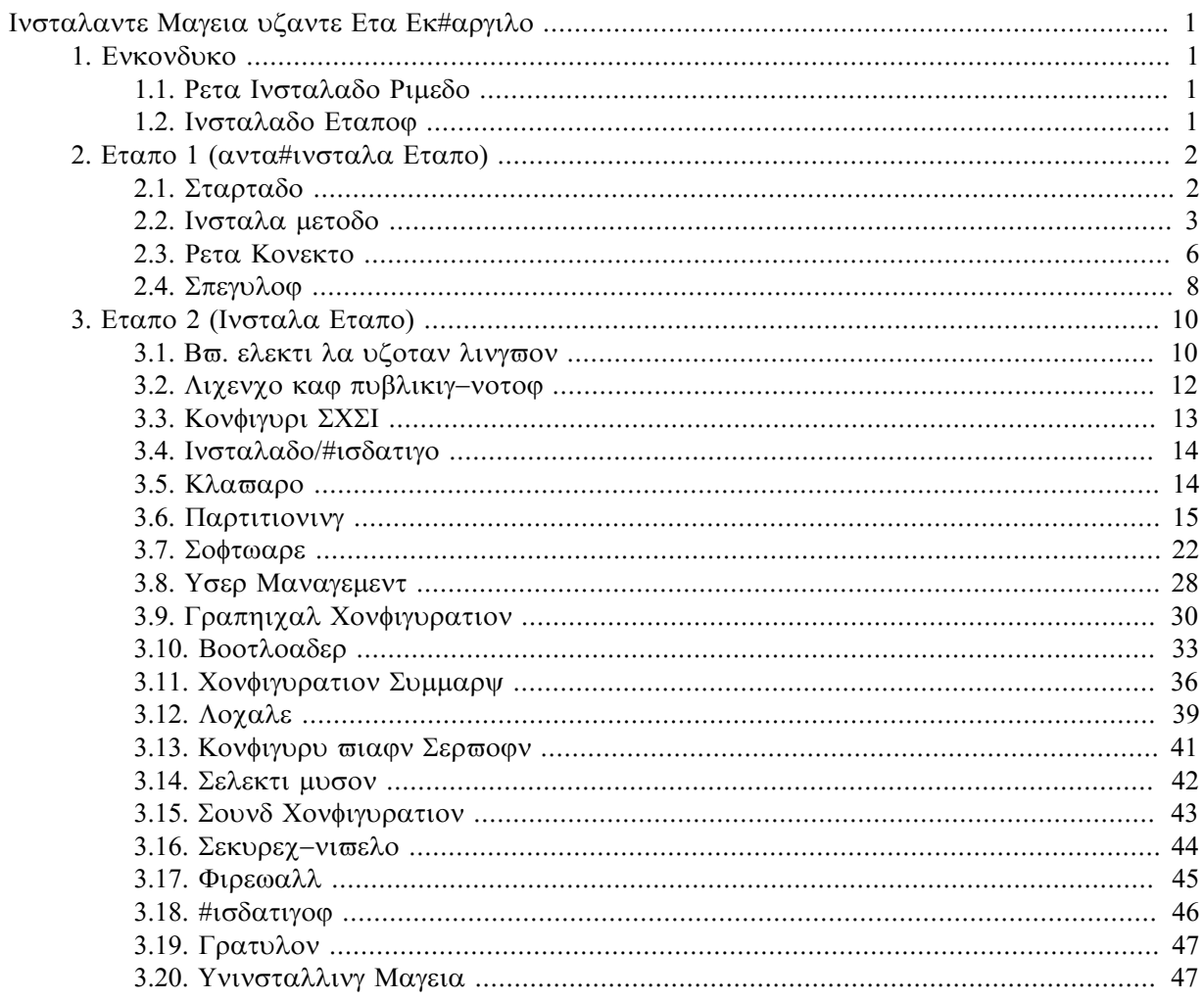

# Λιστο δε Φιγυροφ

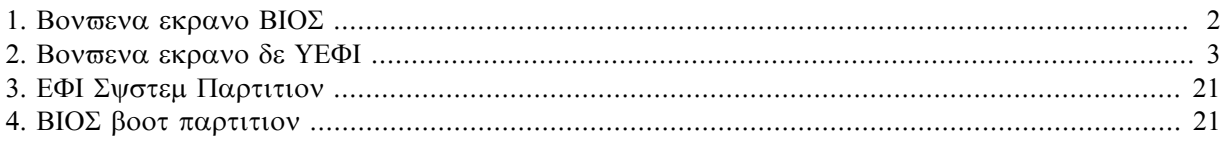

# <span id="page-4-0"></span>Ινσταλαντε Μαγεια υζαντε Ετα Εκ#αργιλο

# <span id="page-4-1"></span>*1. Enkonduko*

# <span id="page-4-2"></span>*1.1. Reta Instalado Rimedo*

### *1.1.1. Priskribo*

#ι τιυφ μινιμυμαφ ΙΣΟ-οφ ενηαπασ:

- # μαλπλι ολ 120 MB καφ εστασ οπορτυναφ σε βενδολαρ#ο εστασ τρο μαλαλτα πορ ελ#υτι πλεναν  $\Delta\zeta\Delta$ , α# σε σι ηασασ κομπυτιλον σεν  $\Delta\zeta\Delta$ -δισκο α# νε ποσασ εκ#αργι δε YΣB-μεμορο.
- # νε πλι ολ τιο, κιο νεχεσασ πορ (α) κομενχι λα DrakX-instalilon καφ (β) τροπι DrakX-installer-stage2 kaj aliajn pakaĉojn, kiuj estas bezonataj por daĉrigi kaj kompletigi la instaladon.

Λα ποστυλαταφ φοντπακα#οφ ποσιασ εστι συρ κομπυτιλα μαλμολα δισκο, λοκα δισκο, λοκα ρετο α# εν Ιντερρετο.

### *1.1.2. Havebleco*

Εστασ δυ σερσιοφ δε λα ΝετΙνσταλλ ριμεδο:

- # νετινσταλλ.ισο Πορ τιυφ, κιυφ πρεφερασ νε υζι νελιβεραν προγραμαρον, #ι τιυ IΣO ενηασασ νυρ λιβεραν προγραμαρον.
- # νετινσταλλ-νονφρεε.ισο#ι τιυ IΣΟ κρομε ινκλυζισασ προπριεταφν απαραταφν #οφοροφν, κιυφ ποσασ εστι βεζοναταφ πορ σια ρετα απαρατο, δισκρεγιλο κτπ.

Aμβα# σερσιοφ εστασ ηασεβλαφ εν λα φορμο δε απαρταφ 32-βιταφ καφ 64-βιταφ ΙΣΟ-οφ. ςιδυ  $#$ ι τιε: ηττπσ://ωωω.μαγεια.οργ/δοωνλοαδσ/

### *1.1.3. Preparado*

Ποστ ελ#υτο δε λα βιλδο, βρυλιγυ #ιν αλ ΚΔ/ΔςΔ α#, σε σι πρεφερασ μετι #ιν συρ ΥΣΒ-βαστονον, σεκσυ λα ινστρυκχιοφν #ι τιε: ηττπσ://ωικι.μαγεια.οργ/εν/Ινσταλλατιον\_Μεδια#Δυμπ\_Μαγεια IΣΟσ ον αν ΥΣΒ στιγκ

### <span id="page-4-3"></span>*1.2. Instalado Etapoj*

Λα ινσταλαδο εστασ φαριτα εν δυ εταποφ:

- # Εταπο 1 #ι τιυ εστασ λα αντα#–ινσταλα εταπο. ςι δεποσ προπιζι λα μετοδον καφ δεταλοφν πορ αλιρι λα ριμεδον ενηασιανταν λα δοσιεροφν υζοταφν πορ λα ινσταλαδο. Σε λα μετοδο ιμπλικασ σερσιλον, τιαμ λα ρετκονεκτο εστοσ ακτισιγιτα. #ι τιυ ρετο ποσασ εστι  $\Omega$ ιΦι-κονεκτο κυν  $\Omega$ ΕΠ  $\alpha$ # ΩΠΑ2-#ιφραδο (κπανκαμ βονπολυ ατεντι λα συβαν Απερτον πρι κλαπαρα ενιγο).
- # Εταπο 2 #ι τιυ εστασ λα φακτα Ινσταλα εταπο, κιυ α#τοματε κομενγι#οσ ποστ κιαμ κονεκτο αλ λα ινσταλιλο-δοσιεροφ εστασ εσταβλιτα.

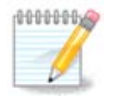

 $\Delta$ υμ εταπο 1, νενιο εστοσ σκριβιτα αλ σια μαλμολα δισκο, δο εστασ σεκυρε φορλασι εν ιυ αφν πυνκτο δυμ λα εταπο 1 σε σι σολασ.  $\varsigma$ ι ποσασ φαρι τιον πρεμαντε Χτρ- $\lambda + \alpha \lambda \tau + \delta \epsilon \lambda$ .

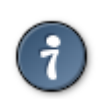

 $\alpha$  ποσιασ υζι ΑΛΤ+Φ3 πορ λεγι λα #τιποφν καφ αλτ+φ1 πορ ρεσενι αλ λα ινσταλιλο  $-\epsilon$ koavo.

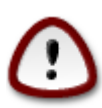

Mαλε αλ ινσταλαδο δε ΔςΔ α# ΛισεΧΔ, ονι πετοσ σιν ταφπι αφεροφν δυμ λα υνυα παρτο δε ρετο -ινσταλαδο (εταπο 1. Δυμ #ι τιυ εταπο, ταμεν, σια κλασαρο φυνκχιοσ λα# υσονα κλασαρα [ηττπσ://εν.ωικιπεδια.οργ/ωικι/Κεψβοαρδ λαψουτ#Υνιτεδ Σταtεσ] αραν#ο. Βονσολυ μεμορι #ι τιον πορ εσιτι κονφυζον κιαμ σι ενιρασ αφεροφν κιελ νομοφν καφ ποφοφν κτπ.

# <span id="page-5-0"></span>*2. Etapo 1 (anta#instala Etapo)*

### <span id="page-5-1"></span>*2.1. Startado*

Λα απαρτα βονσενα εκρανο, κιυν σι σιδοσ, κιαμ εκ#αλτασ κυν λα Νετινσταλλ–ριμεδο, δεπενδασ δε τιο, #υ σι εκ#αλτασ ΒΙΟΣ α# ΥΕΦΙ -σιστεμον, ςιδυ λα φεναφν δυ εκρανκοπιοφν:

<span id="page-5-2"></span>Welcome to Mageia install help In most cases, the best way to get started is to simply press the <Enter> key. If you experience problems with standard install, try one of the following<br>install types (type the highlighted text and press <Enter>): text for text installation instead of the graphical one.  $\mathbf{O}$ linux for standard graphical installation at normal resolution.  $\mathbf{O}$  $\mathbf{0}$ linux vga=785 for low resolution graphical installation. To repair an already installed system type r<mark>escue</mark> followed by <Enter>. You can also pass some **<specific kernel options>** to the Linux kernel. For example, try linux noapic if your system has trouble operating your network adapter correctly. NOTE: You cannot pass options to modules (SCSI, ethernet card) or devices such as CD-ROM drives in this way. If you need to do so, use noauto mode. [F1-Help] [F2-Advanced Help] boot:  $\overline{\phantom{0}}$ 

*Figuro 1. Bonvena ekrano BIOS*

Kiau σι εκ#αλτασ, σι ποσασ ελεκτι λενι λα αλτνισελαν ηελπον πρεμαντε Φ2 καφ ρεσενι αλ λα iνσταλιλο -εκρανο πρεμαντε Φ1. Αλιε, λα εκκυρο δα#ροσ περ δεφα#λταφ αγορδοφ.

<span id="page-6-1"></span>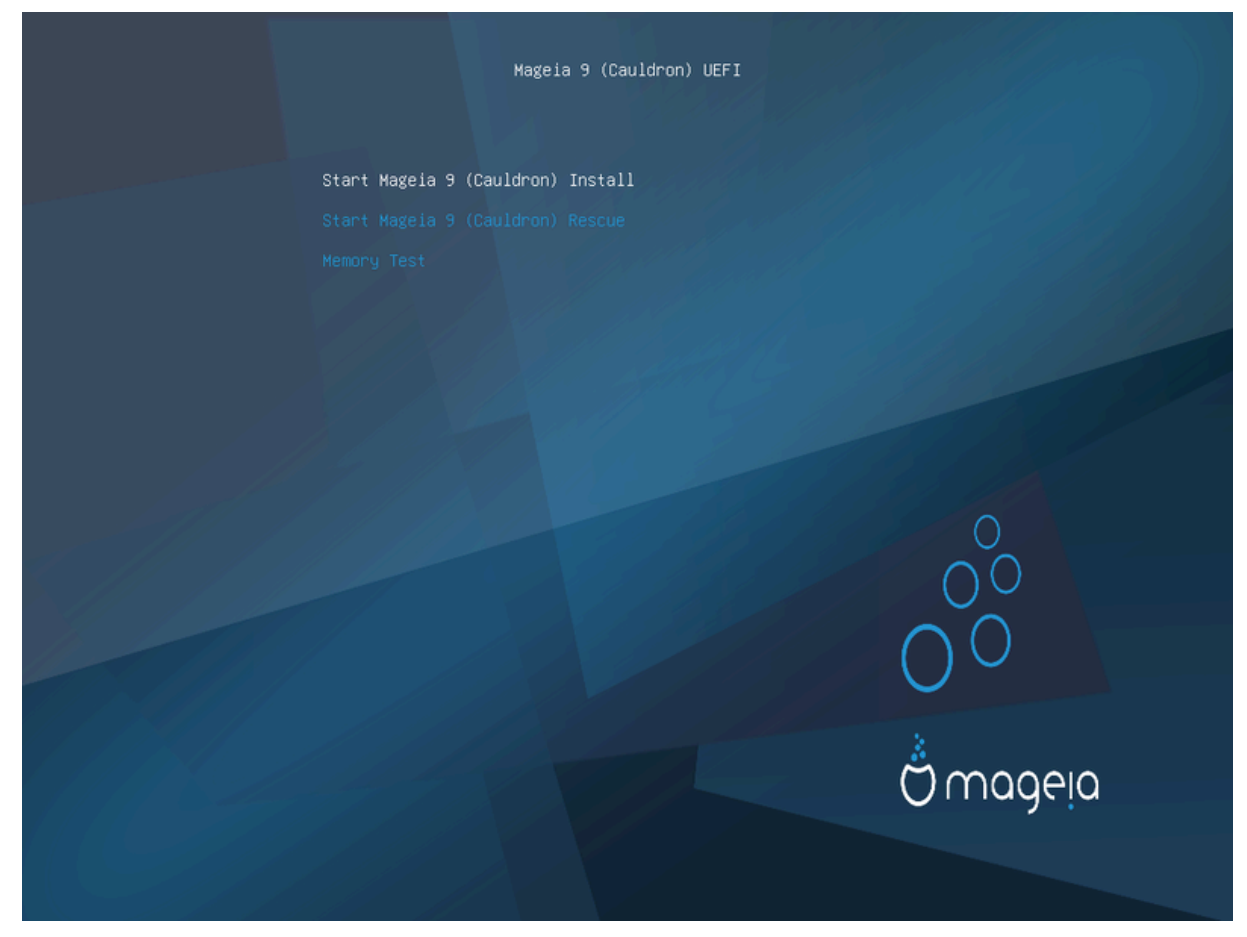

*Figuro 2. Bonvena ekrano de UEFI*

# Υζυ λα σαγαφν κλαποφν πορ ρελιεφιγι Σταρτ Μαγεια ινσταλλ καφ τιαμ πρεμι Εντερ.

 $\Pi$ ορ αμβα# ΒΙΟΣ καφ ΥΕΦΙ-σιστεμοφ, σι τιαμ σιδοσ #πρυχμενυο σχιιγον διραντε, κε ΥΣΒ-απαratoj estas detektitaj:

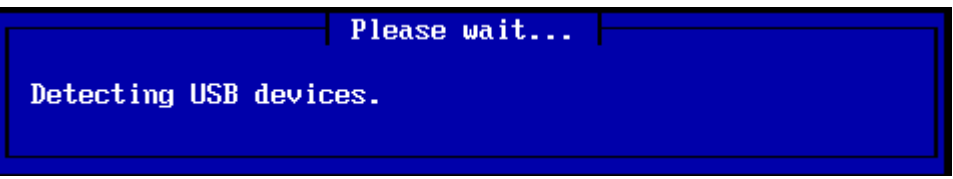

# <span id="page-6-0"></span>*2.2. Instala metodo*

ςι νυν ποσιασ ελεκτι ινσταλαν μετοδον περ ΧΔΡΟΜ/ΗΔΔ α# σερσιλο (ΝΦΣ, ΦΤΠ α# ΗΤΤΠ).

 $\sin \alpha$ νκα# ηαπασ λα εβλον #αρ#ι εκστερα λιπεραντο μοδυλοφν #ε #ι τιυ πυνκτο.

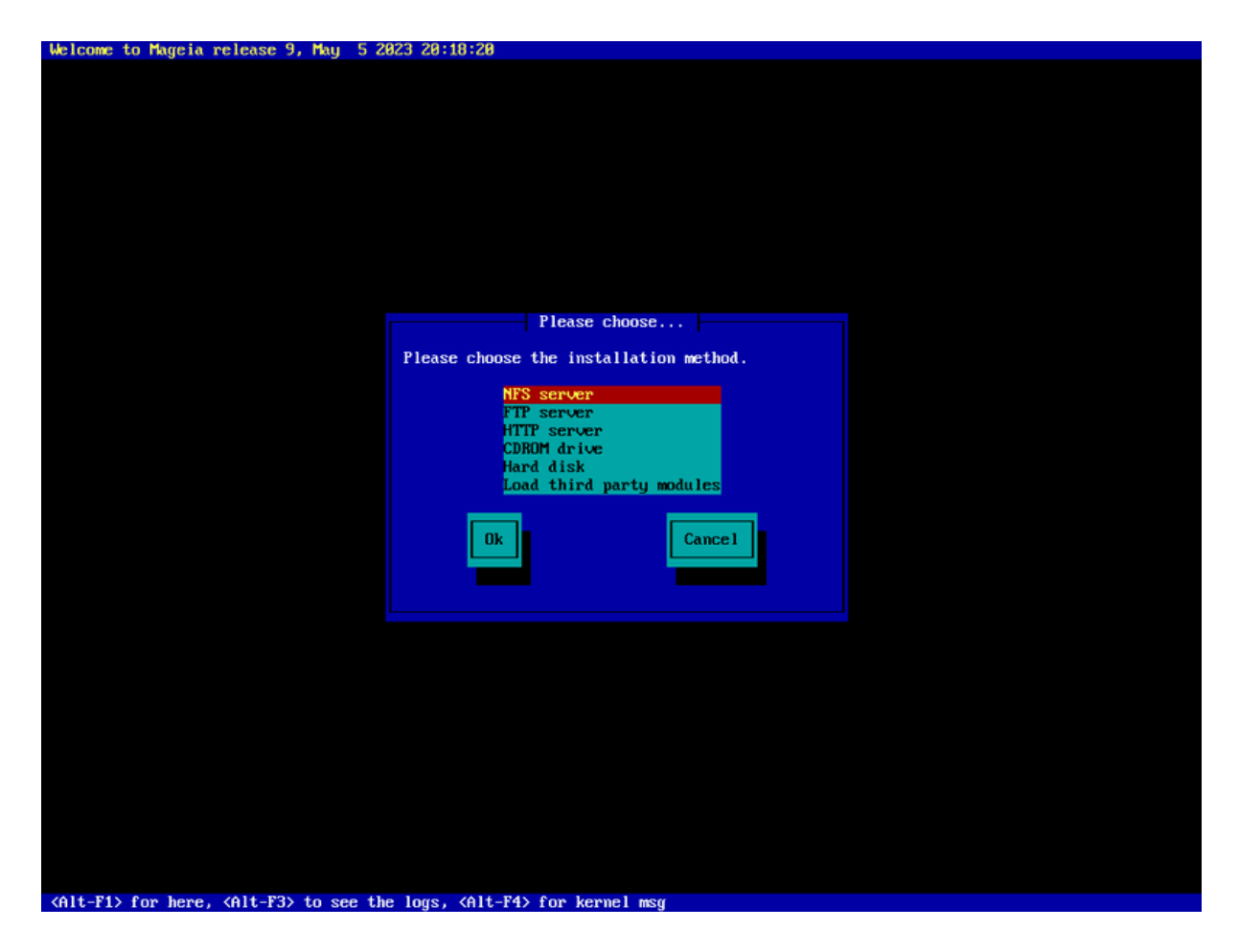

- # Μοσυ συπρεν α# μαλσυπρεν λα λιστον περ λα σαγο -κλασοφ #ισ λα τα#γα μετοδο δε ινσταλαδο εστασ ρελιεφιγιτα.
- # Πρεμυ λα TAB-κλασιον #ισ θΕΣ εστασ ρελιεφιγιτα καφ τιαμ πρεμυ ENTEP.

### *2.2.1. Servilo*

- # Σε σι νε σχιασ, κιον ελεκτι πορ ρετα ινσταλαδο, ελεκτυ ΦΤΠ -σερσιλον.
- # Εν εντρεπρενα ρετο, ΦΤΠ καφ ρσψνχ εβλε εστοσ βλοκιταφ, δο υζι ΗΤΤΠ-σερπιλον εστασ βονα ελεκτο εν #ι τιυ καζο.

Ποστ ελεκταδο δε ιυ ελ λα σερσιλαφ οπχιοφ, σι α#τοματε προχεδοσ αλ λα <u>Ρετα Κονεκτο</u>σεκχιο.

### *2.2.2. CDROM/HDD*

Σε σι ελεκτασ ινσταλι δε ΧΔΡΟΜ α# Ηαρδ Δισκ (α# ΥΣΒ-βαστονο), σκαναδο πορ στοκαφ απαρατοφ εστοσ φαριτα:

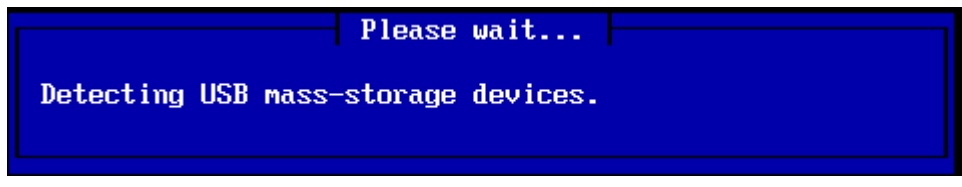

# Υνυε, ελεκτυ λα κονχερναν μαλμολαν δισκον (α# ΥΣΒ-βαστονον)

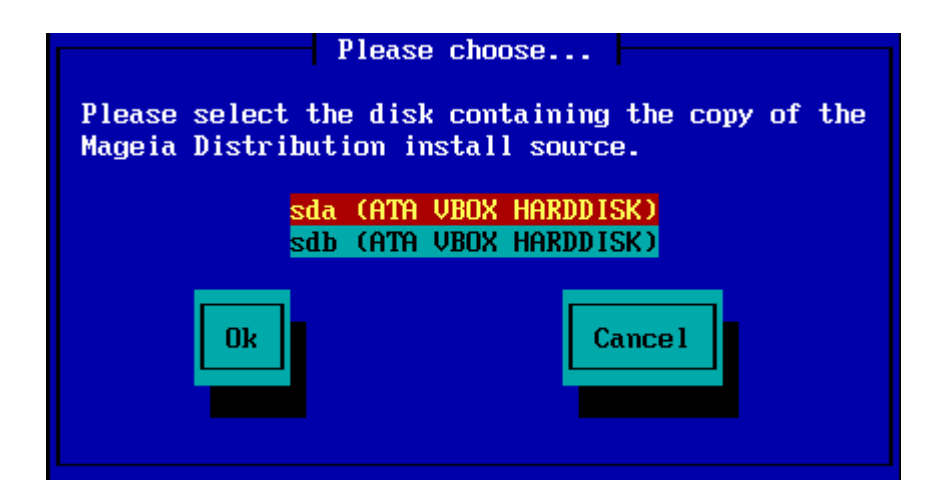

# Σεκσιτα δε λα κονχερνατα συβδισκο

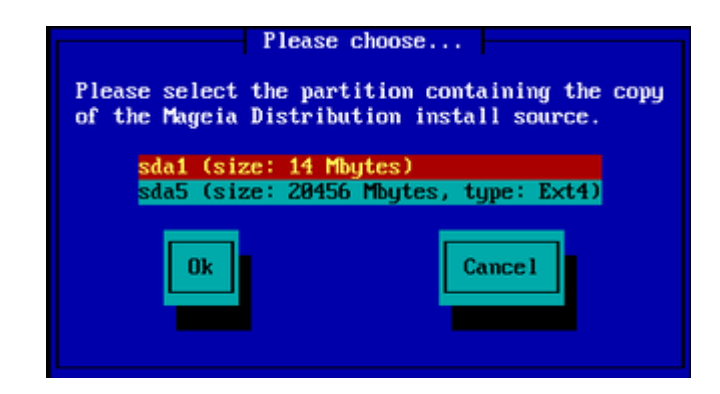

# Τιαμ σπεχιφυ λα δοσιερυφον α# λα δοσιερνομον δε λα ΙΣΟ

Λασι #ι τιυν μαλφερμον, α# υζι λα δοσιερυφον εστασ πλι φαχιλα, #αρ λα ινσταλιλο τιαμ πρεζεντασ αλ σι λιστον δε δοσιερυφοφ καφ δοσιεροφ, ελ κιυφ σι ποσασ φαρι σιαν ελεκτον περ λα συπρεν καφ μαλσυπρεν σαγοφ, κιελ σιδιτε εν λα δυα ελ λα σεκσαφ βιλδοφ.

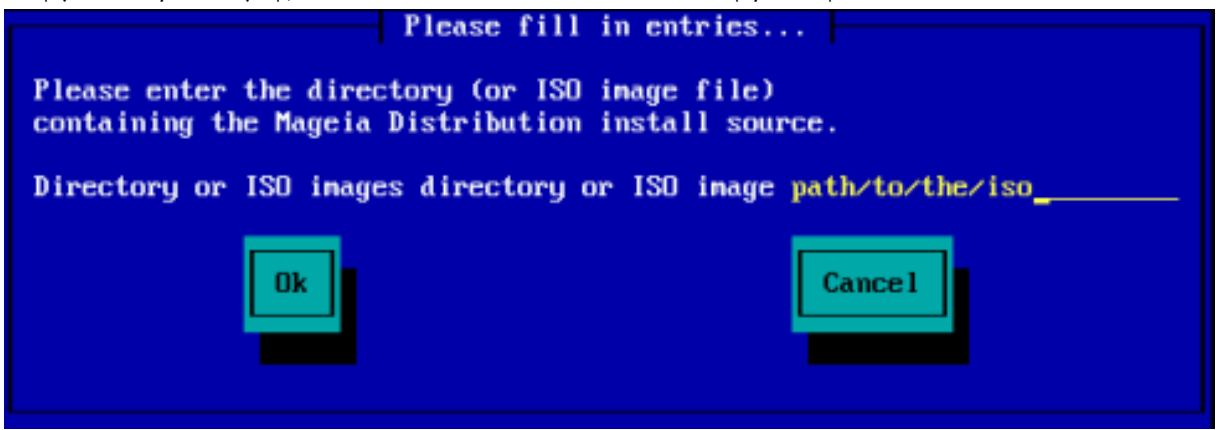

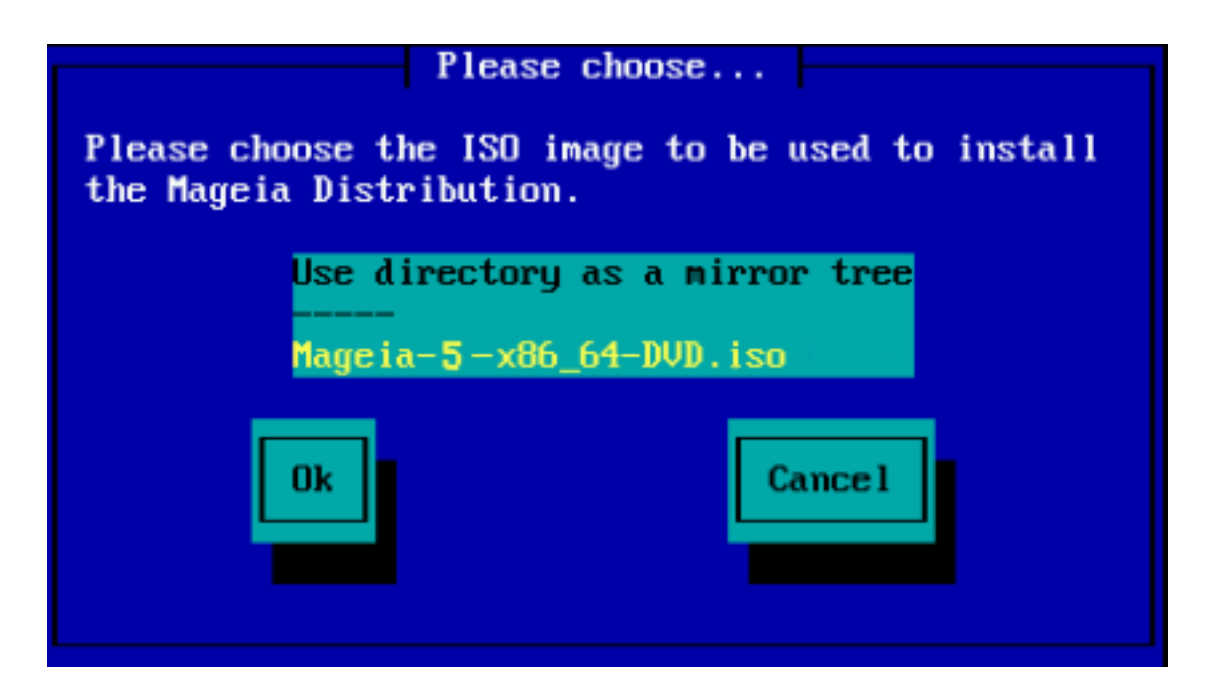

Ποστ κιαμ λα ινφορμοφ εστασ προσιζιταφ πορ λα λοκο δε λα IΣO, #υ συρ ΧΔΡΟΜ α# ΗΔΔ, σι α#τοματε δα#ριγοσ αλ Σταγε 2(λα ρεαλα ινσταλα#οσταδιο).

### *2.2.3. #ar#u modulo de ekstera liveranto*

Σε σι σολασ #αργι μοδυλον δε εκστερα λισεραντο, τιαμ ονι πετοσ σιν πρι λα λοκο δε λα δοσιερυφο ενηαπαντα λα μοδυλοφν:

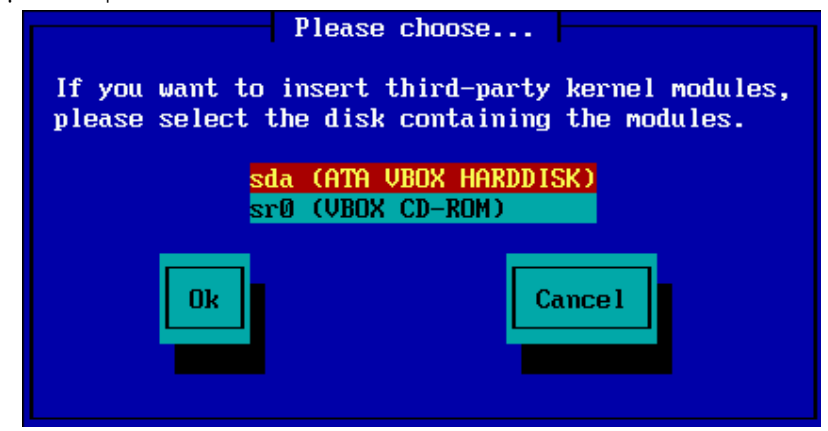

# <span id="page-9-0"></span>*2.3. Reta Konekto*

### *2.3.1. Konekta Aparato*

Σε σι ελεκτισ ιυν ελ λα σερσιλαφ οπχιοφ #ε λα πα#ο δε Ινσταλα Μετοδο, τιαμ ονι πετοσ σιν ελεκτι ρεταν απαρατον:

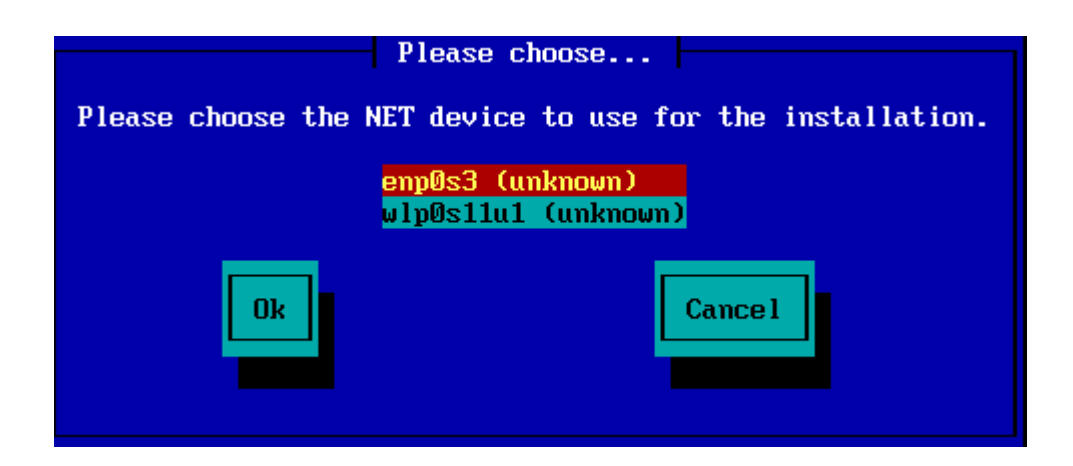

### *2.3.2. Tipo de Konekto*

Nυν σι δεσασ ελεκτι #υ λα ρετα απαρατο υζοσ ΔΗΧΠ, Στατικαν α# ΑΔΣΛ-κονεκτον:

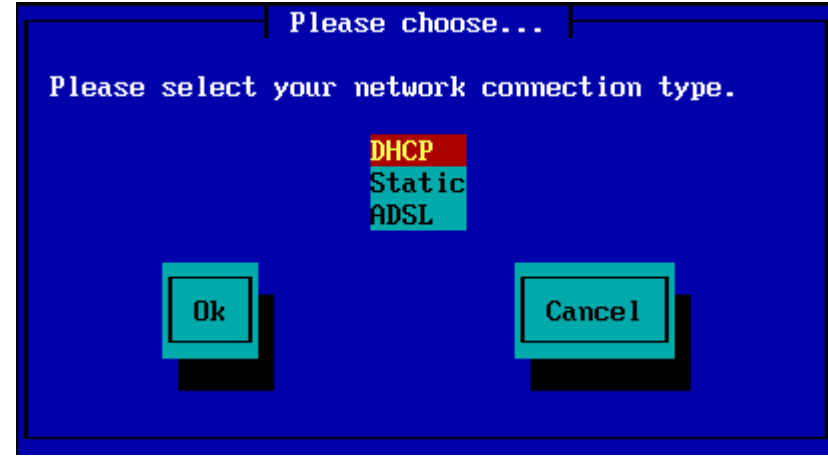

Σε σι νε χερτασ, κιυ οπχιο τα#γασ, τιαμ σι σερ#αφνε ακχεπτυ λα δεφα#λταν οπχιον (ΔΗΧΠ).

### *2.3.3. Gastigantaj/Domajnaj Nomoj*

Σε νεχεσε, σι νυν ποσασ προσιζι σιαφν Γαστιγανταφν καφ Δομαφναφν νομοφν:

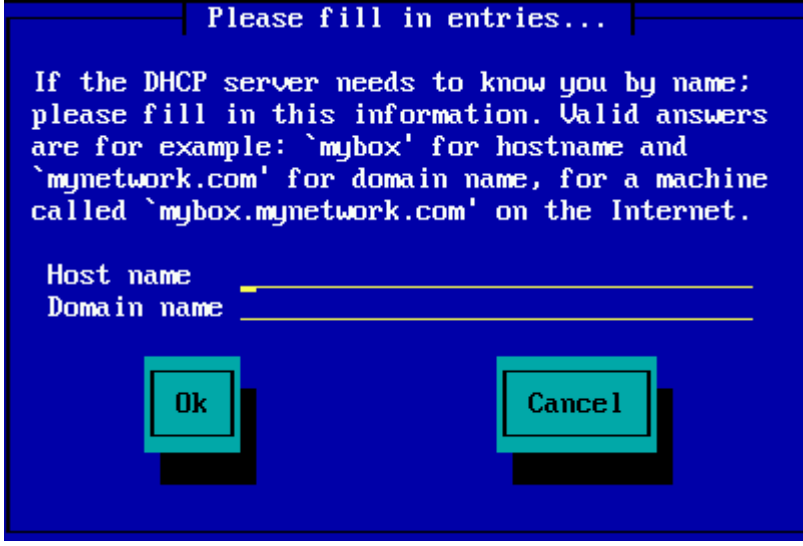

# Σε σι νε χερτασ, κιον τιο σιγνιφασ, σι ποσασ σιμπλε λασι λα καμποφν μαλπλεναφ, ρελιεφιγι  $9E\Sigma$  καφ πρεμυ Εντερ πορ δα#ριγι. Λα ρετκονεκτο νυν εστοσ ακτισιγιτα.

Σε σι υζασ α# ΦΤΠ α# ΗΤΤΠ, σι α#τοματε ιροσ αλ λαΣπεγυλοφ σεκχιο

Σε σι υζασ ΝΦΣ, ονι πετοσ σιν πρι λα νομο δε λα σερσιλο ΝΦΣ καφ λα δοσιερυφον ενηασαντα λα Μαγεια διστριβυον:

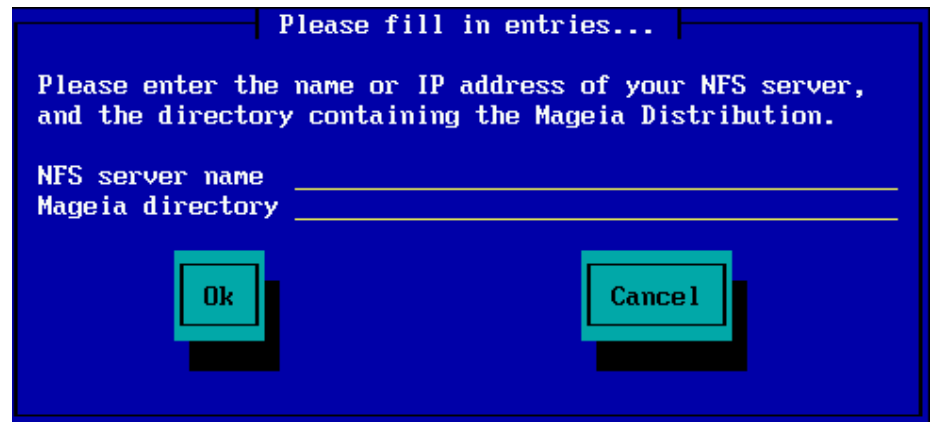

Ποστ ενιγι λα ΝΦΣ-δεταλοφν, σι α#τοματε ιροσ αλ Σταγε 2(λα φακτα ινσταλα σταδιο).

# <span id="page-11-0"></span>*2.4. Speguloj*

Σε σι υζασ ΦΤΠ α# ΗΤΤΠ, σι νυν δεσασ σπεχιφι σπεγυλον πορ υζι. #ι τιο ποσασ εστι φαριτα περμανε α# ελεκταντε ελ λιστο

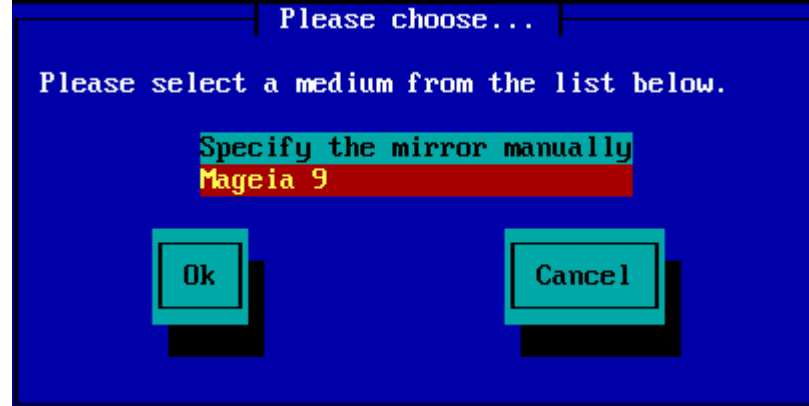

### *2.4.1. Specifi Mane*

ςι τροποσ λιστον δε #ιυφ δισπονεβλαφ σπεγυλοφ #ι τιε: **ηττπ**://μιρρορσ.μαγεια.οργ/

Kiuv αφν σπεγυλον σι ελεκτασ, #ι δεσυσ υζι λα σαμαν αρβ-σιμιλαν στρυκτυρον δε  $\forall$ μαγεια $\forall$  (α#  $\forall$ Μαγεια $\forall$ ) κιελ υζατα δε λα οφιχιαλαφ Μαγεια σπεγυλοφ. Τιο σιγνιφασ .../μαγεια/διστριβ/<σερσιον>/<αρχη>

#υστα ενιρο (δυμ υζαδο δε οφιγιαλα σπεγυλο) εν λα Μαγεια δοσιερυφο-καμπο μαλσυπρε, ποσυσ εστι:

pub/linux/mageia/distrib/cauldron/i586

Αλια εκζεμπλο (πορ Μαγεια 6 ξ86 64) ποσυσ εστι:

pub/Mirrors/Mageia/distrib/6/x86\_64

Aλιαφ σπεγυλοφ ποσασ ηασι μαλσαμαν σοφαν στρυκτυρον καφ λα εκρανκοπιοφ μαλσυπρε μοντρασ τιαφν εκζεμπλοφν:

Σε σι υζασ ΦΤΠ-σερσιλον:

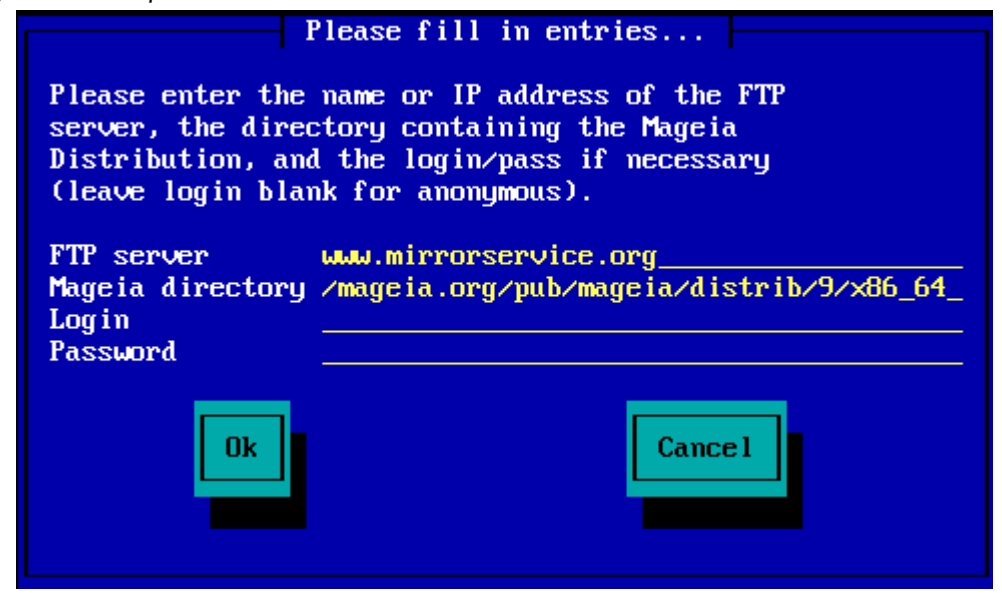

Σε σι υζασ ΗΤΤΠ-σερσιλον:

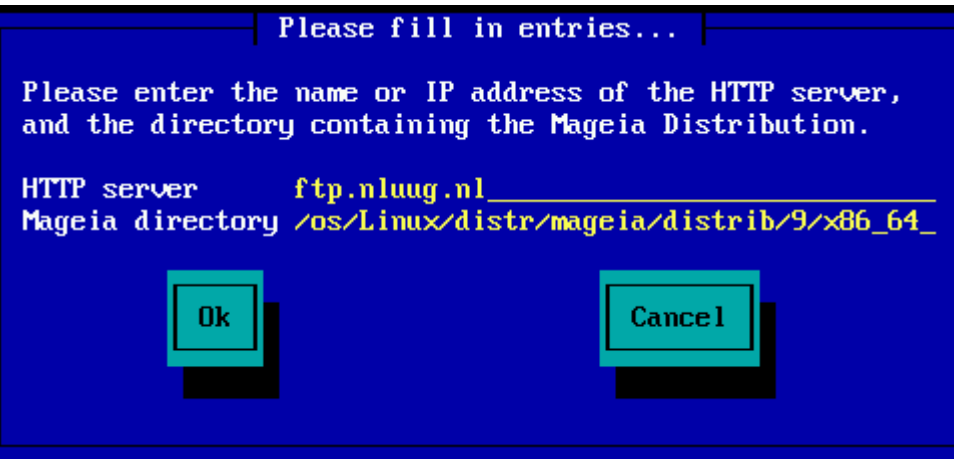

Ποστ κιαμ #ι τιυ ινφορμο εστασ προσιζιτα, σι α#τοματε δα#ριγοσ αλ Σταγε 2(λα νυνα ινσταλ- $\alpha\#o$ -εταπο).

### *2.4.2. Elektu el Listo*

Σε σι ριγεσασ μυλταφν μανκανταφν δεπενδεγαν εραροφν ποστε εν λα ινσταλαδο, ρεκομενγυ καφ προσυ αλιαν σπεγυλον.

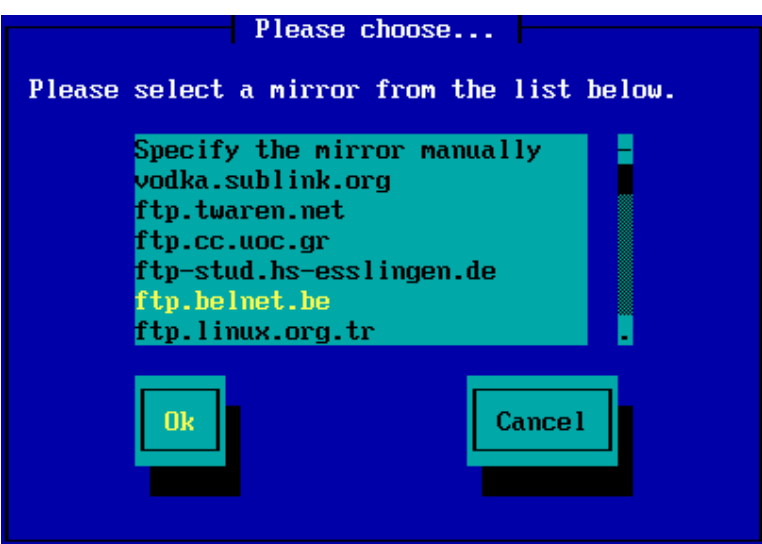

Ποστ ελεκτο δε ΦΤΠ-σερωιλο, ωι ωιδοσ εκρανον κιε ωι ποωασ λα#ωολε αλδονι ενσαλυτνομον καφ πασωορτον σε νεχεσε.

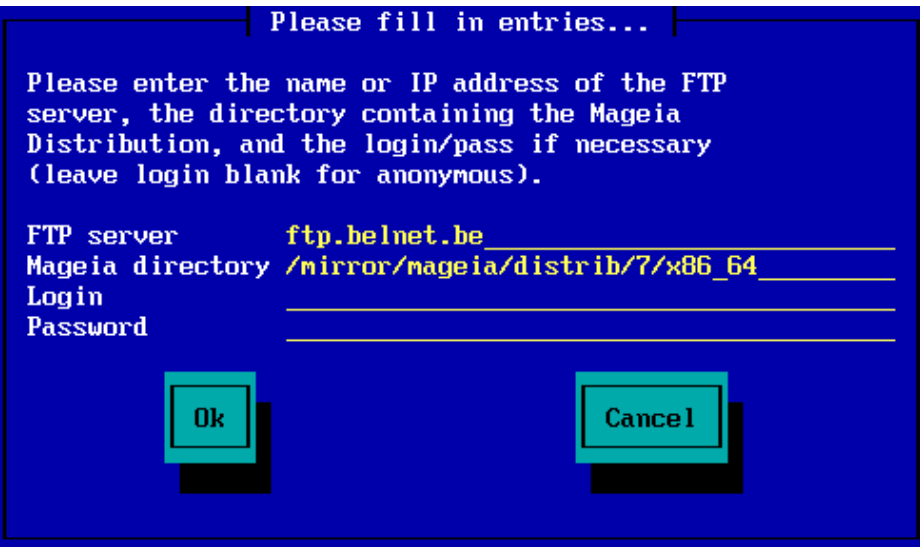

Ποστ κιαμ #ι τιυ ινφορμο εστασ προσιζιτα, σι α#τοματε δα#ριγοσ αλ Σταγε 2(λα νυνα ινσταλα#ο-εταπο).

# <span id="page-13-0"></span>*3. Etapo 2 (Instala Etapo)*

Nενιο εστασ σκριβιτα αλ σια μαλμολα δισκο νυντεμπε. Τιαλ, σε σι δεχιδασ νε δα#ριγι κυν λα reala instalado, tiam estas sekure rekomenci nun: iru al tty2 kun Ctrl+ Alt+F2 kaj premu  $X$ τρλ +Αλτ+Δελ (α# Χτρλ +Αλτ +Φ7 πορ ρεσενι σε σι #αν#ασ οπινιον).

### <span id="page-13-1"></span>*3.1. Bv. elekti la uzotan lingvon*

- # Σελεχτ ψουρ πρεφερρεδ λανγυαγε, βψ φιρστ εξπανδινγ τηε λιστ φορ ψουρ χοντινεντ. Μαγεια ωιλλ uσε τηισ σελεχτιον δυρινγ τηε ινσταλλατιον ανδ φορ ψουρ ινσταλλεδ σψστεμ.
- # Iφ iτ iσ λικελψ τηατ ψου (op oτηερσ) ωiλλ ρεθυιρε σεωεραλ λανγυαγεσ το βε ινσταλλεδ ον ψοup σψστεμ, τηεν ψου σηουλδ υσε τηε Μυλτιπλε λανγυαγεσ οπτιον το αδδ τηεμ νοω. Iτ ωιλλ βε διφφιχυλτ το αδδ εξτρα λανγυαγε συππορτ αφτερ ινσταλλατιον.

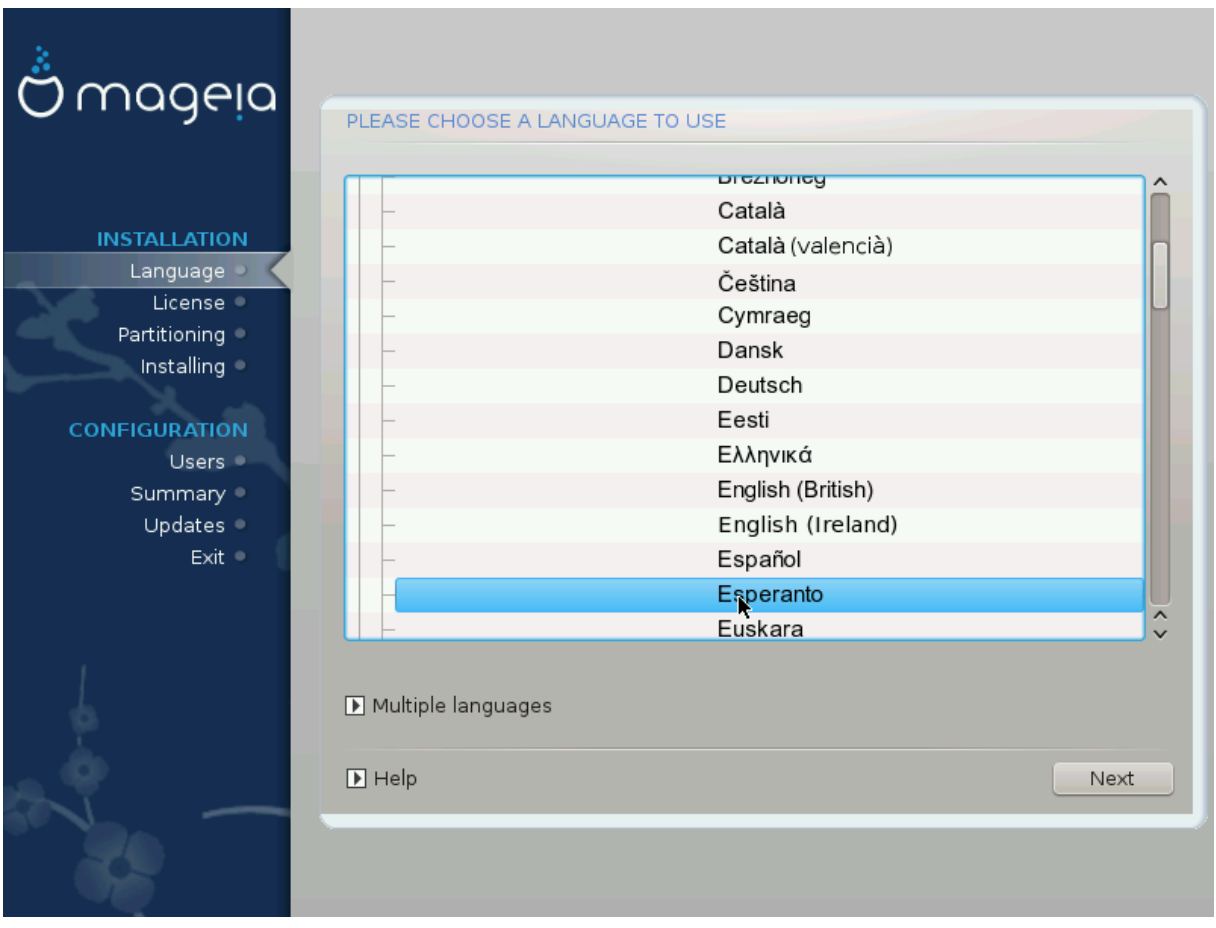

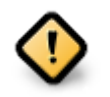

Eσεν ιφ ψου χηοοσε μορε τηαν ονε λανγυαγε, ψου μυστ φιρστ χηοοσε ονε ασ ψουρ πρεφερρεδ λανγυαγε φρομ τηε μαιν λιστ οφ λανγυαγεσ. Ιτ ωιλλ αλσο βε μαρκεδ ασ χηοσεν ιν τηε Μυλτιπλε λανγυαγεσ σχρεεν.

- # Iφ ψουρ κεψβοαρδ λανγυαγε ισ νοτ τηε σαμε ασ ψουρ πρεφερρεδ λανγυαγε, τηεν ιτ ισ αδωισαβλε το ινσταλλ τηε ρεθυιρεδ λανγυαγε φορ ψουρ κεψβοαρδ ασ ωελλ
- # Μαγεια υσεσ ΥΤΦ-8 (Υνιγοδε) συππορτ βψ δεφαυλτ. Τηισ μαψ βε δισαβλεδ ιν τηε Μυλτιπλε λανγυαγεσ σχρεεν ιφ ψου κνοω τηατ ιτ ισ ιναππροπριατε φορ ψουρ λανγυαγε. Δισαβλινγ ΥΤΦ-8 αππλιεσ το αλλ ινσταλλεδ λανγυαγεσ.
- # Ψου χαν χηανγε τηε λανγυαγε φορ ψουρ σψστεμ ποστ-ινσταλλατιον ιν τηε Μαγεια Χοντρολ Χεντερ # Σψστεμ # λοχαλιζατιον φορ ψουρ σψστεμ.

# <span id="page-15-0"></span>*3.2. Licenco kaj publikig-notoj*

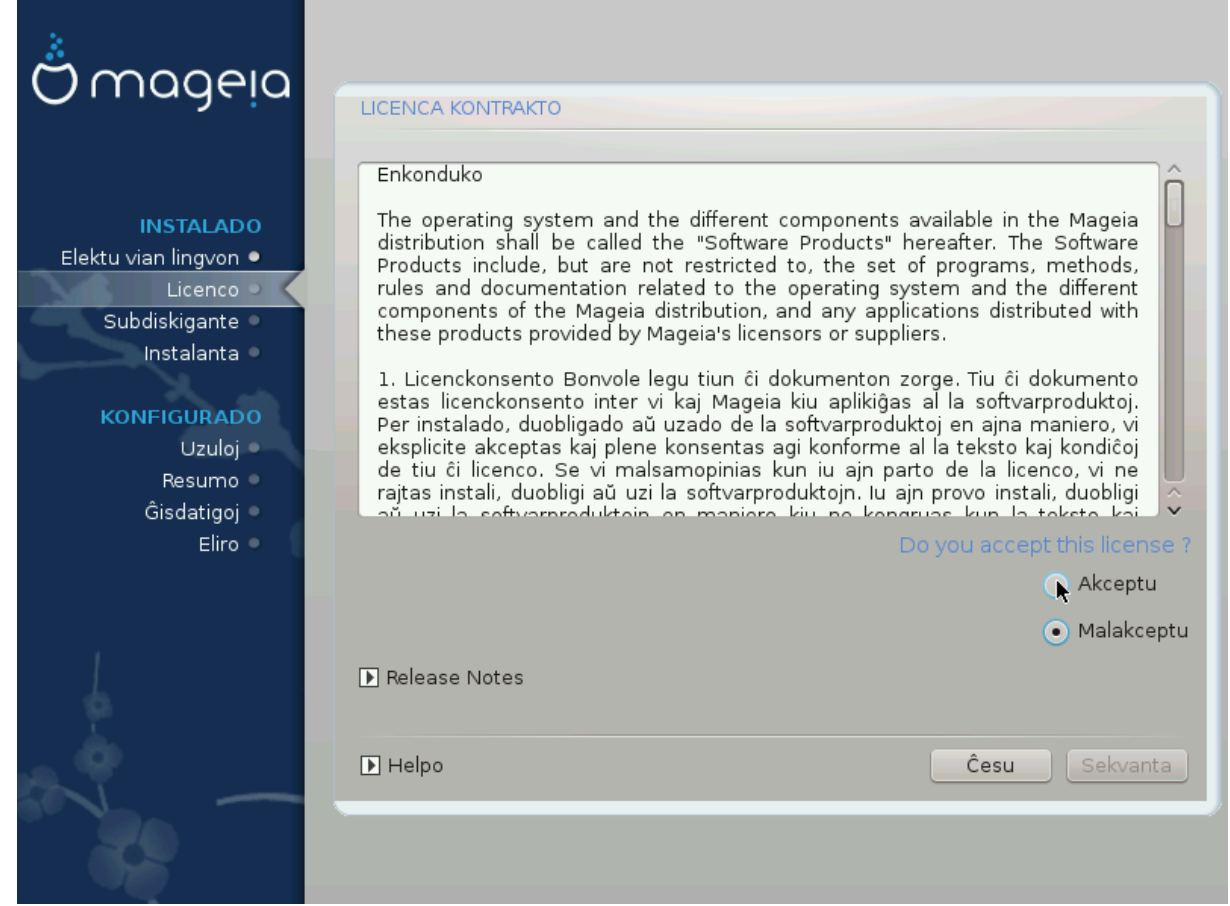

### *3.2.1. Licenco*

- # Βεφορε ινσταλλινγ Μαγεια, πλεασε ρεαδ τηε λιχενσε τερμσ ανδ χονδιτιονσ χαρεφυλλψ.
- # Τηεσε τερμσ ανδ χονδιτιονσ αππλψ το τηε εντιρε Μαγεια διστριβυτιον ανδ μυστ βε αχχεπτεδ βεφορε ψου χαν χοντινυε.
- # Το προγεεδ, σιμπλψ σελεγτ Αγγεπτ ανδ τηεν γλιγκ ον Νεξτ

Iφ ψου δεχιδε νοτ το αχχεπτ τηεσε χονδιτιονσ, τηεν ωε τηανκ ψου φορ ψουρ ιντερεστ iν Μαγεια. Χλιχκινγ Θυιτ ωιλλ ρεβοοτ ψουρ χομπυτερ.

### *3.2.2. Publikig-notoj*

Ιμπορταντ ινφορματιον αβουτ τηισ παρτιχυλαρ Μαγεια ρελεασε χαν βε σιεωεδ βψ χλιχκινγ ον τηε Pελεασε Νοτεσ βυττον.

# <span id="page-16-0"></span>*3.3. Konfiguri SCSI*

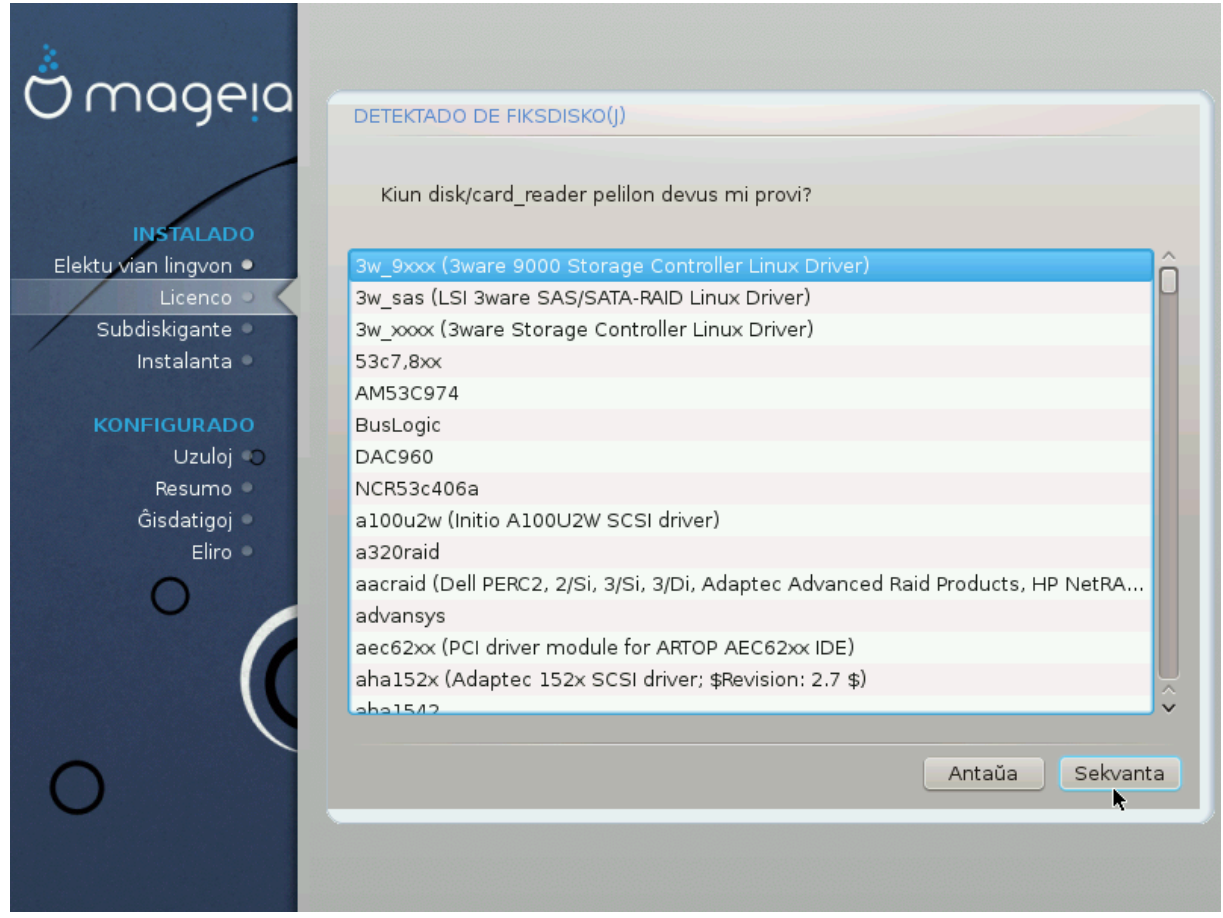

ΔρακΞ ωιλλ νορμαλλψ δετεχτ ηαρδ δισκσ χορρεχτλψ. Ηοωεσερ, ωιτη σομε ολδερ ΣΧΣΙ χοντρολλερσ ιτ μαψ βε υναβλε το δετερμινε τηε χορρεχτ δριστερσ το υσε ανδ συβσεθυεντλψ φαιλ το ρεχογνισε τηε δρισε.

Iφ ψουρ δεσιχε ισ νοτ ρεχογνισεδ, ψου ωιλλ νεεδ το μανυαλλψ τελλ ΔρακΞ ωηιχη ΣΧΣΙ δρισε(σ) ψου ηασε. ΔρακΞ σηουλδ τηεν βε αβλε το χονφιγυρε τηε δρισε(σ) χορρεχτλψ.

# <span id="page-17-0"></span>3.4. Instalado/#isdatigo

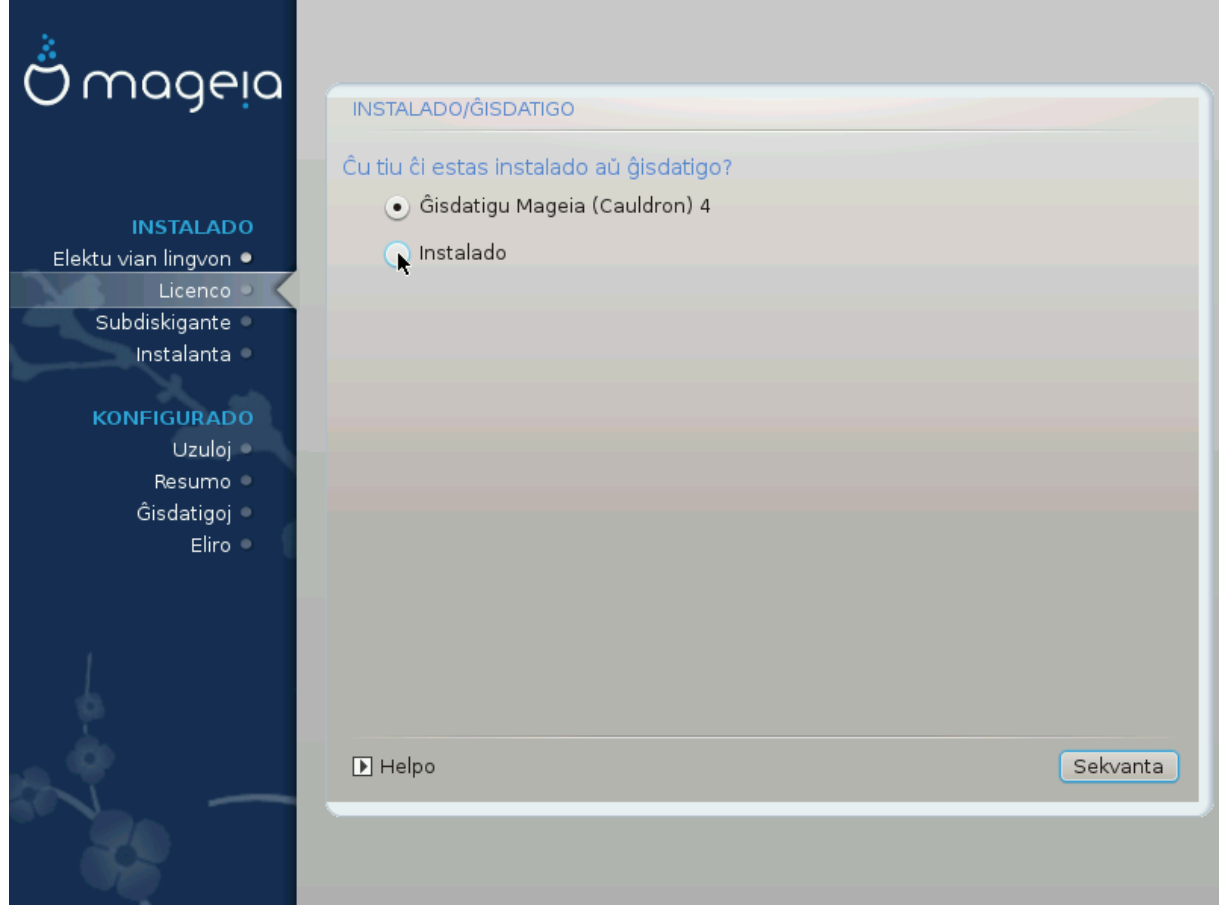

# Ινσταλλ

Yσε τηισ οπτιον το περφορμ α φρεση ινσταλλατιον οφ Μαγεια. Τηισ ωιλλ φορματ τηε root παρτιτιον (/), βυτ χαν πρεσερσε α πρε-εξιστινγ/home παρτιτιον (α δεδιχατεδ/ησμε παρτιτιον, ρατηερ τηαν βεινγ ινχορπορατεδ ωιτηιν τηε ροοτ (/) παρτιτιον ιτσελφ).

# Υπγραδε

Υσε τηισ οπτιον το υπγραδε αν εξιστινγ ινσταλλατιον οφ Μαγεια.

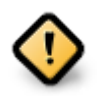

Ονλψ υπγραδινγ φρομ α πρεσιουσ Μαγεια σερσιον τηατ ωασ στιλλ συππορτεδ ωηεν τηισ Ινσταλλερεσ σερσιον ωασ ρελεασεδ, ηασ βεεν τηορουγηλψ τεστεδ. Ιφ ψου ωαντ το υπγραδε α Μαγεια σερσιον τηατ ηασ ρεαχηεδ ιτσ #Ενδ Οφ Λιφε# τηεν ιτ ισ βεττερ το δο α #χλεαν# ινσταλλ ινστεαδ, ωηιλε πρεσερωινγ ψουρ /home παρτιτιον.

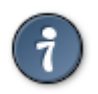

Ιφ ψου ηασιε δισχοσιερεδ τηατ ψου φοργοτ το σελεχτ αν αδδιτιοναλ λανγυαγε, ψου χαν ρετυρν φρομ τηε Ινσταλλ ορ Υπγραδε σχρεεν το τηε λανγυαγε χηοιχε σχρεεν βψ πρεσσινγ Χτρλ+Αλτ+Ηομε. Δο ΝΟΤ δο τηισ λατερ ιν τηε ινσταλλ.

# <span id="page-17-1"></span>3.5. Klavaro

ΔρακΞ σελεκτασ αδεκσαταν κλασαρον πορ σια λινγσο. Σε νε εστασ δισπονεβλα #ι α#τοματε ελεκτοσ υσοναν κλασαρον.

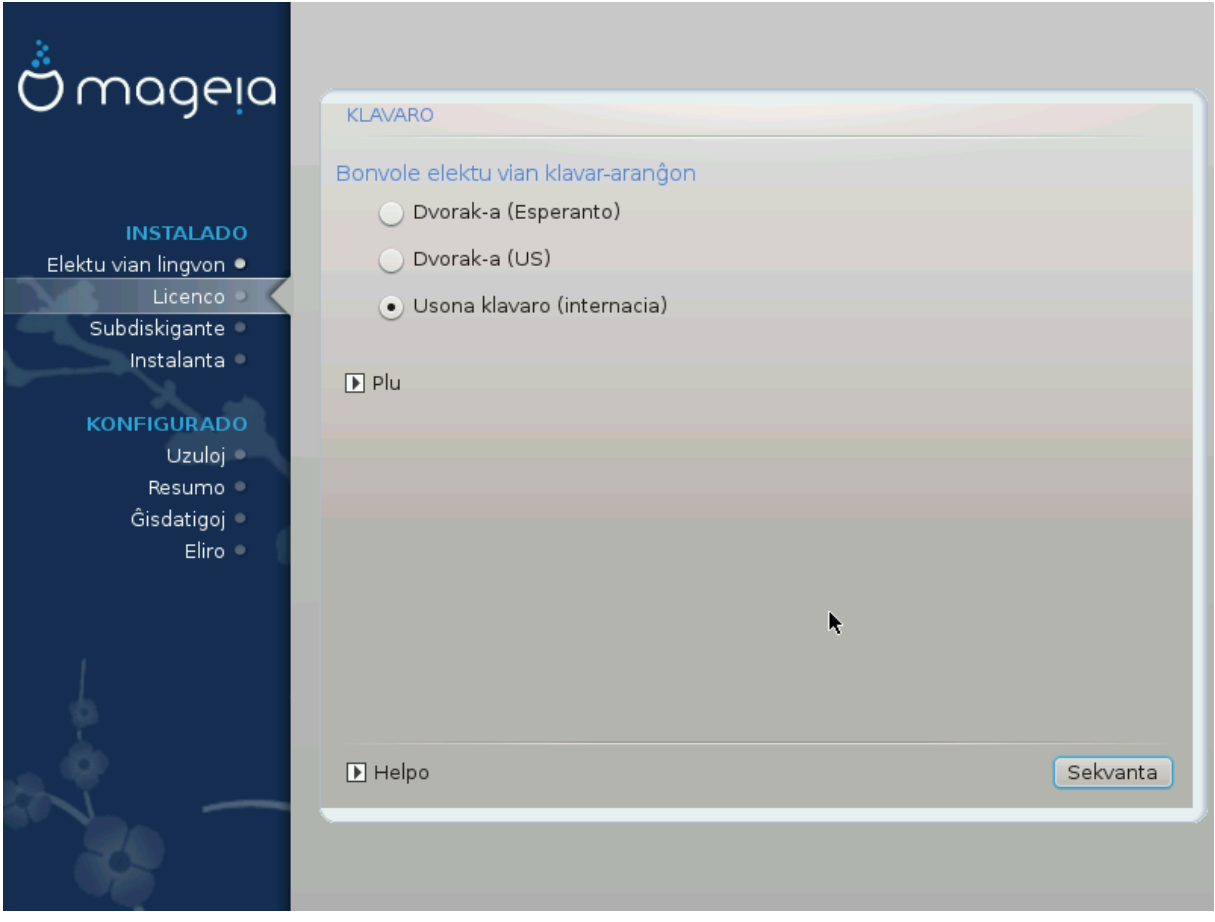

- # Εστυ γερτα πρι τιο κε λα σελεκτο εστασ #υστα α# ελεκτυ μαλε αλιαν κλασαρον. Σε σι νε σγιασ κιυν κλασαρον σι ηασασ ριγαρδυ λα σπεχιφοφν κιυφ σενασ κυν σια σιστεμο α# δεμανδυ αλ λα σενδιστο. Εβλε εστασ ετικεδο συρ λα κλασαρο κιυ ιδεντιγασ #ιν. ςι ανκα# ποσασ ριγαρδι #ι τιε: *εο.ωικιπεδια.οργ/ωικι/Κλαπαρφασονο* [ηττπ://εο.ωικιπεδια.οργ/ωικι/Κλαπαρφασονο]
- # Ιφ ψουρ κεψβοαρδ ισνετ ιν τηε λιστ σηοων, χλιχκ ον Μορε το γετ α φυλλερ λιστ, ανδ σελεχτ your keyboard there.

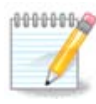

Aφτερ χησοσινγ α κεψβοαρδ φρομ τηε Μορε διαλογυε, ψου $\partial \lambda$  ρετυρν το τηε φιρστ κεψβοαρδ γηοιγε διαλογυε ανδ ιτ ωιλλ σεεμ ασ τηουγη α κεψβοαρδ φρομ τηατ σγpεεν ωασ χηοσεν. Ψου χαν σαφελψ ιγνορε τηισ ανδ χοντινυε τηε ινσταλλατιον: τηε κεψβοαρδ χηοσεν φρομ τηε φυλλ λιστ ωιλλ βε αππλιεδ.

# Ιφ ψου χηοοσε α κεψβοαρδ βασεδ ον νον-Λατιν χηαραχτερσ, ψου ωιλλ σεε αν εξτρα διαλογυε σχρεεν ασκινγ ηοω ψου ωουλδ πρεφερ το σωιτχη βετωεεν τηε Λατιν ανδ νον-Λατιν κεψβοαρδ λαψουτσ

# <span id="page-18-0"></span>*3.6. Partitioning*

### *3.6.1. Suggested Partitioning*

Iv τηισ σχρεεν ψου χαν σεε τηε χοντεντ οφ ψουρ ηαρδ δρι<del>ω</del>ε(σ) αλονγ ωιτη τηε ΔρακΞ παρτιτιονινγ προποσαλσ φορ ωηερε το ινσταλλ Μαγεια.

The αγτυαλ οπτιονσ απαιλαβλε φρομ τησσε σησων βελοω ωιλλ παρψ αγγορδινγ το τηε λαψουτ ανδ χοντεντ οφ ψουρ παρτιχυλαρ ηαρδ δρισε(σ).

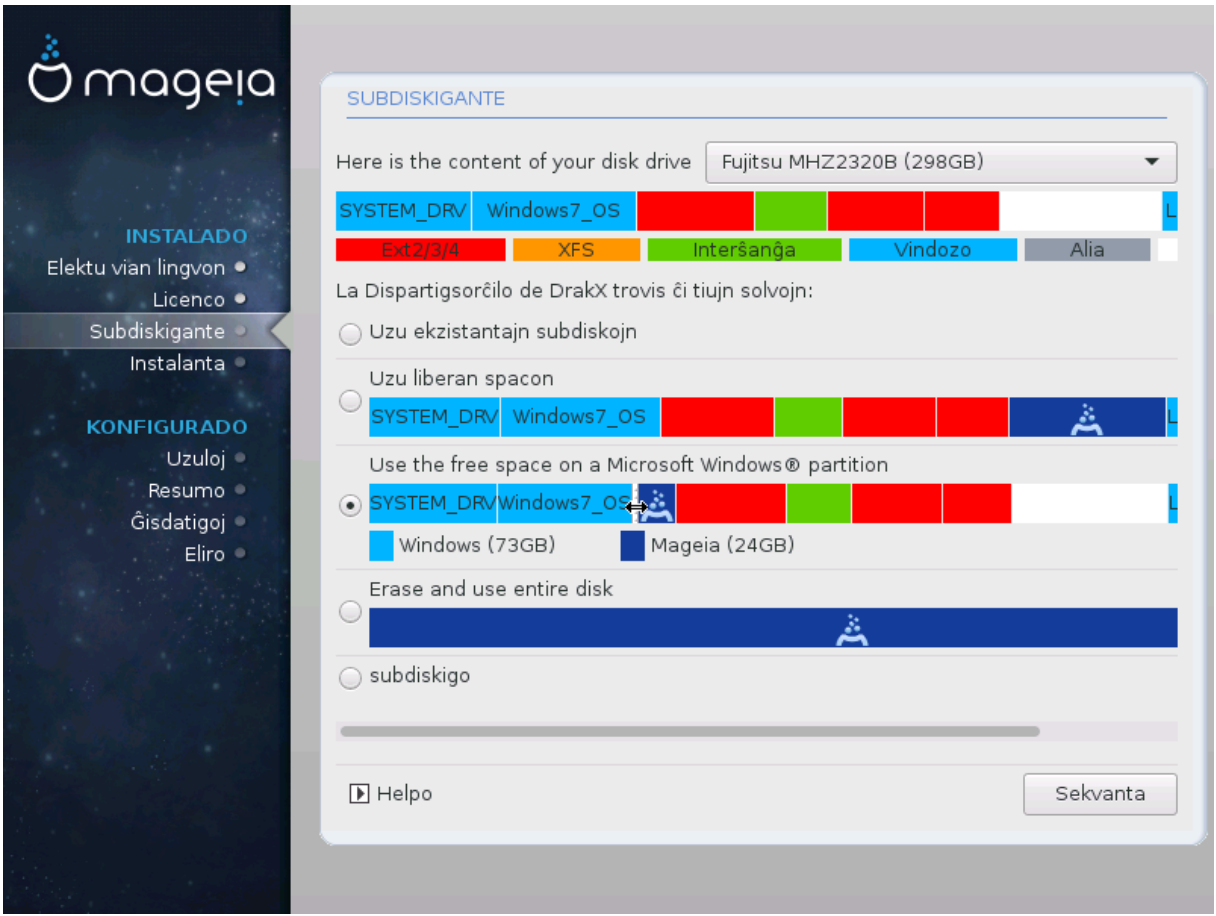

*Main Options*

# Υσε Εξιστινγ Παρτιτιονσ

Σε τιυ ελεκτο εστασ δισπονεβλα ονι τροπισ λινυκσ-ακορδιγεβλαφν συβδισκοφν κιυφ ποπασ εστι υτιλιγαταφ πορ λα ινσταλο.

# Υσε Φρεε Σπαχε

Σε σι ηασασ νευζιταν σπαχον εν σια φικσιτα δισκο #ι τιυ ελεκτο υζοσ #ιν πορ νοσα Μαγεφα ινσταλο.

# Υσε Φρεε Σπαχε ον α Ωινδοωσ Παρτιτιον

Iφ ψου ηασε υνυσεδ σπαχε ον αν εξιστινγ Ωινδοωσ παρτιτιον, τηε ινσταλλερ μαψ οφφερ το υσε it. This can be a useful way of making room for your new Mageia installation, but is a pισκψ οπερατιον σο ψου σηουλδ μακε συρε ψου ηαπε βαχκεδ υπ αλλ ιμπορταντ φιλεσ!

Ωιτη τηισ οπτιον, τηε ινσταλλερ δισπλαψσ τηε ρεμαινινγ Ωινδοωσ παρτιτιον ιν λιγητ βλυε ανδ τηε προποσεδ Μαγεια παρτιτιον ιν δαρκ βλυε ωιτη τηειρ ιντενδεδ σιζεσ φυστ υνδερνεατη. Ψου  $\eta$ ασε τηε οπτιον το μοδιφψ τηεσε σιζεσ βψ χλιχκινγ ανδ δραγγινγ τηε γαπ βετωεεν βοτη παρτιτιονσ. Σεε τηε φολλοωινγ σχρεενσηοτ:

# Ερασε ανδ υσε Εντιρε Δισκ

Tηισ οπτιον ωιλλ αλλοχατε τηε εντιρε δρισε φορ Μαγεια

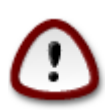

Tηισ ωιλλ ερασε ΑΛΛ δατα ον τηε σελεχτεδ ηαρδ δρισε. Τακε χαρε! Iφ ψου ιντενδ το uσε παρτ οφ τηε δισκ φορ σομετηινγ ελσε, ορ ψου αλρεαδψ ηαπε δατα ον τηε δριπε τηατ ψου αρε νοτ πρεπαρεδ το λοσε, τηεν δο νοτ υσε τηισ οπτιον.

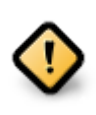

Pιμαρκυ κε #ι τιο ιμπλικασ λα #ρυμπιγον δε λα συνδοζα συβδισκο. Λα συβδισκο δεσασ εστι ∀πυρα∀, τιο εστασ ςινδοζο δεσισ φερμι#ι σενπροβλεμε λα λασταν φοφον kιαμ #ι εστισ υζιτα. #ι ανκα# δεσασ εστι μαλφραγμεντι#ιτα κσανκαμ τιο νε εστασ γαραντιο πρι τιο κε #ιυφ δοσιεροφ εν λα συβδισκο εστισ μοωιταφ ελ λα αρεο υζοτα. Eστασ εγε ρεκομενδινδε ρεαλιγι σεκυρεχ-κοπιον δε σιαφ περσοναφ δοσιεροφ.

# Χυστομ Δισκ Παρτιτιονινγ

#ι τιο ηασιγασ αλ σι πλεναν κοντρολον συρ λα λοκιγο δε λα ινσταλο εν σια(φ) φικσιτα(φ) δισ–  $KO(\varphi)$ .

Iφ ψου αρε νοτ υσινγ τηε Χυστομ δισκ παρτιτιονινγ οπτιον, τηεν τηε ινσταλλερ ωιλλ αλλοχατε τηε απαιλαβλε σπαχε αχχορδινγ το τηε φολλοωινγ ρυλεσ:

- # Iφ τηε τοταλ απαιλαβλε σπαχε ισ λεσσ τηαν 50 ΓΒ, τηεν ονλψ ονε παρτιτιον ισ χρεατεδ. Τηισ ωιλλ βε τηε / (ροοτ) παρτιτιον.
- # Iφ τηε τοταλ απαιλαβλε σπαχε ισ γρεατερ τηαν 50 ΓΒ, τηεν τηρεε παρτιτιονσ αρε χρεατεδ
	- # 6/19 οφ τηε τοταλ απαιλαβλε πλαχε ισ αλλοχατεδ το / ωιτη α μαξιμυμ οφ 50 ΓΒ
	- $# 1/19$  ισ αλλοχατεδ το swap ωιτη α μαξιμυμ οφ 4 ΓΒ
	- # τηε ρεστ (ατ λεαστ 12/19) ισ αλλοχατεδ το /home

Thio μεανο τηατ φρομ 160 FB ορ γρεατερ απαιλαβλε σπαχε, τηε ινσταλλερ ωιλλ χρεατε τηρεε παρτιτιονσ:

- $# 50$  FB  $\phi$ op /
- #  $4 \Gamma B \phi \circ \rho \circ w \circ \rho$
- $# \alpha v \delta \tau$ ηε ρεμαινδερ φορ/home

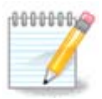

Iφ ψου αρε υσινγ α ΥΕΦΙ σψστεμ, τηε ΕΣΠ (ΕΦΙ Σψστεμ Παρτιτιον) ωιλλ βε αυτοματι- $\gamma$ αλλψ δετεχτεδ - op χρεατεδ ιφ ιτ δοεσ νοτ εξιστ ψετ - ανδ μουντεδ ov /boot/EFI. The Χυστομ δισκ παρτιτιονινγ οπτιον ισ τηε ονλψ ονε τηατ αλλοωσ το χηεχκ ιτ ηασ βεεν χορρεχτλψ δονε.

Iφ ψου αρε υσινγ α Λεγαχψ (αλσο κνοων ασ ΒΙΟΣ) σψστεμ ωιτη α ΓΠΤ παρτιτιονεδ δισκ, ψου νεεδ το χρεατε α ΒΙΟΣ βοοτ παρτιτιον ιφ ιτ δοεσνετ αλρεαδψ εξιστ. Ιτ σηουλδ βε αβουτ 1 MiB ωιτη νο μουντ ποιντ. Ιτ χαν βε χρεατεδ ωιτη τηε Ινσταλλερ, υνδερ Xυστομ δισκ παρτιτιονινγ, λικε ανψ οτηερ παρτιτιον. Βε συρε το σελεχτ #BIOΣ βοοτ παρτιτιον# φορ φιλεσψστεμ τψπε.

Σεε ΔισκΔρακε φορ ινφορματιον ον ηοω το προχεεδ.

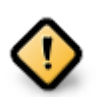

Σομε νεωερ δρισεσ αρε νοω υσινγ 4096 βψτε λογιχαλ σεχτορσ, ινστεαδ οφ τηε πρεσιουσ στανδαρδ οφ 512. Δυε το λαγκ οφ απαιλαβλε ηαρδωαρε, τηε παρτιτιονινγ τοολ υσεδ ιν τηε ινσταλλερ ηασ νοτ βεεν τεστεδ ωιτη συχη α δρισε.

Σομε ΣΣΔ δεσιγεσ νοω υσε αν ερασε βλογκ σιζε οσερ 1 MB. Iφ ψου ηασε συγη α δεσιγε we συγγεστ τηατ ψου παρτιτιον τηε δρισε ιν αδσανχε, υσινγ αν αλτερνατισε παρτιτιονινγ τοολ λικε γπαρτεδ, ανδ το υσε τηε φολλοωινγ σεττινγσ:

# Αλιγν το = Μι $B$ 

# Φρεε σπαχε πρεχεδινγ (MiB) = 2

Aλσο μακε συρε αλλ παρτιτιονσ αρε χρεατεδ υσινγ αν επεν νυμβερ οφ μεγαβψτεσ.

### *3.6.2. Elekti surmetingojn*

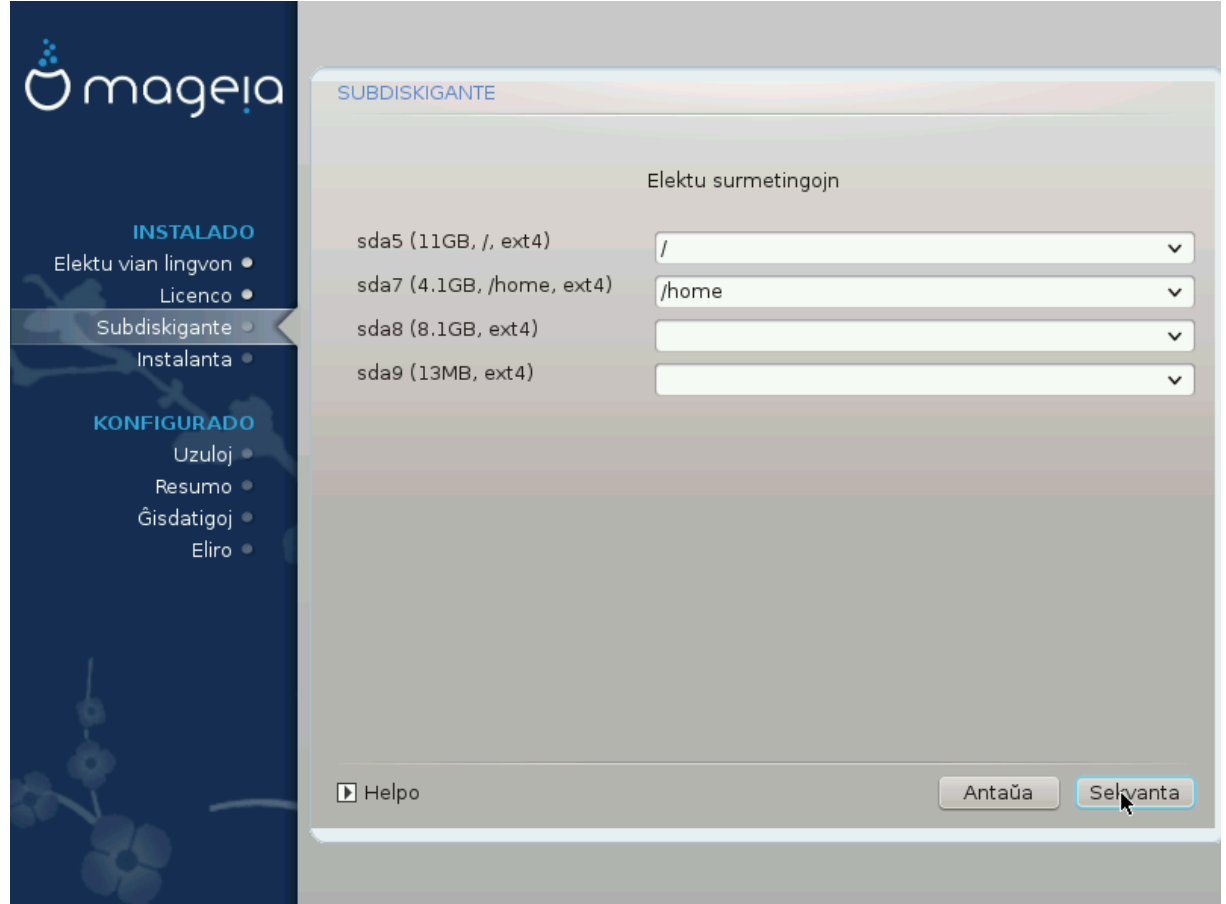

Hερε ψου σεε τηε Λινυξ παρτιτιονσ τηατ ηασε βεεν φουνδ ον ψουρ χομπυτερ. Iφ ψου δονετ αγρεε ωιτη τηε ΔρακΞ συγγεστιονσ, ψου χαν χηανγε τηε μουντ ποιντσ ψουρσελφ.

- $#$  Το τηε λεφτ οφ τηε δροπ-δοων μενυσ ισ α λιστ οφ απαιλαβλε παρτιτιονσ. Φορ εξαμπλε: sda ισ α  $\eta\alpha\rho\delta$  δρισε - ανδ 5 ισ α παρτιτιον νυμβερ, φολλοωεδ βψ τηε (χαπαχιτψ, μουντ ποιντ, φιλεσψστεμ τψπε) οφ τηε παρτιτιον.
- # Iφ ψου ηασε σεσεραλ παρτιτιονσ, ψου χαν χηοοσε σαριουσ διφφερεντ μουντ ποιντσ φρομ τηε  $\delta$ ροπ δοων μενυ, συχη ασ /, /home ανδ /var. Ψου χαν επεν μακε ψουρ οων μουντ ποιντσ, φορ iνστανχε /video φορ α παρτιτιον ωηερε ψου ωαντ το στορε ψουρ φιλμσ, ορ περηαπσ /Data φορ αλλ ψουρ δατα φιλεσ.

# Φορ ανψ παρτιτιονσ τηατ ψου δονετ νεεδ το μακε υσε οφ, ψου χαν λεασε τηε μουντ ποιντ φιελδ βλανκ.

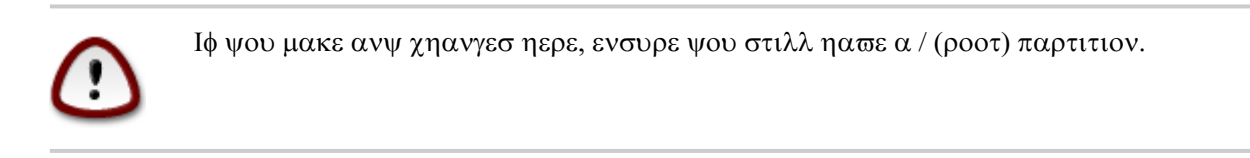

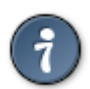

Iφ ψου αρε νοτ συρε ωηατ το χηοοσε, χλιχκ Πρεσιουσ το γο βαχκ ανδ τηεν τιχκ Χυστομ δισκ παρτιτιονινγ, ωηερε ψου χαν χλιχκ ον α παρτιτιον το σεε ιτσ τψπε ανδ σιζε.

Ιφ ψου αρε συρε τηε μουντ ποιντσ αρε χορρεχτ, χλιχκ ον Νεξτ, ανδ χηοοσε ωηετηερ ψου ονλψ ωαντ το φορματ τηε παρτιτιον συγγεστεδ βψ ΔρακΞ, ορ μορε.

*3.6.3. Confirm hard disk to be formatted*

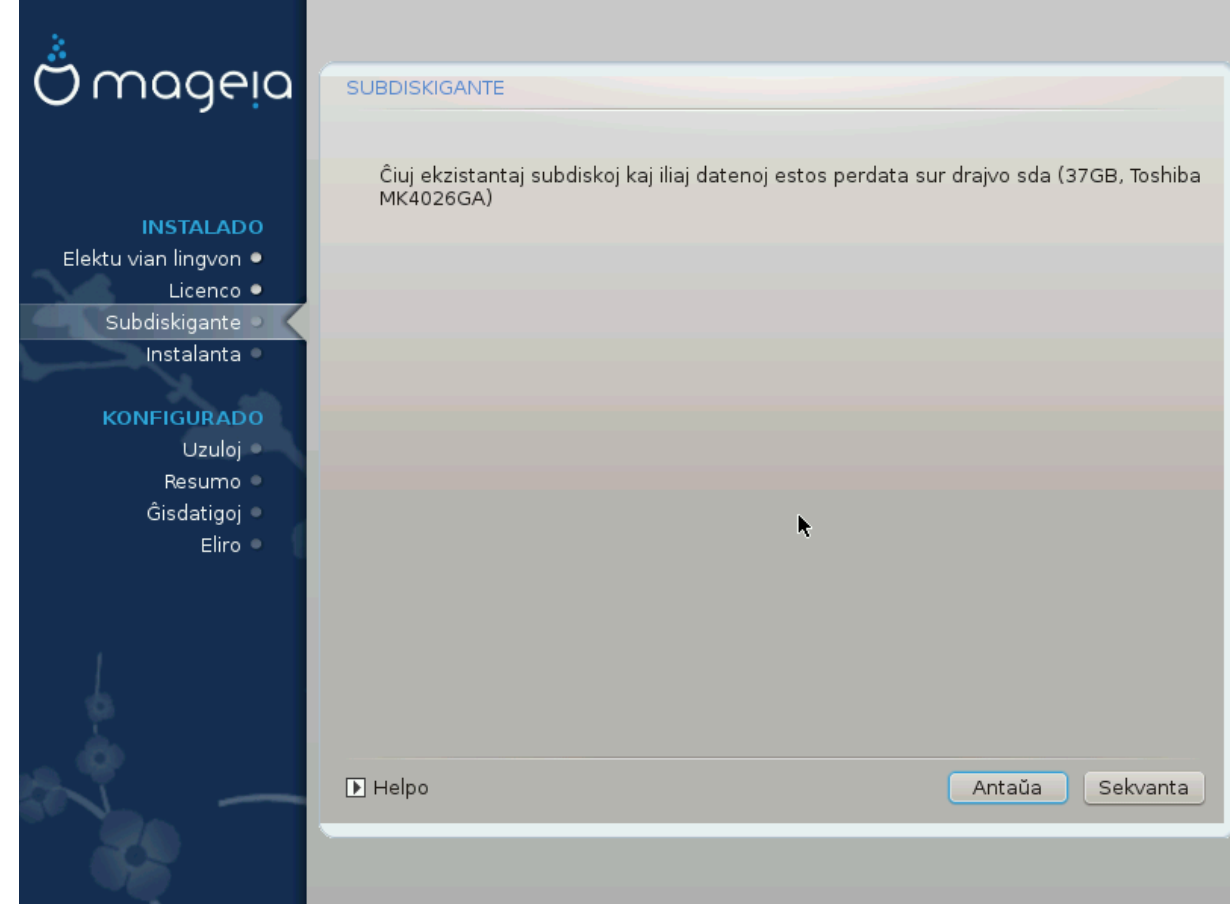

- # Χλιχκ ον Πρεσιουσ ιφ ψου αρε ατ αλλ υνσυρε αβουτ ψουρ χηοιχε.
- $#$  Χλιγκ ον Νεξτ το προγεεδ ιφ ψου αρε συρε τηατ ιτ ισ ΟΚ το ερασε επερψ παρτιτιον, επερψ οπερατινγ σψστεμ ανδ αλλ δατα τηατ μιγητ βε ον τηατ ηαρδ δισκ.

<span id="page-23-0"></span>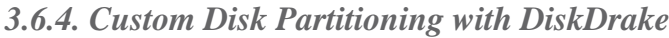

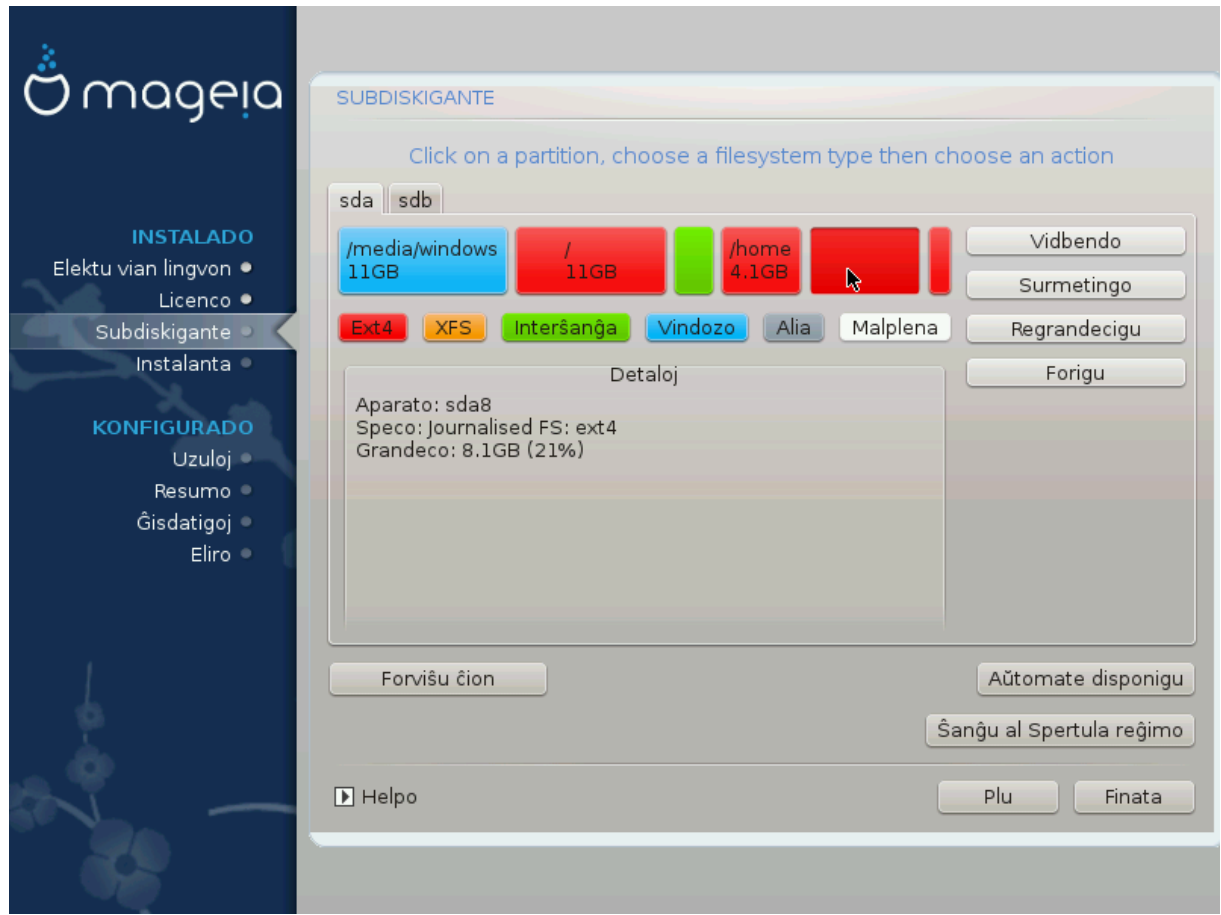

- # Μοδιφψ τηε λαψουτ οφ ψουρ δισκ(σ) ηερε. Ψου γαν ρεμοσε ορ γρεατε παρτιτιονσ, γηανγε τηε φιλεσψστεμ ορ σιζε οφ α παρτιτιον ανδ εσεν σιεω τηειρ δεταιλσ βεφορε ψου σταρτ.
- # Τηερε ισ α ταβ ατ τηε τοπ φορ επερψ δετεχτεδ ηαρδ δισκ (ορ οτηερ στοραγε δεπιχε, λικε α ΥΣΒ  $\kappa$ εψ). Iv τηε σχρεενσηοτ αβοσε τηερε αρε τωο ασαιλαβλε δεσιχεσ: sda ανδ sdb.
- # Φορ αλλ οτηερ αχτιονσ: χλιχκ ον τηε δεσιρεδ παρτιτιον φιρστ. Τηεν σιεω ιτ, ορ χηοοσε α φιλεσψστεμ ανδ α μουντ ποιντ, ρεσιζε ιτ ορ ωιπε ιτ. Εξπερτ μοδε προπιδεσ μορε οπτιονσ συγη ασ το  $\lambda \alpha \beta \epsilon \lambda$  (ναμε) α παρτιτιον, ορ το χηοοσε α παρτιτιον τψπε.
- # Χοντινυε υντιλ ψου ηασε αδφυστεδ εσερψτηινγ το ψουρ σατισφαχτιον, τηεν χλιχκ Δονε ωηεν wouse ρεαδψ.
	- 1. Take χαρε ωιτη τηε Χλεαρ αλλ οπτιον, υσε ιτ ονλψ ιφ ψου αρε συρε ψου ωαντ το ωιπε αλλ παρτιτιονσ ον τηε σελεχτεδ στοραγε δεσιχε.
	- 2. It you with to use evypwation on youp / addition you hust ensure that you  $n\alpha\sigma\epsilon$  α σεπαρατε /boot παρτιτιον. Τηε ενχρψπτιον οπτιον φορ τηε /boot παρτιτιον μυστ ΝΟΤ βε σετ, οτηερωισε γουρ σγστεμ ωιλλ βε υνβοοταβλε.

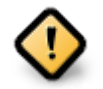

- # Ιφ ψου αρε ινσταλλινγ Μαγεια ον α ΥΕΦΙ σψστεμ, γηεγκ τηατ αν ΕΣΠ (ΕΦΙ Σψστεμ Παρτιτιον) ισ πρεσεντ ανδ χορρεχτλψ μουντεδ ον /boot/ΕFI. Σεε Φιγυρε 1 βελοω.
- # Ιφ ψου αρε ινσταλλινγ Μαγεια ον α Λεγαχψ/ΓΠΤ σψστεμ, χηεχκ τηατ α ΒΙΟΣ βοοτ παρτιτιον ισ πρεσεντ ανδ οφ τηε χορρεχτ τψπε. Σεε Φιγυρε 2 βελοω.

### *Figuro 3. EFI System Partition*

### *Figuro 4. BIOS boot partition*

### <span id="page-24-1"></span><span id="page-24-0"></span>*3.6.5. Strukturi subdiskojn*

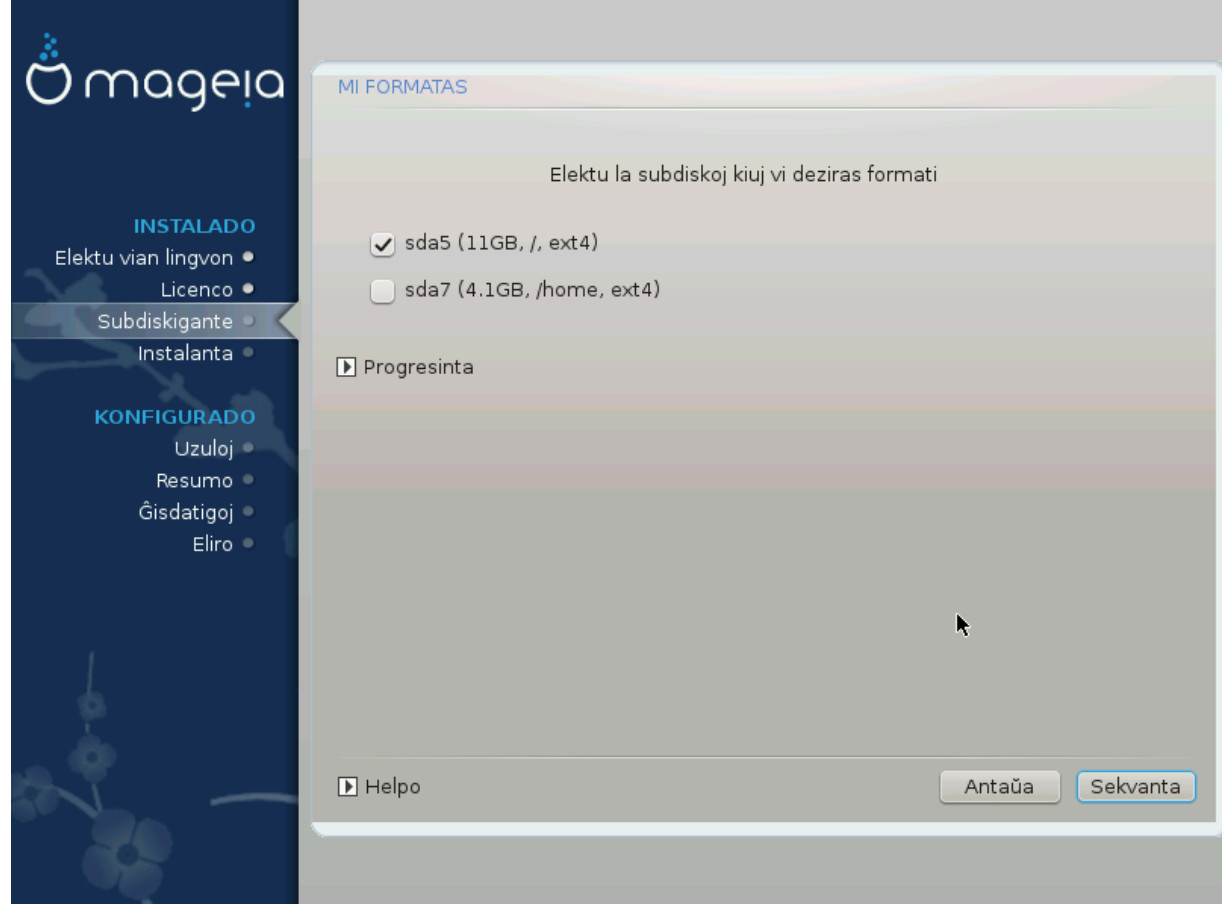

Hερε ψου χαν χηοοσε ωηιχη παρτιτιον(σ) ψου ωιση το φορματ. Ανψ δατα ον παρτιτιονσ νοτ μαρκεδ φορ φορματτινγ ωιλλ βε πρεσερωεδ.

Υσυαλλψ, ατ λεαστ τηε παρτιτιονσ τηατ ΔρακΞ σελεγτεδ νεεδ το βε φορματτεδ.

Xλιχκ ον Αδωανχεδ το χηοοσε τηε παρτιτιονσ ψου ωαντ το χηεχκ φορ σο-χαλλεδ βαδ βλοχκσ

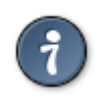

Ιφ ψουερε νοτ συρε ψου ηασε μαδε τηε ριγητ χηοιχε, ψου χαν χλιχκ ον Πρεσιουσ, αγαιν ον Πρεσιουσ ανδ τηεν ον Χυστομ το γετ βαχκ το τηε μαιν σχρεεν, ωηερε ψου χαν χηοοσε το σιεω δεταιλσ οφ ψουρ παρτιτιονσ.

Ωηεν ψου αρε χονφιδεντ αβουτ τηε σελεχτιονσ, χλιχκ ον Νεξτ το χοντινυε.

# <span id="page-25-0"></span>*3.7. Software*

### *3.7.1. Media Selection*

### *3.7.1.1. Supplemental Installation Media*

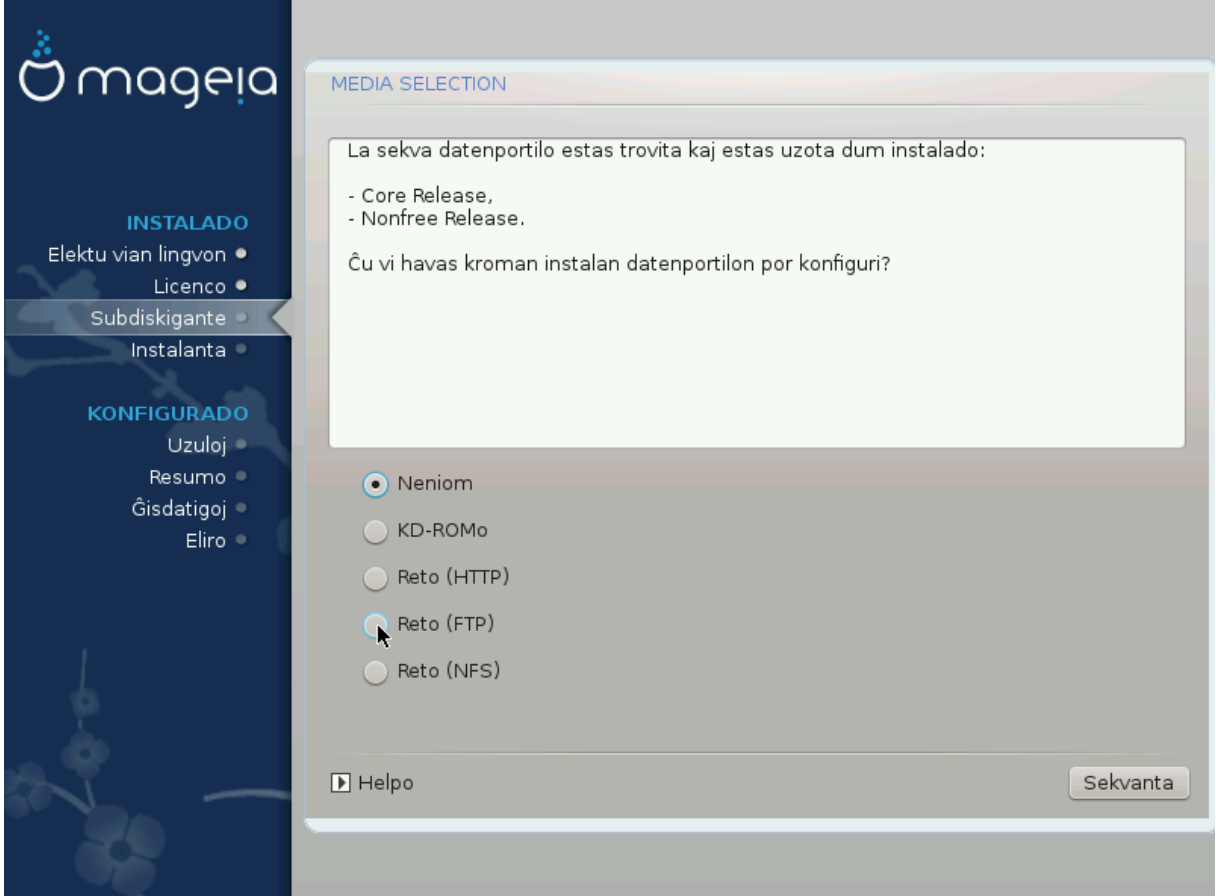

Tηισ σχρεεν σηοωσ ψου τηε λιστ οφ αλρεαδψ ρεχογνισεδ ρεποσιτοριεσ. Ψου χαν αδδ οτηερ σουρχεσ φορ παχκαγεσ, λικε αν οπτιχαλ-δισχ ορ α ρεμοτε σουρχε. Τηε σουρχε σελεχτιον δετερμινεσ whigh παχκαγεσ ωιλλ βε απαιλαβλε δυρινγ τηε συβσεθυεντ στεπσ.

Πορ ιντερρετα δατυμπορτιλο σεκσιγηοσ περ δυ πασηοφ:

- 1. Χηροσινγ ανδαχτισατινγ τηε νετωρρκ, ιφ νοτ αλρεαδψ υπ.
- 2. Σελεχτινγ α μιρρορ ορ σπεχιφψινγ α ΥΡΛ (σερψ φιρστ εντρψ). Βψ σελεχτινγ α μιρρορ, ψου ηα-<u>σε αγγεσσ το τηε σελεγτιον οφ αλλ ρεποσιτοριεσ μαναγεδ βψ Μαγεια, λικε τηε Νονφρεε, τηε</u> Tαιντεδ ρεποσιτοριεσ ανδ τηε Υπδατεσ. Ωιτη τηε ΥΡΛ, ψου χαν δεσιγνατε α σπεχιφιχ ρεποσιτορψ ορ ψουρ οων ΝΦΣ ινσταλλατιον.

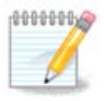

Iφ ψου αρε υπδατινγ α 64-βιτ ινσταλλατιον ωηιχη μαψ χονταιν σομε 32-βιτ παχκαγεσ, ιτ ισ αδωισεδ το υσε τηισ σχρεεν το αδδ αν ονλινε μιρρορ βψ σελεχτινγ ονε οφ της Νετωρρκ προτογολσ ηερε. Της 64-βιτ Δ<ΔΙΣΟ ονλψ γονταινσ 64-βιτ ανδ νοαργη παχκαγεσ, ιτ ωιλλ νοτ βε αβλε το υπδατε τηε 32-βιτ παχκαγεσ. Ηοωεσερ, αφτερ αδδινγ  $\alpha$ ν ονλινε μιρρορ, τηε ινσταλλερ ωιλλ φινδ τηε νεεδεδ 32-βιτ παχκαγεσ τηερε.

#### *3.7.1.2. Nonfree Media*

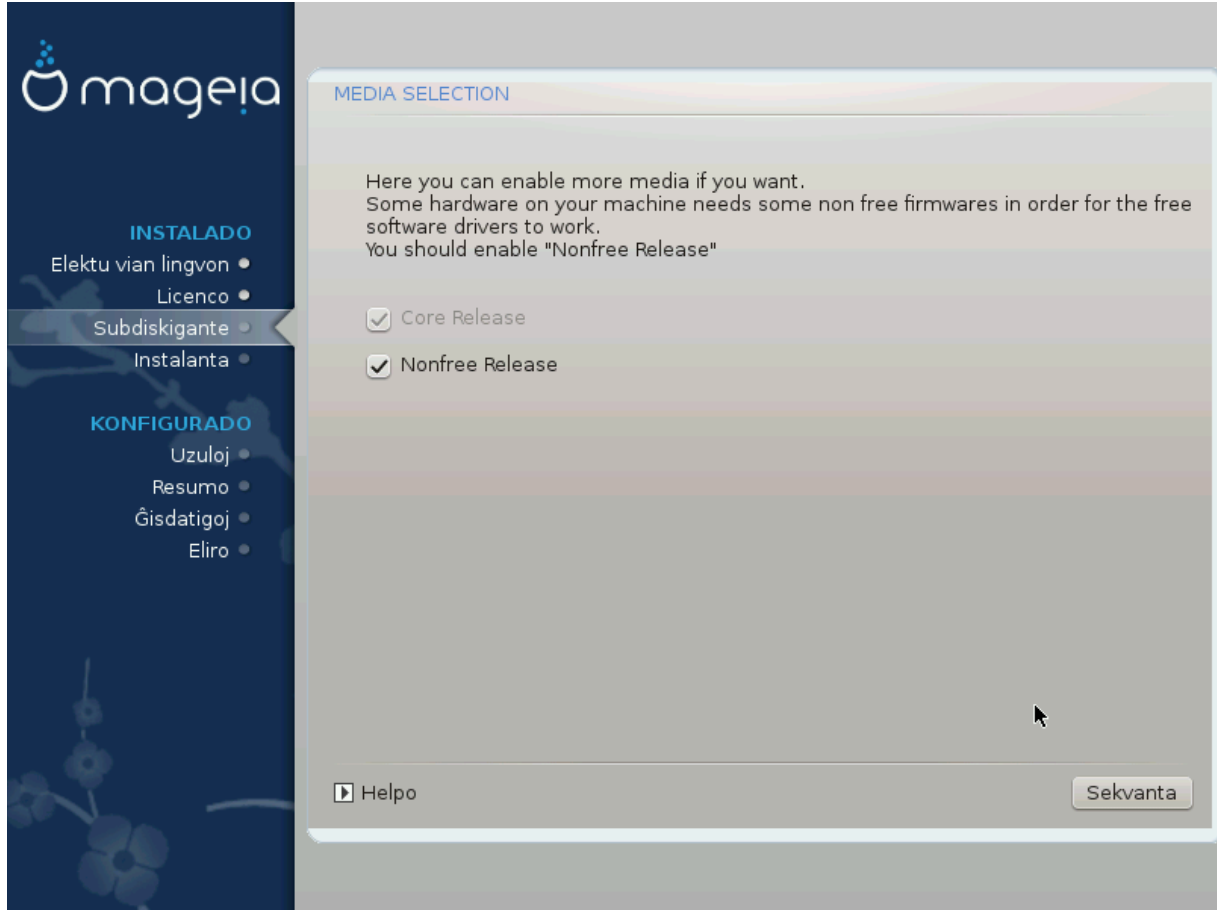

Hερε γου ηασε τηε λιστ οφ ασαιλαβλε ρεποσιτοριεσ. Νοτ αλλ ρεποσιτοριεσ αρε ασαιλαβλε, αγ $$ χορδινγ το ωηιχη μεδια γου υσε φορ ινσταλλινγ. Τηε ρεποσιτοριεσ σελεχτιον δετερμινεσ ωηιχη παχκαγεσ ωιλλ βε απαιλαβλε φορ σελεχτιον δυρινγ τηε νεξτ στεπσ.

- # Τηε Χορε ρεποσιτορψ χαννοτ βε δισαβλεδ ασ ιτ χονταινσ τηε βασε οφ τηε διστριβυτιον.
- # Τηε Νονφρεε ρεποσιτορψ ινχλυδεσ παχκαγεσ τηατ αρε φρεε-οφ-χηαργε, i.ε. Μαγεια μαψ ρεδιστριβυτε τηεμ, βυτ τηεψ χονταιν χλοσεδ-σουρχε σοφτωαρε (ηενχε τηε ναμε - Νονφρεε). Φορ εξαμπλε τηισ ρεποσιτορψ ινχλυδεσ νςιδια ανδ ΑΜΔ γραπηιχσ χαρδ προπριεταρψ δρι<del>ω</del>ερσ, φιρμωαρε φορ παριουσ Ωι $\Phi$ ι χαρδσ, ετχ.
- # Τηε Ταιντεδ ρεποσιτορψ ινχλυδεσ παχκαγεσ ρελεασεδ υνδερ α φρεε λιχενσε. Τηε μαιν χριτερια φορ πλαχινγ παχκαγεσ ιν τηισ ρεποσιτορψ ισ τηατ τηεψ μαψ ινφρινγε πατεντσ ανδ χοπψριγητ λαωσ ιν σομε χουντριεσ, ε.γ. μυλτιμεδια χοδεχσ νεεδεδ το πλαψ σαριουσ αυδιο/σιδεο φιλεσ; παχκαγεσ νεεδεδ το πλαψ χομμερχιαλ σιδεο ΔςΔεσ, ετχ.

### *3.7.2. Grafika medio*

Σομε χηοιχεσ μαδε ηερε ωιλλ οπεν οτηερ σχρεενσ ωιτη ρελατεδ οπτιονσ.

Aφτερ τηε σελεχτιον στεπ(σ), ψου ωιλλ σεε α σλιδεσηοω δυρινγ τηε ινσταλλατιον οφ ρεθυιρεδ παχκαγεσ. Τηε σλιδεσηοω χαν βε δισαβλεδ βψ πρεσσινγ τηε Δεταιλσ βυττον.

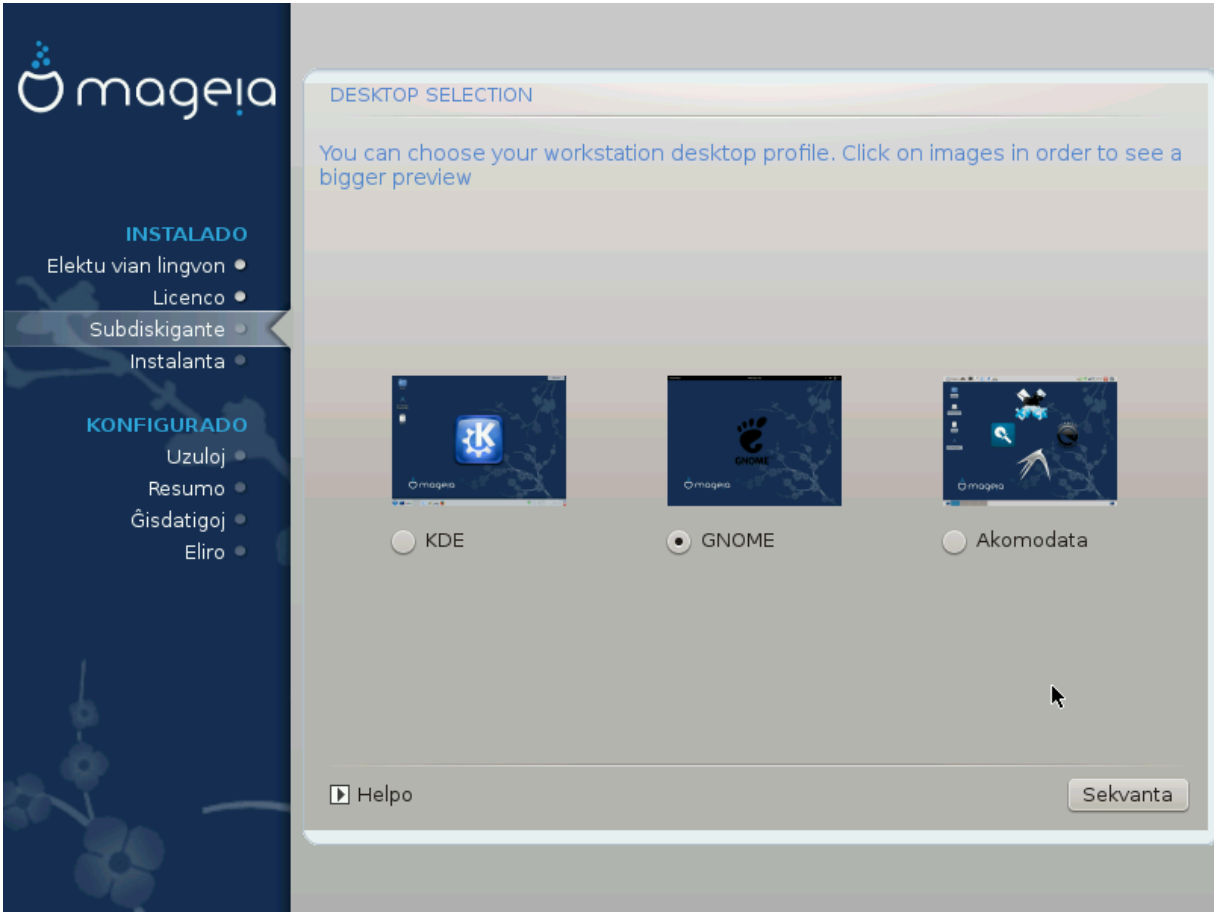

- # Χηοοσε ωηετηερ ψου πρεφερ το υσε τηε ΚΔΕ Πλασμα ορ ΓΝΟΜΕ δεσκτοπ ενωιρονμεντ. Βοτη χομε ωιτη α φυλλ σετ οφ υσεφυλ αππλιχατιονσ ανδ τοολσ.
- # Σελεχτ Χυστομ ιφ ψου δο νοτ ωιση το υσε ειτηερ (ορ, αχτυαλλψ υσε βοτη) οφ τηεσε, ορ ιφ ψου ωαντ το μοδιφψ τηε δεφαυλτ σοφτωαρε χηοιχεσ φορ τηεσε δεσκτοπ ενωιρονμεντσ. Της ΛΕΔΕ δεσκτοπ, φορ ινστανχε, ισ λιγητερ τηαν τηε πρεσιουσ τωο, σπορτινγ λεσσ εψε χανδψ ανδ ηασινγ φεωερ παχκαγεσ ινσταλλεδ βψ δεφαυλτ.

### <span id="page-28-1"></span>*3.7.3. Paka#aj grupoj*

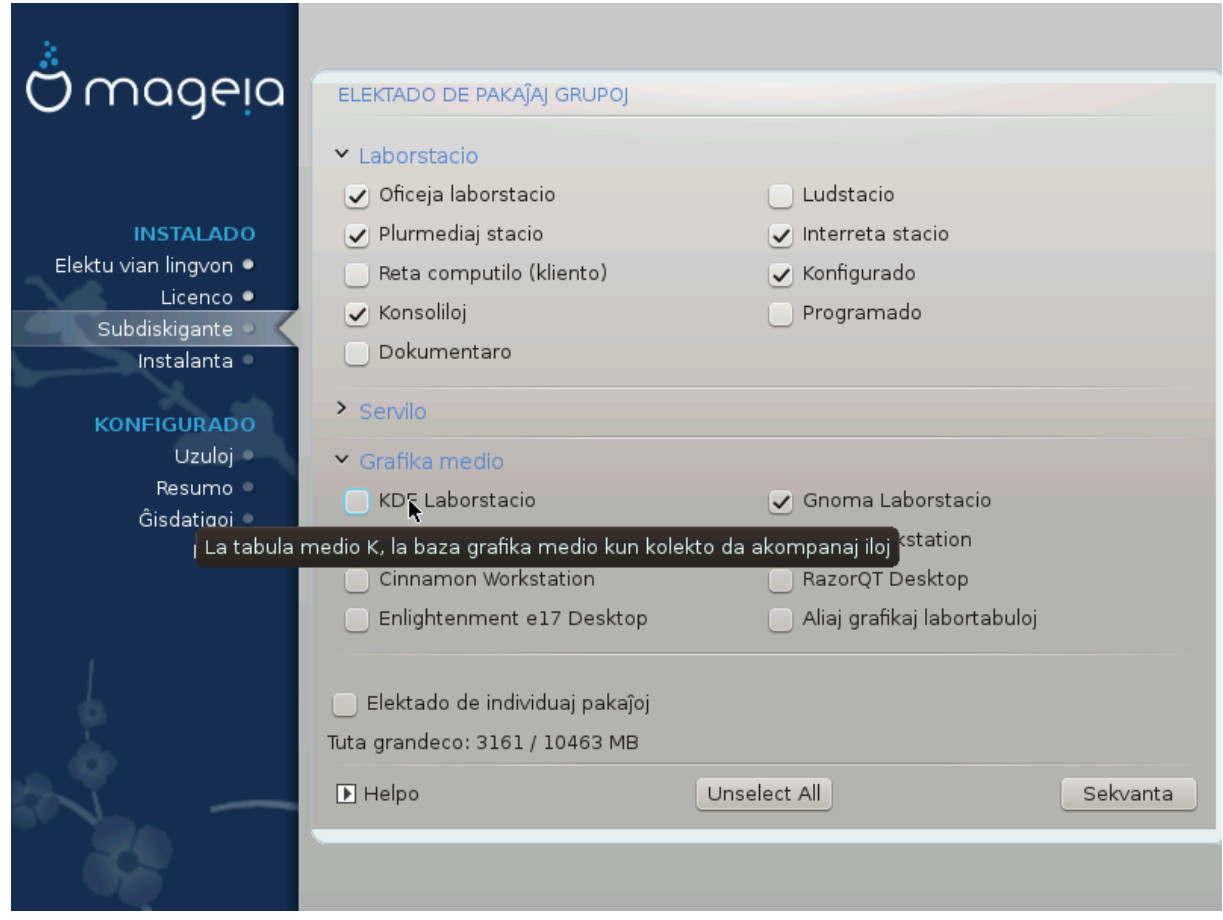

Παχκαγεσ αρε αρρανγεδ ιντο χομμον γρουπσ, το μακε χηοοσινγ ωηατ ψου νεεδ ον ψουρ σψστεμ  $\alpha$  λοτ εασιερ. Τηε γρουπσ αρε φαιρλψ σελφ εξπλανατορψ, ηοωεσερ μορε ινφορματιον αβουτ τηε  $\gamma$ οντεντ οφ εαχη ισ απαιλαβλε ιν τοολ–τιπσ ωηιχη βεχομε πισιβλε ασ τηε μουσε ισ ηοπερεδ οπερ τηεμ.

- # Ωορκστατιον
- # Σερωερ
- # Γραπηιχαλ Ενωιρονμεντ
- # Ινδισιδυαλ Παχκαγε Σελεχτιον: ψου χαν υσε τηισ οπτιον το μανυαλλψ αδδ ορ ρεμοσε παχκαγεσ

Σεε <u>Μινιμαλ Ινσταλλ</u> φορ ινστρυχτιονσ ον ηοω το δο α μινιμαλ ινσταλλ (ωιτηουτ ορ ωιτη Ξ & Iγε $\Omega$ M).

#### <span id="page-28-0"></span>*3.7.4. Minimuma instalo*

Μινιμαλ Ινσταλλατιον ισ ιντενδεδ φορ τηοσε ωιτη σπεχιφιχ υσεσ ιν μινδ φορ Μαγεια, συχη ασ α σερωερ ορ α σπεχιαλισεδ ωορκστατιον. Ψου ωιλλ προβαβλψ υσε τηισ οπτιον χομβινεδ ωιτη τηε Ινδισιδυαλ παχκαγε σελεχτιον οπτιον το φινε-τυνε ψουρ ινσταλλατιον. Σεε Χηροσε Παχκαγεσ T<sub>pss</sub>.

# Ψου χαν χηοοσε α Μινιμαλ Ινσταλλατιον βψ δε–σελεχτινγ εσερψτηινγ ιν τηε Παχκαγε Γρουπ Σελεχτιον σχρεεν, σεε Χηροσε Παχκαγε Γρουπσ.

Iφ δεσιρεδ, ψου χαν αδδιτιοναλλψ τιχκ τηε Ινδισιδυαλ παχκαγε σελεχτιον οπτιον ιν τηε σαμε σχρεεν.

# Ιφ ψου χηοοσε τηισ ινσταλλατιον μετηοδ, τηεν τηε ρελεωαντ σχρεεν (σεε σχρεενσηοτ βελοω) ωιλλ οφφερ ψου α φεω υσεφυλ εξτρασ το ινσταλλ, συχη ασ δοχυμεντατιον ανδ #Ε#.

Ιφ τηε Ωιτη Ξ οπτιον ισ σελεχτεδ, τηεν ΙχεΩΜ (α λιγητωειγητ δεσκτοπ ενωιρονμεντ) ωιλλ αλσο βε ινχλυδεδ.

Τηε βασιχ δοχυμεντατιον ισ προσιδεδ ιν τηε φορμ οφ #μαν# ανδ #ινφο# παγεσ. Ιτ χονταινσ τηε μαν παγεσ φρομ τηε Δινυξ Δοχυμεντατιον Προφεχτ [ηττπ://ωωω.τλδπ.οργ/μανπαγεσ/μαν.ητμλ] ανδ τηε ΓΝΥ γορευτιλο [ηττπ://ωωω.γνυ.οργ/σοφτωαρε/χορευτιλο/μανυαλ/] ινφο παγεσ.

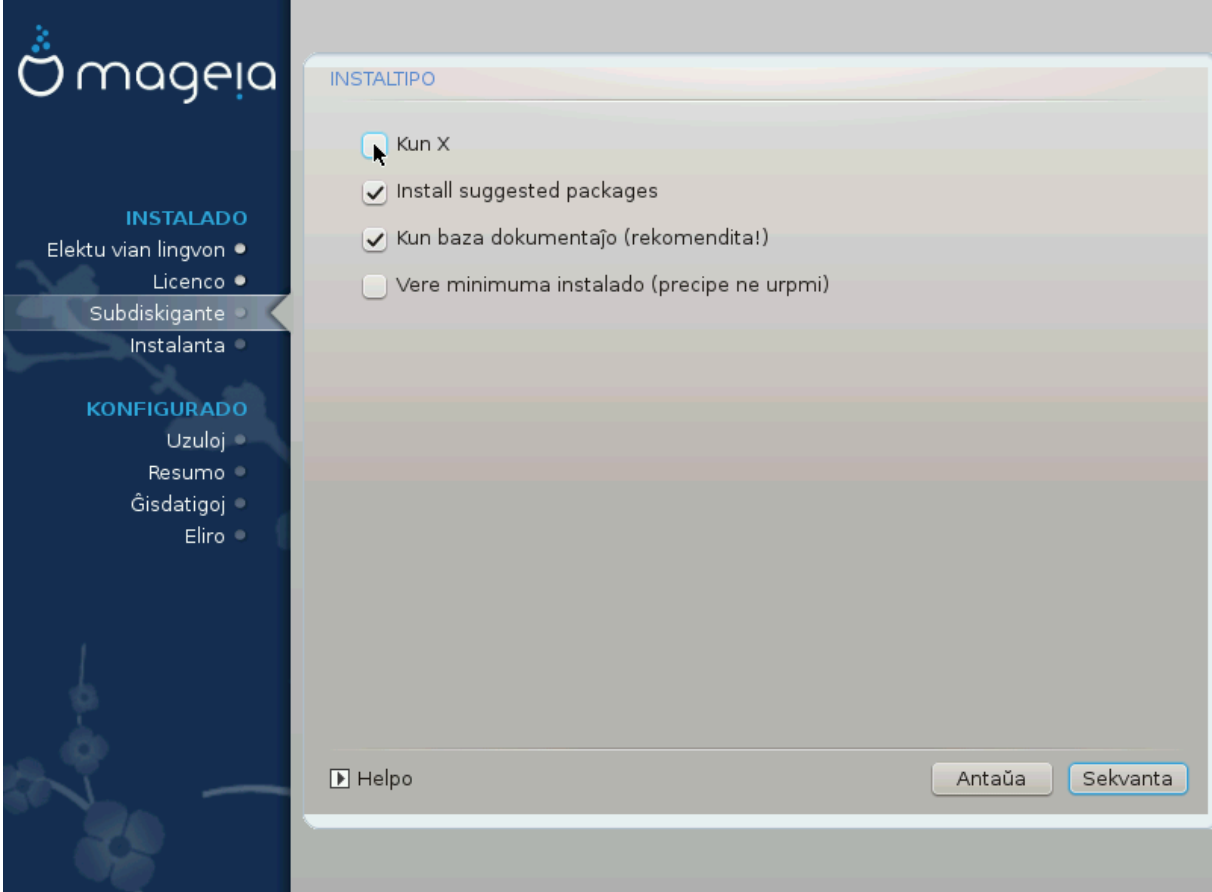

### <span id="page-30-0"></span>*3.7.5. Elekto de individuaj paka#oj*

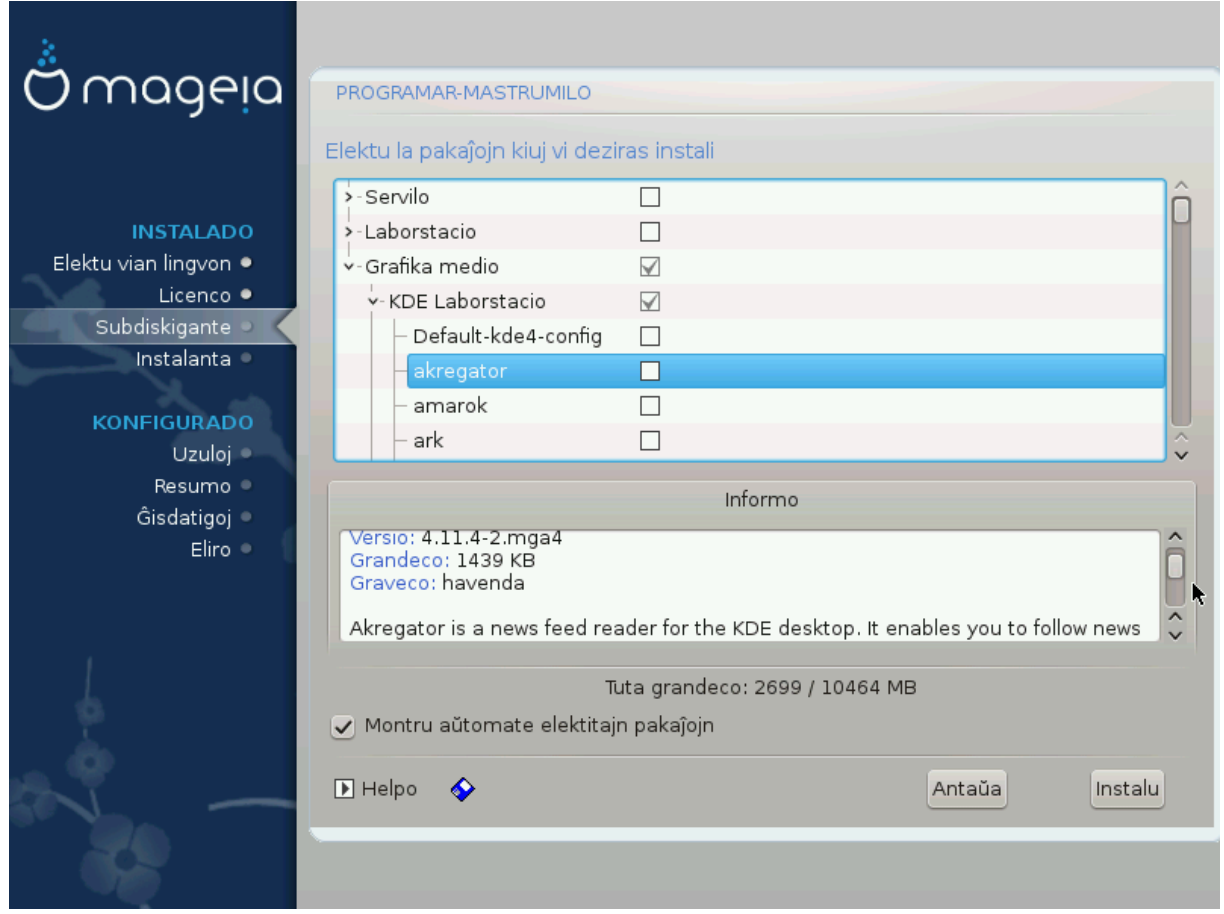

Hερε ψου χαν αδδ ορ ρεμοσε ανψ εξτρα παχκαγεσ το χυστομιζε ψουρ ινσταλλατιον.

Αφτερ ηασινγ μαδε ψουρ χηοιχε, ψου χαν χλιχκ ον τηε φλοππψ ιχον ατ τηε βοττομ οφ τηε παγε το σασε ψουρ χηοιχε οφ παχκαγεσ (σασινγ το α ΥΣΒ κεψ ωορκσ, τοο). Ψου χαν τηεν υσε τηισ φιλε το ινσταλλ τηε σαμε παχκαγεσ ον ανοτηερ σψστεμ, βψ πρεσσινγ τηε σαμε βυττον δυρινγ ινσταλλ ανδ χηοοσινγ το λοαδ ιτ.

# <span id="page-31-0"></span>*3.8. User Management*

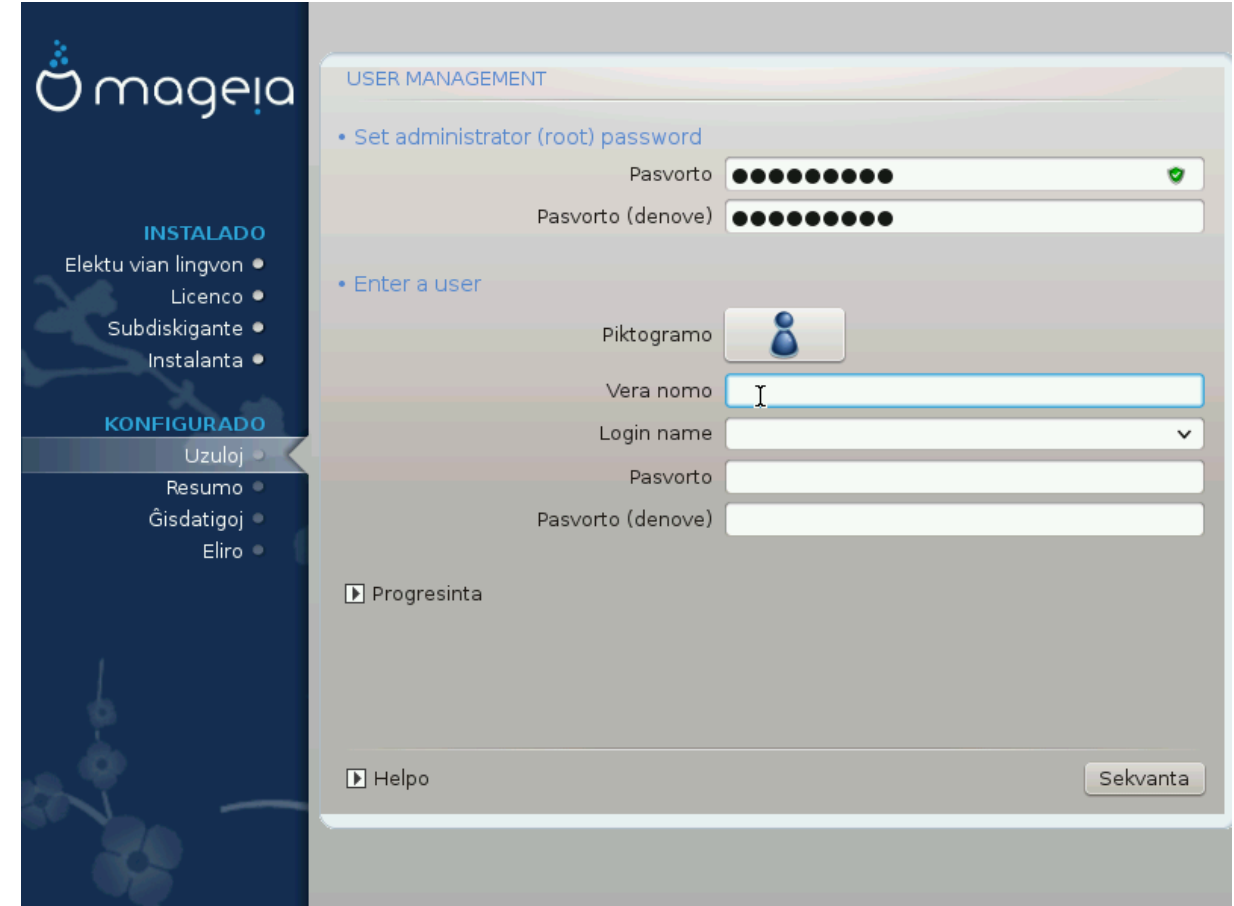

### *3.8.1. Kreo de mastrumanta pasvorto (Set administrator (root) password):*

It ισ αδωισαβλε φορ αλλ Μαγεια ινσταλλατιονσ το σετ α superuser (Αδμινιστρατορ) πασσωορδ, υσυαλλψ χαλλεδ τηε ροοτ πασσωορδ ιν Λινυξ. Ασ ψου τψπε α πασσωορδ ιντο τηε τοπ βοξ α σηιελδ wiλλ χηανγε φρομ ρεδ-το-γελλοω-το-γρεεν δεπενδινγ ον τηε στρενγτη οφ τηε πασσωορδ. Α γρεεν  $\sigma$ ηιελδ σησωσ ψου αρε υσινγ α στρονγ πασσωορδ. Ψου νεεδ το ρεπεατ τηε σαμε πασσωορδ ιν τηε βοξ υνδερνεατη, το χηεχκ τηατ τηε φιρστ εντρψ ωασ νοτ μιστψπεδ.

<span id="page-31-1"></span>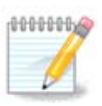

Aλλ πασσωορδσ αρε χασε-σενσιτισε. Ιτ ισ βεστ το υσε α μιξτυρε οφ λεττερσ (υππερ ανδ λοωερ χασε), νυμβερσ ανδ οτηερ χηαραχτερσ ιν α πασσωορδ.

### *3.8.2. Enigo de uzulo (Enter a user)*

 $A\delta\delta$  α Yσερ ηερε. Α ρεγυλαρ υσερ ηασ φεωερ πρισιλεγεσ τηαν τηε superuser (ροοτ), βυτ ενουγη το υσε τηε Ιντερνετ, οφφιχε αππλιχατιονσ ορ πλαψ γαμεσ ανδ ανψτηινγ ελσε τηε απεραγε υσερ μιγητ use a computer for.

 $# I\gamma o\nu$ 

Χλιχκ ον τηισ βυττον ιφ ψου ωαντ το χηανγε τηε υσερεσ ιχον

# Ρεαλ Ναμε

Ινσερτ τηε υσερεσ ρεαλ ναμε ιντο τηισ τεξτ βοξ

### # Λογιν Ναμε

Εντερ τηε υσερ λογιν ναμε ορ λετ ΔρακΞ υσε α σερσιον οφ τηε υσερεσ ρεαλ ναμε. Τηε λογιν ναμε ισ χασε-σενσιτισε.

# Πασσωορδ

Tyπε iv τηε υσερ πασσωορδ. Thepe iσ α σηιελδ ατ τηε ενδ οφ τηε τεξτ βοξ τηατ ινδιγατεσ τηε στρενντη οφ τηε πασσωορδ. (Σεε αλσο  $P$ ιμαρκο)

Πασσωορδ (αγαιν): Ρετψπε τηε υσερ πασσωορδ. ΔρακΞ ωιλλ χηεχκ τηατ ψου ηασε νοτ μιστψπεδ τηε πασσωορδ.

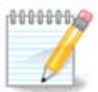

Aνψ υσερσ αδδεδ ωηιλε ινσταλλινγ Μαγεια, ωιλλ ηαπε α ηομε διρεχτορψ τηατ ισ βοτη ρεαδ ανδ ωριτε προτεχτεδ (υμασκ=0027)

 $\Psi$ ου γαν αδδ ανψ εξτρα νεεδεδ υσερσ iν τηε Χονφιγυρατιον - Συμμαρψ στεπ δυρινγ τηε ινσταλλ. Χηοοσε Υσερ μαναγεμεντ.

The αγγεσσ περμισσιονσ γαν αλσο βε γηανγεδ αφτερ τηε ινσταλλ.

### *3.8.3. User Management (advanced)*

Tηε Αδωανχεδ οπτιον αλλοωσ ψου το εδιτ φυρτηερ σεττινγσ φορ τηε υσερ ψου αρε αδδινγ.

- # Σηελλ: Τηισ δροπ-δοων λιστ αλλοωσ ψου το χηανγε τηε σηελλ απαιλαβλε το ανψ υσερ ψου  $\alpha\delta\delta\epsilon\delta$  iv τηε πρεσιουσ σχρεεν. Οπτιονσ αρε Bash, Dash ανδ Sh
- # Yσερ IΔ: Ηερε ψου χαν σετ τηε υσερ IΔ φορ ανψ υσερ ψου αδδεδ ιν τηε πρεσιουσ σχρεεν. Iφ ψου αρε υνσυρε ωηατ τηε πυρποσε οφ τηισ ισ, τηεν λεασε ιτ βλανκ.
- ĉ Group ID: This lets you set the group ID. Again, if unsure, leave it blank.

# <span id="page-33-0"></span>*3.9. Graphical Configuration*

### <span id="page-33-1"></span>*3.9.1. Konfiguri X, grafik-karton kaj monitoron*

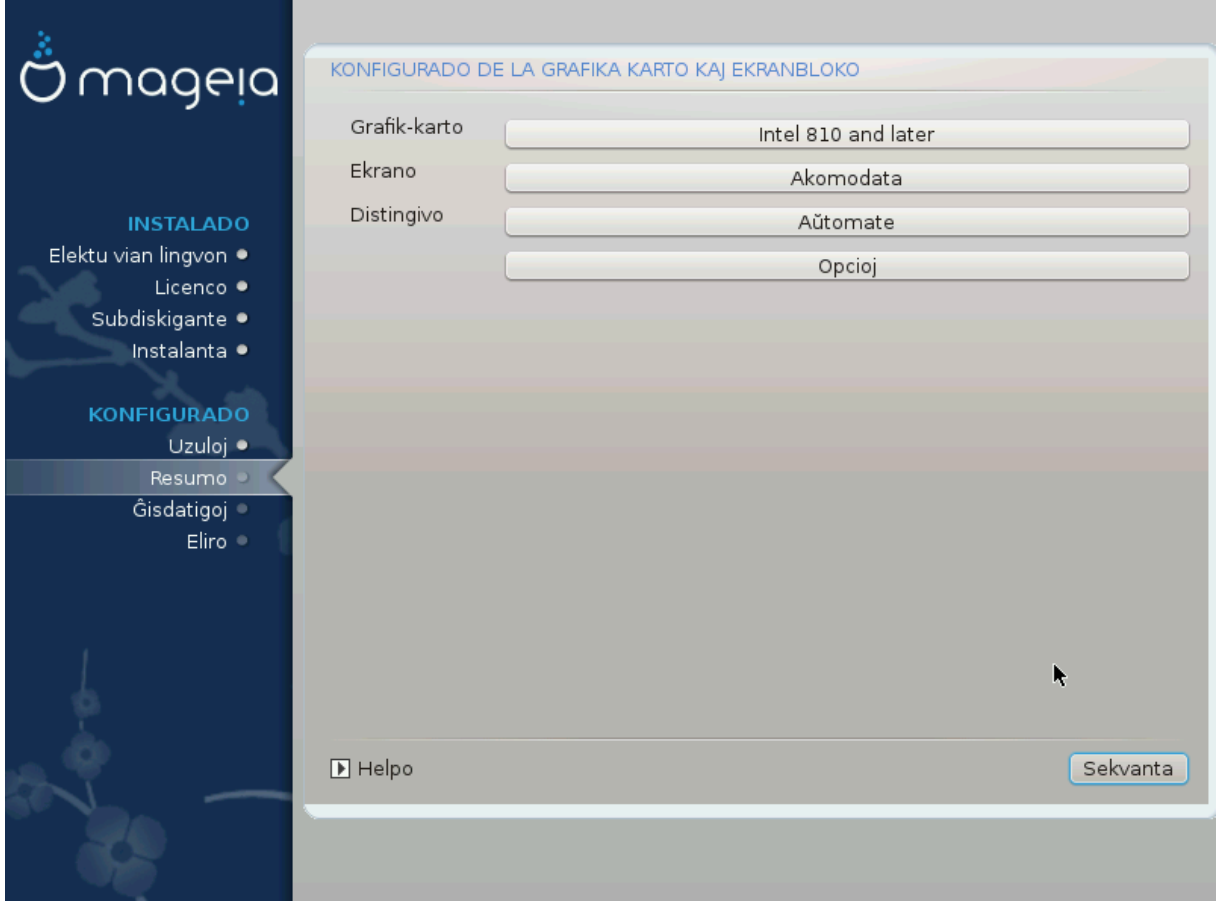

No ματτερ ωηιχη γραπηιχαλ ενσιρονμεντ (αλσο κνοων ασ δεσκτοπ ενσιρονμεντ) ψου χηοσε φορ τηισ ινσταλλ οφ Μαγεια, τηεψ αρε αλλ βασεδ ον α γραπηιχαλ υσερ ιντερφαχε σψστεμ χαλλεδ X Window System, ορ σιμπλψ #Ξ#. Σο ιν ορδερ φορ ΚΔΕ Πλασμα, ΓΝΟΜΕ, ΛΞΔΕ ορ ανψ οτηερ  $\gamma$ ραπηιχαλ ενωιρονμεντ το ωορκ ωελλ, τηε φολλοωινγ #Ξ# σεττινγσ νεεδ το βε χορρεχτ.

Xηοοσε τηε αππροπριατε σεττινγσ μανυαλλψ ιφ ψου τηινκ τηε δεταιλσ αρε ινχορρεχτ, ορ ιφ νονε  $\alpha$ os  $\sigma$ no $\omega$ v.

# Γραπηιχ Χαρδ

Iφ ψου νεεδ το, ψου χαν σελεχτ α σπεχιφιχ χαρδ φρομ τηισ εξπανδαβλε λιστ. Σεε Σεκχιο#3.9.2,  $\sharp X$ ηοοσε αν Ξ Σερσερ (Χονφιγυρε ψουρ Γραπηιχ Χαρδ)#.

# Movitop

Yου χαν χηοοσε Πλυγ av Πλαψ, ιφ αππλιχαβλε, ορ χηοοσε ψουρ μονιτορ φρομ τηε ςενδορ ορ Γενεριχ λιστσ. Χηοοσε Χυστομ ιφ ψου πρεφερ το μανυαλλψ σετ τηε ηοριζονταλ ανδ περτιχαλ  $\beta$ εφρεση ρατεσ οφ ψουρ μονιτορ. Σεε Σεκχιο#3.9.3, #Χηροσινγ ψουρ Μονιτορ#

# Ρεσολυτιον

Tηε ρεσολυτιον ανδ χολορ δεπτη οφ ψουρ μονιτορ χαν βε σετ ηερε.

# Τεστ

The τεστ βυττον δοεσ νοτ αλωαψσ αππεαρ δυρινγ ινσταλλ. Iφ τηε οπτιον ισ τηερε, ανδ ψου τεστ ψουρ σεττινγσ, ψου σηουλδ βε ασκεδ το χονφιρμ τηατ ψουρ σεττινγσ αρε χορρεχτ. Ιφ ψου ανσωερ  $\Psi$ εσ, τηε σεττινγσ ωιλλ βε κεπτ. Ιφ ψου δονετ σεε ανψτηινγ, ψουελλ ρετυρν το τηε χονφιγυρατιον σχρεεν ανδ βε αβλε το ρεχονφιγυρε εσερψτηινγ υντιλ τηε τεστ ρεσυλτ ισ σατισφαχτορψ. Ιφ τηε τεστ οπτιον ισ νοτ απαιλαβλε, τηεν μακε συρε ψουρ σεττινγσ αρε ον τηε σαφε σιδε.

#### # Οπτιονσ

Hερε ψου χαν χηροσε το εναβλε ορ δισαβλε σαριουσ οπτιονσ.

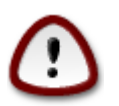

Tηερε ισ α ρισκ οφ δαμαγινγ α μονιτορ ιφ ψου χηοοσε ρεφρεση ρατεσ τηατ αρε ουτσιδε τηε φρεθυενχψ ρανγε οφ τηατ μονιτορ. Τηισ αππλιεσ το ολδερ XPT δισπλαψσ: μοδερν μονιτορσ ωιλλ ρεφεγτ αν υνσυππορτεδ φρεθυενγψ ανδ νορμαλλψ εντερ στανδβψ μοδε.

<span id="page-34-0"></span>*3.9.2. Choose an X Server (Configure your Graphic Card)*

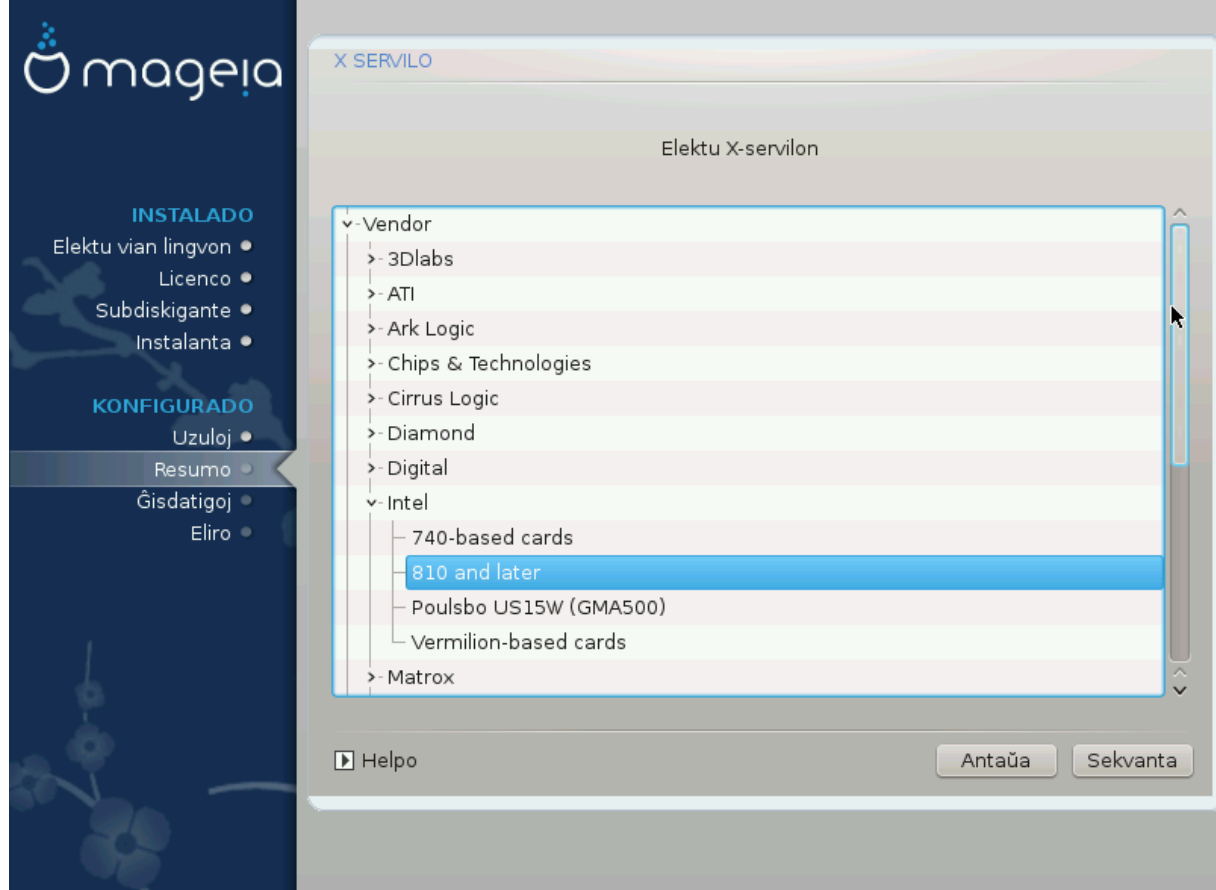

ΔρακΞηασα σερψ χομπρεηενσισε δαταβασε οφ σιδεο χαρδσ ανδ ωιλλ υσυαλλψ χορρεχτλψ ιδεντιφν ψουρ σιδεο δεσιχε.

Iφ τηε ινσταλλερ ηασ νοτ χορρεχτλψ δετεχτεδ ψουρ γραπηιχ χαρδ ανδ ψου κνοω ωηιχη ονε ψου  $\eta \alpha \varpi \varepsilon$ , ψου χαν σελεχτ ιτ φρομ τηε τρεε βψ:

- # ςενδορ
- $#$  τηεν τηε μακε οφ ψουρ χαρδ
- # ανδ τηε μοδελ οφ χαρδ

Iφ ψου χαννοτ φινδ ψουρ χαρδ ιν τηε σενδορ λιστσ (βεχαυσε ιτεσ νοτ ψετ ιν τηε δαταβασε ορ ιτεσ αν ολδερ χαρδ) ψου μαψ φινδ α συιταβλε δρισερ ιν τηε Ξοργ χατεγορψ, ωηιχη προσιδεσ μορε τηαν 40 γενεριχ ανδ οπεν σουρχε σιδεο χαρδ δρισερσ. Iφ ψου στιλλ χανετ φινδ α σπεχιφιχ δρισερ φορ  $\psi$ ουρ χαρδ τηερε ισ τηε οπτιον οφ υσινγ τηε ςΕΣΑ δρισερ ωηιχη προσιδεσ βασιχ χαπαβιλιτιεσ.

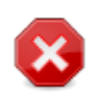

Bε αωαρε τηατ ιφ ψου σελεχτ αν ινχομπατιβλε δρισερ ψου μαψ ονλψ ηασε αχχεσσ το τη Χομμανδ Λινε Ιντερφανε

Σομε σιδεο χαρδ μανυφαχτυρερσ προσιδε προπριεταρψ δρισερσ φορ Λινυξ ωηιχη μαψ ονλψ βε απαιλαβλε ιν τηε Νονφρεε ρεποσιτορψ ανδ ιν σομε χασεσ ονλψ φρομ τηε χαρδ μανυφαχτυρερσε ωεβσιτεσ. Τηε Νονφρεε ρεποσιτορψ νεεδσ το βε εξπλιχιτλψ εναβλεδ το αχχεσσ τηεμ. Ιφ ψου διδνετ εναβλε ιτ πρεσιουσλψ, ψου σηουλδ δο τηισ αφτερ ψουρ φιρστ ρεβοοτ.

### <span id="page-35-0"></span>*3.9.3. Choosing your Monitor*

ΔρακΞηασα σερψ χομπρεηενσισε δαταβασε οφ μονιτορσ ανδ ωιλλ υσυαλλψ χορρεχτλψ ιδεντιφψ  $\psi$ ουρσ.

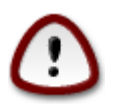

Σελεχτινγ α μονιτορ ωιτη διφφερεντ χηαραχτεριστιχσ χουλδ δαμαγε ψουρ μονιτορ ορ video hardware. Please don't try something without knowing what you are doing. Ιφ ιν δουβτ γου σηουλδ χονσυλτ γουρ μονιτορ δοχυμεντατιον.

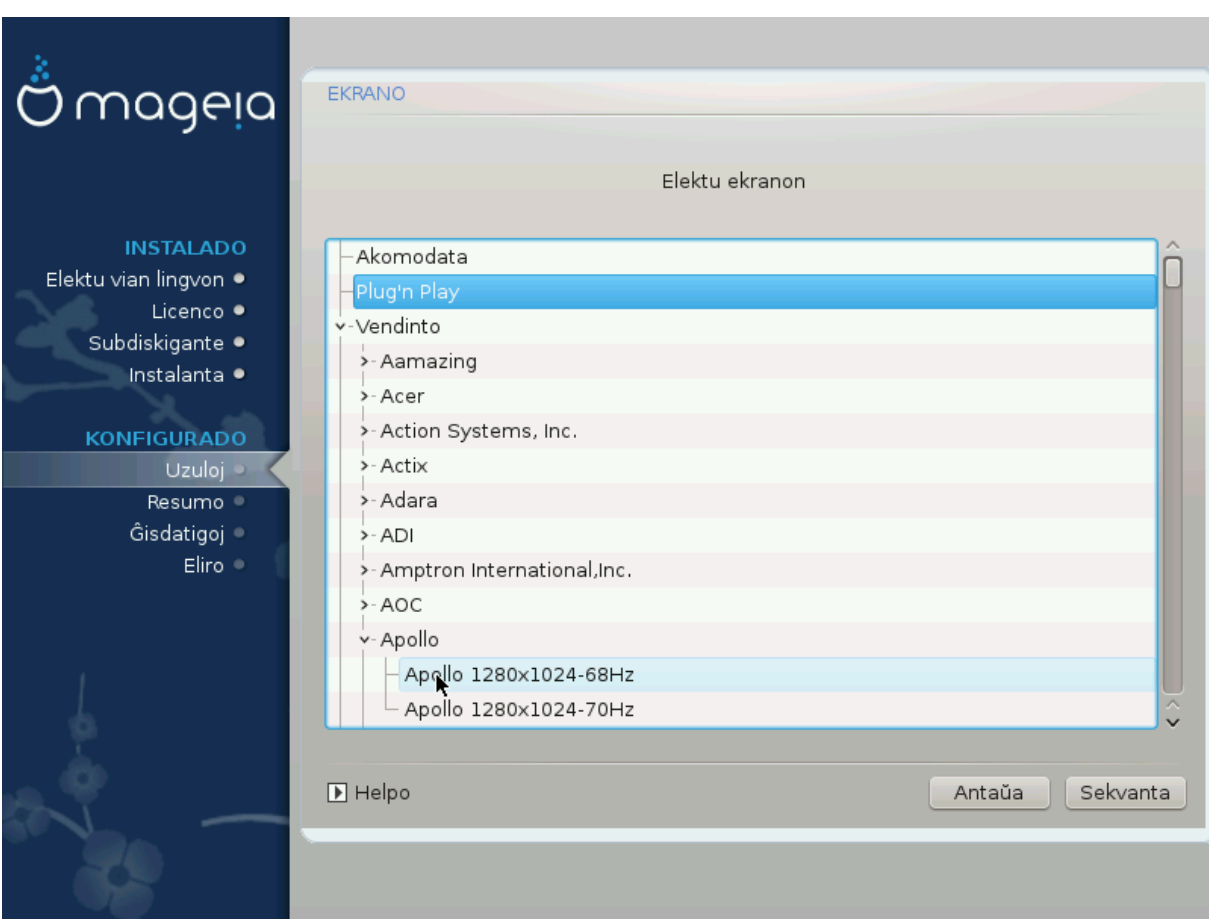

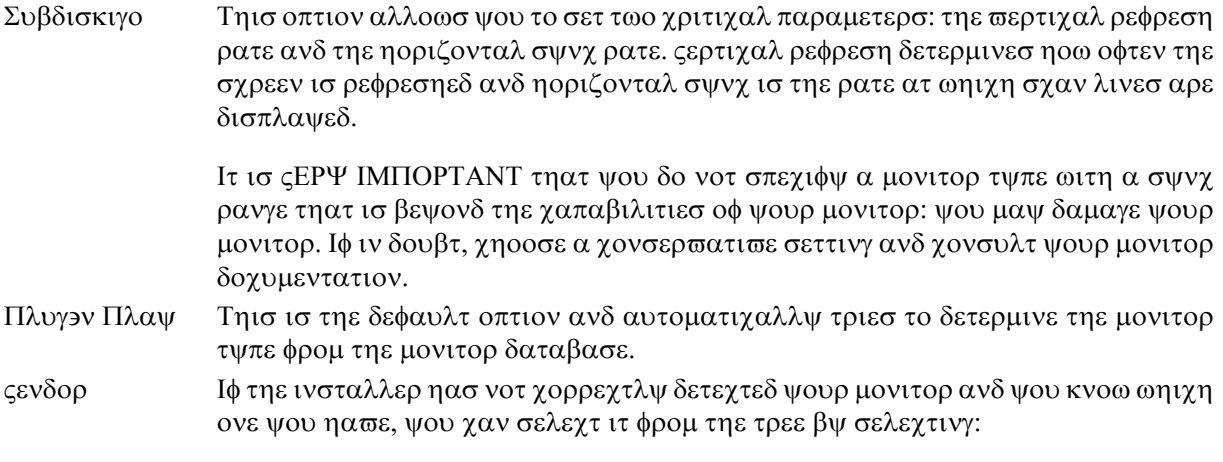

- # Μανυφαχτυρερ
- # Μονιτορ μοδελ
- Γενεριχ Σελεχτινγ τηισ γρουπ ωιλλ λιστ νεαρλψ 30 δισπλαψ χονφιγυρατιονσ συχη ασ 1024ξ768  $\approx$  60Hζ ανδ ινχλυδεσ φλατ-πανελ δισπλαψσ ασ υσεδ ιν λαπτοπσ. Τηισ ισ οφτεν α γοoδ μονιτορ σελεχτιον γρουπ ιφ ψου νεεδ το υσε τηε  $\epsilon$ ΕΣΑ χαρδ δρισερ ωηεν ψουρ σιδεο ηαρδωαρε χαννοτ βε δετερμινεδ αυτοματιχαλλψ. Ονχε αγαιν ιτ μαψ βε ωισε το βε γονσερωατιωε ιν ψουρ σελεγτιονσ.

### <span id="page-36-0"></span>*3.10. Bootloader*

### *3.10.1. Grub2*

### *Grub2 on Legacy MBR/GPT systems*

- # ΓΡΥΒ2 (ωιτη ορ ωιτηουτ γραπηιχαλ μενυ) ωιλλ βε υσεδ εξχλυσισελψ ασ τηε βοοτλοαδερ φορ α Λεγαχψ/ΜΒΡ ορ Λεγαχψ/ΓΠΤ σψστεμ.
- # Βψ δεφαυλτ, α νεω βοοτλοαδερ ωιλλ βε ωριττεν ιντο ειτηερ τηε MBP (Μαστερ Βοοτ Ρεχορδ) οφ  $\psi$ ουρ φιρστ ηαρδ δρισε ορ ιν τηε ΒΙΟΣ βοοτ παρτιτιον.

### *Grub2-efi on UEFI systems*

- #  $\Gamma$ PYB2-εφι ωιλλ βε υσεδ εξγλυσισελψ ασ τηε βοοτλοαδερ φορ α ΥΕΦΙ σψστεμ.
- # Βψ δεφαυλτ, α νεω βοοτλοαδερ (Γρυβ2-εφι) ωιλλ βε ωριττεν ιντο τηε ΕΣΠ (ΕΦΙ Σψστεμ Παρτι- $\tau$ tov).

Iφ τηερε αρε αλρεαδψ ΥΕΦΙ-βασεδ οπερατινγ σψστεμσ ινσταλλεδ ον ψουρ χομπυτερ (Ωινδοωσ 8 φορ εξαμπλε), τηε Μαγεια ινσταλλερ ωιλλ δετεχτ τηε εξιστινγ ΕΣΠ χρεατεδ βψ Ωινδοωσ ανδ αδδ  $\gamma$ ρυβ2-εφι το ιτ. Ιφ νο ΕΣΠ εξιστσ, τηεν ονε ωιλλ βε χρεατεδ. Αλτηουγη ιτ ισ ποσσιβλε το ηασε  $\sigma$ επεραλ ΕΣΠσ, ονλψ ονε ισ ρεθυιρεδ, ωηατεπερ τηε νυμβερ οφ οπερατινγ σψστεμσ ψου ηαπε.

# *3.10.2. Bootloader Setup*

### *3.10.2.1. Lan#ilaj #efaj elektoj*

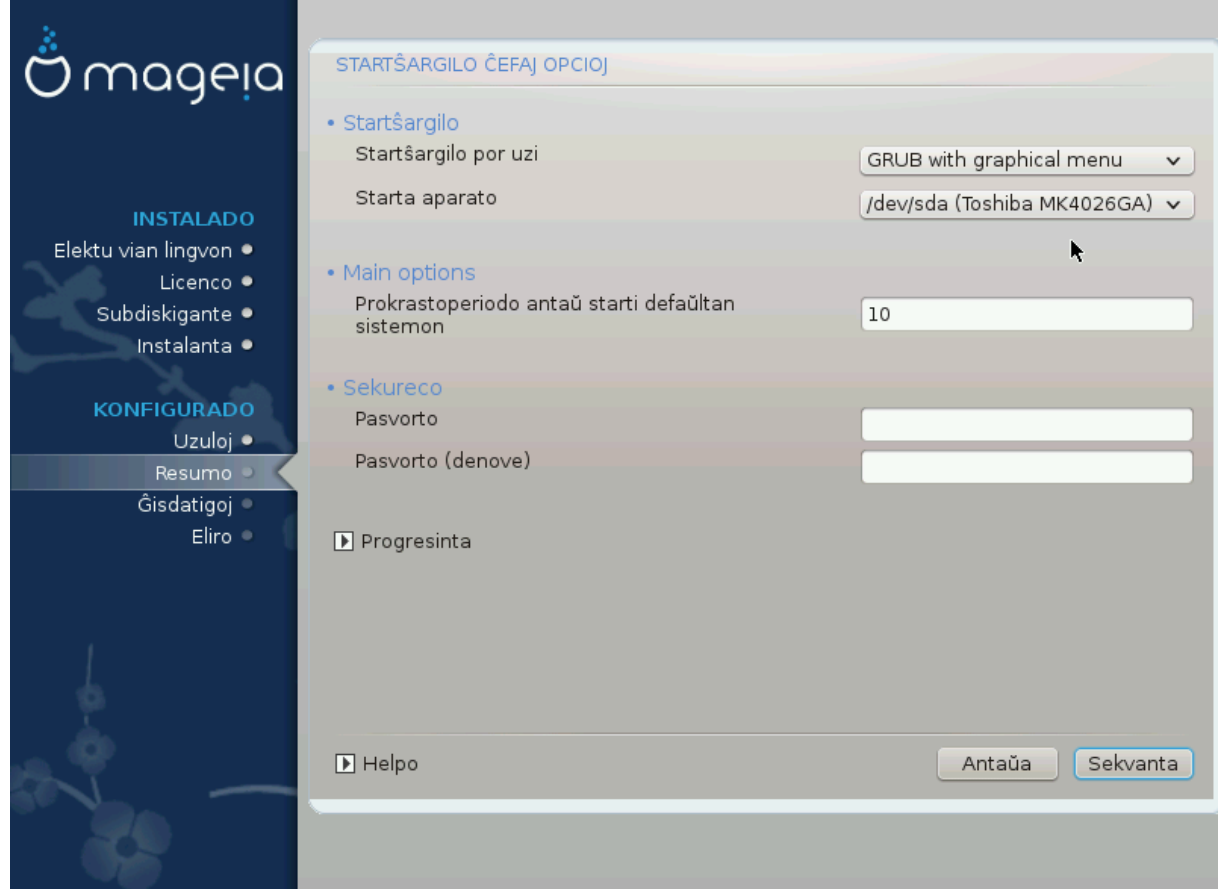

ĉ Bootloader to use

Tηισ φεατυρε ισ ονλψ απαιλαβλε το Λεγαχψ MBP/BIOΣ σψστεμσ. Υσερσ οφ ΥΕΦΙ σψστεμσ ωιλλ νοτ σεε τηισ οπτιον ηερε.

# Βοοτ δεωιχε

Δονετ χηανγε τηισ υνλεσσ ψου ρεαλλψ κνοω ωηατ ψου αρε δοινγ

# Δελαψ βεφορε βοοτινγ τηε δεφαυλτ ιμαγε

Tηισ τεξτ βοξ λετσ ψου σετ α δελαψ, ιν σεχονδσ, βεφορε τηε δεφαυλτ οπερατινγ σψστεμ ισ σταρ- $\tau$ εδυπ.

# Σεχυριτψ

Tηισ αλλοωσ ψου το σετ α πασσωορδ φορ τηε βοοτλοαδερ. Τηισ μεανσ α υσερναμε ανδ πασσωορδ ωιλλ βε ρεθυιρεδ ωηεν βοοτινγ ιν ορδερ το σελεχτ α βοοτινγ εντρψ ορ χηανγε σεττινγσ. Tηισ ισ οπτιοναλ, ανδ μοστ πεοπλε αρε νοτ λικελψ το ηαπε α νεεδ φορ ιτ. Τηε υσερναμε ισ root ανδ τηε πασσωορδ ισ τηε ονε χηοσεν ηερεαφτερ.

# Πασσωορδ

Χηοοσε α πασσωορδ φορ τηε βοοτλοαδερ (οπτιοναλ)

# Πασσωορδ (αγαιν)

Pετψπε τηε πασσωορδ ανδ ΔρακΞ ωιλλ χηεχκ τηατ ιτ ματχηεσ ωιτη τηε ονε σετ αβο<del>ω</del>ε

### Αδωανγεδ

# Εναβλε ΑΧΠΙ

AXΠΙ (Αδωανχεδ Χονφιγυρατιον ανδ Ποωερ Ιντερφαχε) ισ α στανδαρδ φορ ποωερ μαναγεμεντ. Ιτ χαν σασε ενεργψ βψ στοππινγ υνυσεδ δεσιχεσ. Δεσελεχτινγ ιτ χουλδ βε υσεφυλ ιφ, φορ εξαμπλε,  $\psi$ νουρ χομπυτερ δοεσ νοτ συππορτ ΑΧΠΙ ορ ιφ ψου τηινκ τηε ΑΧΠΙ ιμπλεμεντατιον μιγητ χαυσε σομε προβλεμσ (φορ ινστανχε ρανδομ ρεβοοτσ ορ σψστεμ λοχκυπσ).

# Εναβλε ΣΜΠ

Tηισ οπτιον εναβλεσ/δισαβλεσ σψμμετριχ μυλτιπροχεσσινγ φορ μυλτι-χορε προχεσσορσ

# Εναβλε ΑΠΙΧ

Eναβλινγ τηισ γισεσ τηε οπερατινγ σψστεμ αχχεσσ το τηε Αδσανχεδ Προγραμμαβλε Iντερρυπτ Kοντρολλερ. ΑΠΙΧ δεσιχεσ περμιτ μορε χομπλεξ πριοριτψ μοδελσ, ανδ Αδσανχεδ IPΘ (Ιντερρυπτ Ρεθυεστ) μαναγεμεντ.

# Εναβλε Λογαλ ΑΠΙΧ

Hερε ψου χαν σετ Λοχαλ ΑΠΙΧ, ωηιχη μαναγεσ αλλ εξτερναλ ιντερρυπτσ φορ α σπεχιφιχ προχεσσορ ιν αν ΣΜΠ σψστεμ

### *3.10.2.2. Bootloader Configuration*

# Δεφαυλτ

Tηε οπερατινγ σψστεμ το βε σταρτεδ υπ βψ δεφαυλτ.

# Αππενδ

Thiσ οπτιον λετσ ψου πασσ ινφορματιον το τηε κερνελ ορ τελλ τηε κερνελ το γισε ψου μορε ινφορματιον ασ ιτ βοοτσ.

# Προβε φορειγν ΟΣ

Iφ ψου αλρεαδψ ηασε οτηερ οπερατινγ σψστεμσ ινσταλλεδ, Μαγεια αττεμπτσ το αδδ τηεμ το ψουρ νεω Μαγεια βοοτ μενυ. Ιφ ψου δονετ ωαντ τηισ βεηαπιουρ, τηεν υντιχκ τηε Προβε Φορειγν ΟΣ οπτιον.

Αδωανγεδ

ĉ Video mode

Thio σετσ τηε σχρεεν σιζε ανδ χολουρ δεπτη το βε υσεδ βψ τηε βοοτ μενυ. Iφ ψου χλιχκ τηε δοων-τριανγλε ψου ωιλλ βε οφφερεδ οτηερ σιζε ανδ χολουρ δεπτη οπτιονσ.

# Δο νοτ τουχη ΕΣΠ ορ MBP

Σελεχτ τηισ οπτιον ιφ ψου δονετ ωαντ α βοοταβλε Μαγεια, βυτ ωουλδ ρατηερ χηαιν-λοαδ ιτ  $\phi$ ρομ ανοτηερ ΟΣ. Ψου ωιλλ γετ α ωαρνινγ τηατ τηε βοοτλοαδερ ισ μισσινγ. Χλιγκ Οκ ιφ ψου αρε συρε ψου υνδερστανδ τηε ιμπλιχατιονσ, ανδ ωιση το προχεεδ.

### *3.10.3. Other Options*

### *3.10.3.1. Uzi ekzistantan lan#ilon*

Tηε εξαχτ προχεδυρε φορ αδδινγ Μαγεια το αν εξιστινγ βοοτλοαδερ ισ βεψονδ τηε σχοπε οφ τηισ δοχυμεντατιον. Ηοωεσερ ιν μοστ χασεσ ιτ ωιλλ ινσολσε ρυννινγ τηε ρελεσαντ βοοτλοαδερ ινσταλλατιον προγραμ, ωηιγη σηουλδ δετεγτ Μαγεια ανδ αυτοματιγαλλψ αδδ αν εντρψ φορ ιτ ιν τηε βοοτλοαδερ μενυ. Σεε τηε δοχυμεντατιον φορ τηε ρελε<del>ω</del>αντ οπερατινγ σψστεμ.

#### *3.10.3.2. Installing Without a Bootloader*

 $\Omega$ ηιλε ψου χαν οπτ το ινσταλλ Μαγεια ωιτηουτ α βοοτλοαδερ (σεε σεχτιον 2.1 Αδσανχεδ), τηισ ισ νοτ ρεχομμενδεδ υνλεσσ ψου αβσολυτελψ κνοω ωηατ ψου αρε δοινγ, ασ ωιτηουτ σομε φορμ οφ βοοτλοαδερ ψουρ οπερατινγ σψστεμ ωιλλ βε υναβλε το σταρτ.

#### *3.10.3.3. Add or Modify a Boot Menu Entry*

To δο τηισ ψου νεεδ το μανυαλλψ εδιτ /βοοτ/γρυβ2/χυστομ.χφγ ορ υσε τηε σοφτωαρε γρυβ-χυστο- $\mu$ ιζερ τοολ ινστεαδ (απαιλαβλε iν τηε Μαγεια ρεποσιτοριεσ).

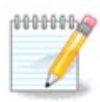

Φορ μορε ινφορματιον, σεε: ηττπσ://ωικι.μαγεια.οργ/εν/Γρυβ2-εφι ανδ Μαγεια

# <span id="page-39-0"></span>*3.11. Configuration Summary*

ΔρακΞ πρεσεντσ α προποσαλ φορ τηε χονφιγυρατιον οφ ψουρ σψστεμ δεπενδινγ ον τηε χηοιχεσ ψου μαδε ανδ ον τηε ηαρδωαρε δετεχτεδ. Ψου χαν χηεχκ τηε σεττινγσ ηερε ανδ χηανγε τηεμ ιφ ψου ωαντ βψ πρεσσινγ Χονφιγυρε.

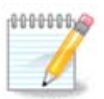

Aσ α γενεραλ ρυλε, ιτ ισ ρεχομμενδεδ τηατ ψου αχχεπτ τηε δεφαυλτ σεττινγσ υνλεσσ:

- # τηερε αρε κνοων ισσυεσ ωιτη α δεφαυλτ σεττινγ
- # τηε δεφαυλτ σεττινγ ηασ αλρεαδψ βεεν τριεδ ανδ ιτ φαιλσ
- # σομε οτηερ φαχτορ μεντιονεδ ιν τηε δεταιλεδ σεχτιονσ βελοω ισ αν ισσυε

### *3.11.1. Sistemaj parametroj*

# Tιμεζονε

ΔρακΞ σελεχτσ α τιμεζονε φορ ψου, δεπενδινγ ον ψουρ πρεφερρεδ λανγυαγε. Ψου χαν χηανγε ιτ ιφ νεεδεδ. Σεε αλσο Χονφιγυρε Τιμεζονε

 $#$  Χουντρψ / Ρεγιον

Iφ τηε σελεχτεδ χουντρψ ισ ωρονγ, ιτ ισ σερψ ιμπορταντ τηατ ψου χορρεχτ τηε σεττινγ. Σεε Σελεγτ Χουντοψ

# Βοοτλοαδερ

ΔρακΞ προποσαλ φορ τηε βοοτλοαδερ σεττινγ

Δο νοτ χηανγε ανψτηινγ, υνλεσσ ψου κνοω ηοω το χονφιγυρε ΓΡΥΒ2. Φορ μορε ινφορματιον, σεε **Βοοτλοαδερ** 

### # Υσερ μαναγεμεντ

Ψου χαν αδδ εξτρα υσερσ ηερε. Τηεψ ωιλλ εαχη βε αλλοχατεδ τηειρ οων /home διρεχτοριεσ.

# Σερωιγεσ

Σψστεμ σερσιχεσ ρεφερ το τηοσε σμαλλ προγραμσ ωηιχη ρυν ιν τηε βαχκγρουνδ (δαεμονσ). Tηισ τοολ αλλοωσ ψου το εναβλε ορ δισαβλε χερταιν προχεσσεσ.

Ψου σηουλδ χηεχκ χαρεφυλλψ βεφορε χηανγινγ ανψτηινγ ηερε - α μιστακε μαψ πρεσεντ ψουρ χομπυτερ φρομ οπερατινγ χορρεχτλψ. Φορ μορε ινφορματιον, σεε <u>Χονφιγυρε Σερσιχεσ</u>

### *3.11.2. Aparatar-parametroj*

# Κεψβοαρδ

Xονφιγυρε ψουρ κεψβοαρδ λαψουτ αχχορδινγ το ψουρ λοχατιον, λανγυαγε ανδ τψπε οφ κεψβο- $\alpha \rho \delta$ .

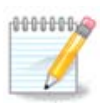

Iφ ψου νοτιχε α ωρονγ κεψβοαρδ λαψουτ ανδ ωαντ το χηανγε ιτ, κεεπ ιν μινδ τηατ γουρ πασσωορδσ αρε γοινγ το χηανγε τοο.

#### # Μουσε

#ι τιε σι ποσασ αλδονι α# κονφιγυρι αλιαφν ινδικαφν απαρατοφν, ταβυλετοφν, μοσ–γλοβοφν,  $\kappa\tau\pi$ .

# Σουνδ γαρδ

Tηε ινσταλλερ ωιλλ υσε τηε δεφαυλτ δρισερ ιφ ονε ισ ασαιλαβλε.

Iφ τηερε ισ νο αχτυαλ δεφαυλτ δρισερ φορ ψουρ σουνδ χαρδ, τηερε μαψ βε οτηερ ποσσιβλε αλτερνατισε δρισερσ ασαιλαβλε το χηοοσε φρομ. Ιφ τηισ ισ τηε χασε, βυτ ψου τηινκ τηε ινσταλλερ ηασ νοτ μαδε τηε μοστ αππροπριατε χηοιχε, ψου χαν χλιχκ ον Αδσανχεδ το μανυαλλψ σπεχιφψ α δρισερ.

# Γραπηιχαλ ιντερφαχε

This σεχτιον αλλοωσ ψου το χονφιγυρε ψουρ γραπηιχσ χαρδ(σ) ανδ δισπλαψσ. Φορ μορε ivφορματιον, σεε Σεκχιο#3.9.1, #Κονφιγυρι Ε, γραφικ-καρτον καφ μονιτορον#

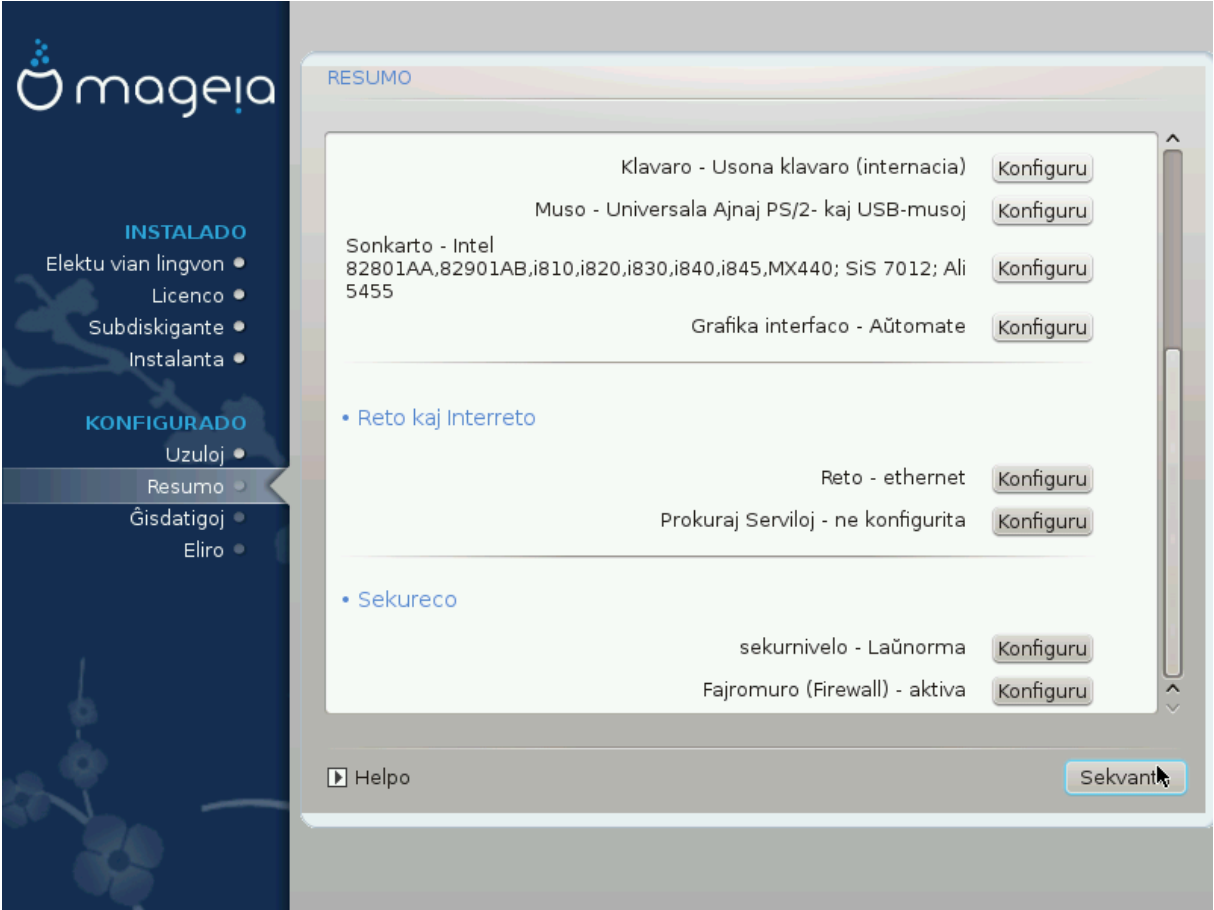

### *3.11.3. Retaj parametroj*

#### # Νετωορκ

Ψου χαν χονφιγυρε ψουρ νετωορκ ηερε, βυτ φορ νετωορκ χαρδσ ωιτη νον-φρεε δρισερσ ιτ ισ βεττερ το δο τηατ αφτερ ρεβοοτ, υσινγ τηε Μαγεια Χοντρολ Χεντερ, ιφ ψου ηαπε νοτ ψετ εναβλεδ τηε Νονφρεε μεδια ρεποσιτοριεσ.

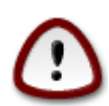

Ωηεν ψου αδδ α νετωορκ χαρδ, δο νοτ φοργετ το σετ ψουρ φιρεωαλλ το μονιτορ τηατ ιντερφαχε ασ ωελλ.

#### # Προξιεσ

A Προξψ Σερσερ αχτσ ασ αν ιντερμεδιαρψ βετωεεν ψουρ χομπυτερ ανδ τηε ωιδερ Ιντερνετ. Τηισ σεχτιον αλλοωσ ψου το χονφιγυρε ψουρ χομπυτερ το υτιλιζε α προξψ σερσιχε.

 $\gamma$ ου μαψ νεεδ το χονσυλτ ψουρ σψστεμσ αδμινιστρατορ το οβταιν τηε παραμετερσ ψου νεεδ το εντερ ηερε.

### *3.11.4. Sekureco*

# Σεχυριτψ Λεσελ

Tηε Σεχυριτψ λεσελ φορ ψουρ χομπυτερ, ιν μοστ χασεσ τηε δεφαυλτ σεττινγ (Στανδαρδ) ισ αδεθυατε φορ γενεραλ υσε. Σελεχτ τηε οπτιον ωηιχη βεστ συιτσ ψουρ υσαγε.

#### # Φιρεωαλλ

Τηε φιρεωαλλ αλλοωσ ψου το μαναγε ωηιχη νετωορκ χοννεχτιονσ αρε αλλοωεδ ον ψουρ χομπυτερ. Τηε σαφε ανδ σεχυρε δεφαυλτ ισ το αλλοω ΖΕΡΟ ινβουνδ χοννεχτιονσ. Τηισ δοεσ νοτ στοπ ψου χοννεχτινγ ουτβουνδ ανδ υσινγ ψουρ χομπυτερ νορμαλλψ.

Πλεασε βε αωαρε τηατ τηε Ιντερνετ ισ α ηιγη ρισκ νετωορκ ωηερε τηερε αρε χοντινυουσ αττεμπτσ το προβε ανδ ατταγκ σψστεμσ. Επεν σεεμινγλψ #σαφε# γοννεγτιονσ συγη ασ ΙΧΜΠ (φορ πινγ) ηασιε βεεν υσεδ ασ χοσιερτ δατα χηαννελσ φορ εξφιλτρατινγ δατα βψ μαλιχιουσ περσονσ.

Φορ μορε ινφορματιον, σεε Φιρεωαλλ.

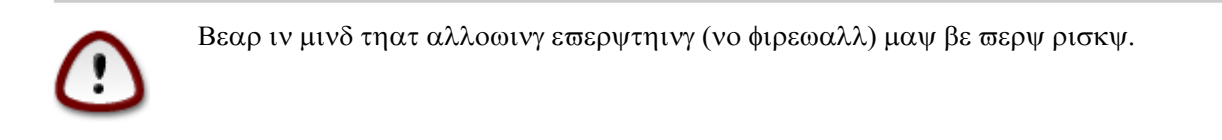

# <span id="page-42-0"></span>**3.12.** *Locale*

### <span id="page-42-1"></span>3.12.1. Konfiguru vian horzonon

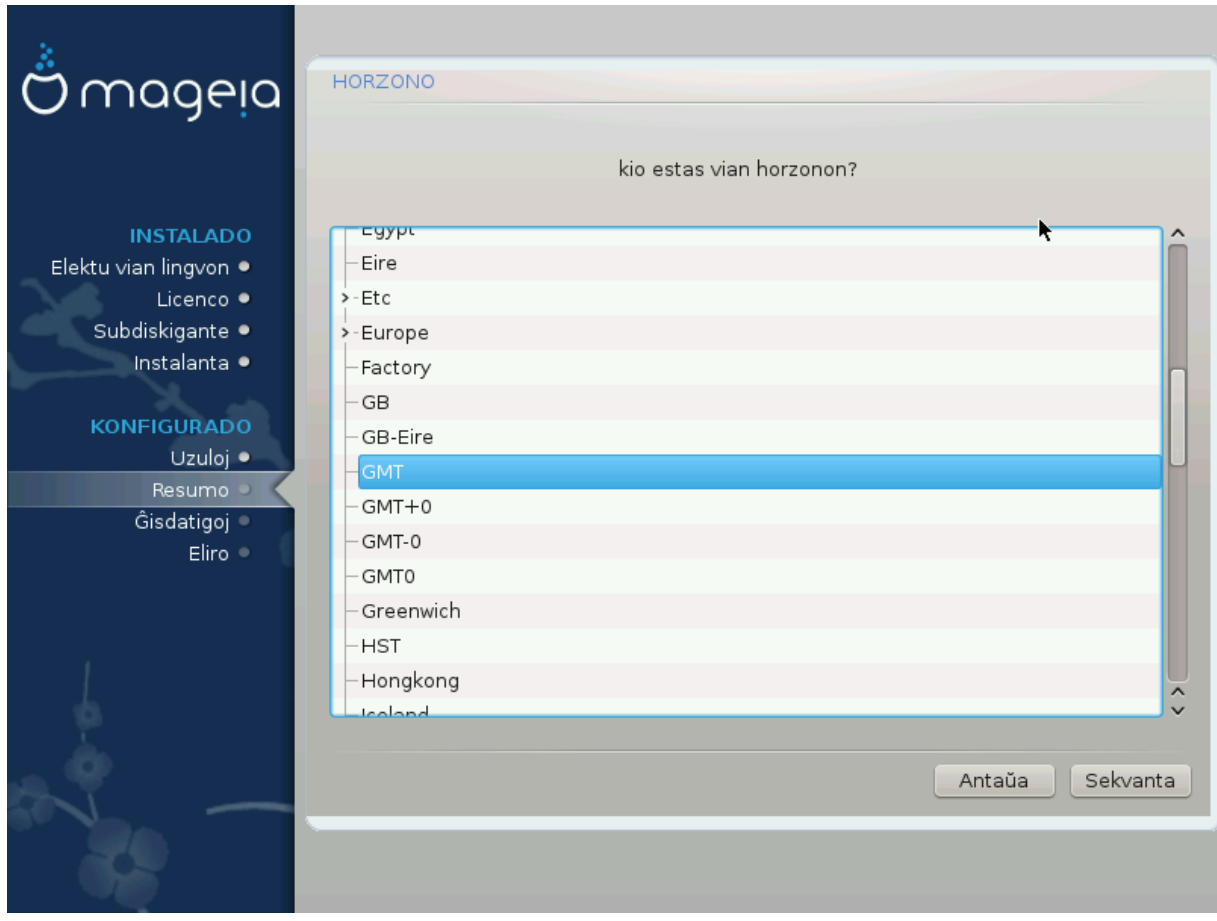

# Χηοοσε ψουρ τιμεζονε βψ χηοοσινγ ψουρ χουντρψ, ορ α χιτψ χλοσε το ψου ιν τηε σαμε τιμεζονε.

Ιν τηε νεξτ σχρεεν ψου χαν χηοοσε το σετ ψουρ ηαρδωαρε χλοχκ το λοχαλ τιμε ορ το ΓΜΤ, αλσο κνοων ασ ΥΤΧ.

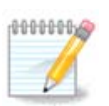

Σε σι ηασασ πλι ολ υνυ οπεραχια σιστεμο εν σια κομπυτιλο, χερτι#υ πρι τιο κε ιλι εστασ αλ#υστιγιταφ #ιυφ φε λα λοκα ηορο α# φε ΥΤΧ/ΓΤΜ.

### <span id="page-43-0"></span>*3.12.2. Elektu vian Landon / Regionon*

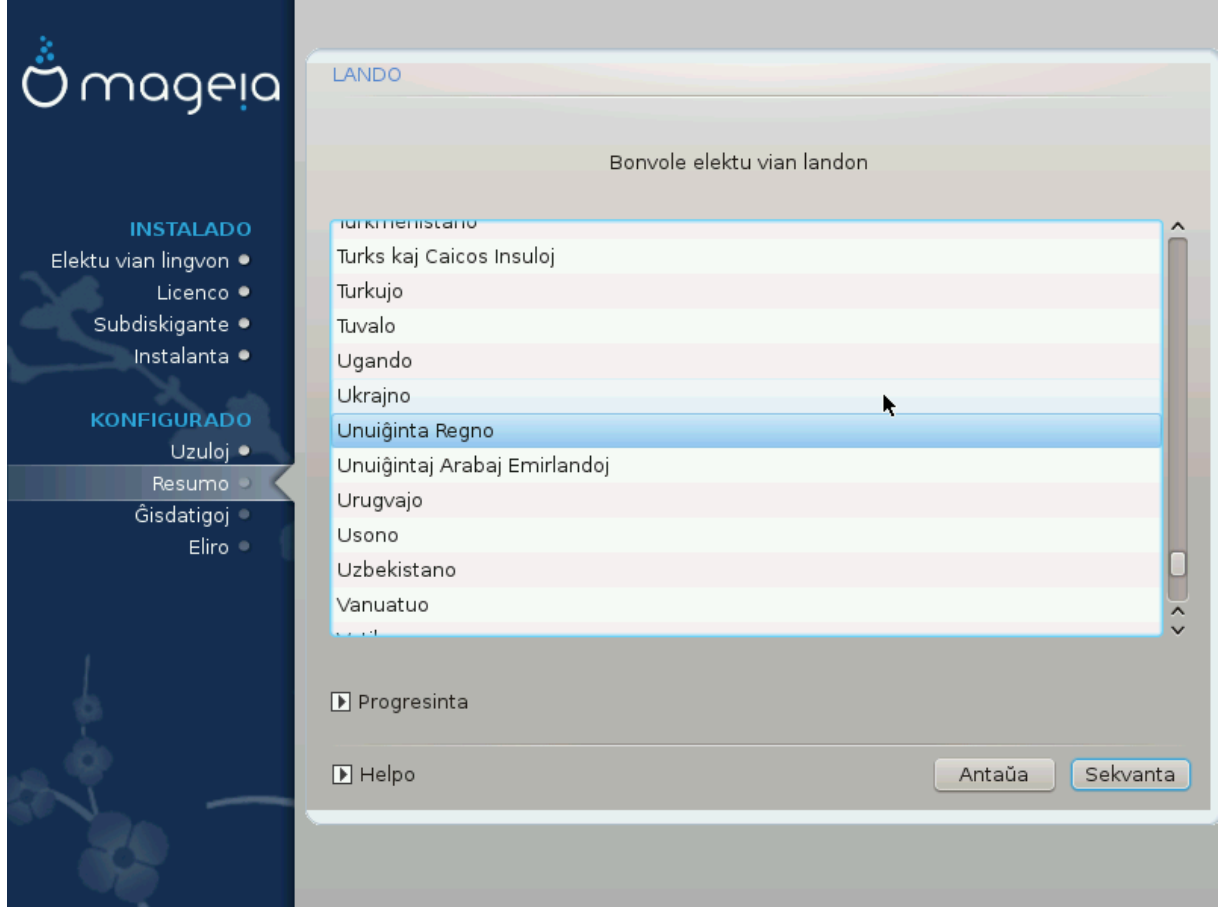

- # Σελεχτ ψουρ χουντρψ ορ ρεγιον. Τηισ ισ ιμπορταντ φορ αλλ κινδσ οφ σεττινγσ, λικε τηε χυρρενχψ ανδ ωιρελεσσ ρεγυλατορψ δομαιν. Σεττινγ τηε ωρονγ χουντρψ χαν λεαδ το βεινγ υναβλε το υσε α Ωιρελεσσ νετωορκ.
- # Iφ ψουρ χουντρψ ισνετ ιν τηε λιστ, χλιχκ τηε Οτηερ Χουντριεσ οπτιον ανδ χηοοσε ψουρ χουντρψ / ρεγιον τηερε.

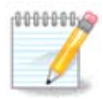

Iφ ψουρ χουντρψ ισ ονλψ ιν τηε Οτηερ Χουντριεσ λιστ, αφτερ χλιχκινγ ΟΚ ιτ μαψ σεεμ τηατ α χουντρψ φρομ τηε μαιν λιστ ωασ χηοσεν. Δεσπιτε τηισ, ΔρακΞ ωιλλ αχτυαλλψ αππλψ ψουρ γηοιγε.

#### *3.12.2.1. Enir-metodo*

Iv τηε Οτηερ Χουντριεσ σχρεεν ψου χαν αλσο σελεχτ αν ινπυτ μετηοδ (ατ τηε βοττομ οφ τηε λιστ). Iνπυτ μετηοδσ αλλοω υσερσ το ινπυτ μυλτιλινγυαλ χηαραχτερσ (Χηινεσε, θαπανεσε, Κορεαν, ετχ). IBυσ ισ τηε δεφαυλτ ινπυτ μετηοδ, σο υσερσ σηουλδ νοτ νεεδ το χονφιγυρε ιτ μανυαλλψ. Oτηερ ινπυτ μετηοδσ (ΣΧΙΜ, ΓΧΙΝ, HIME, ετχ) αλσο προσιδε σιμιλαρ φυνγτιονσ ανδ γαν βε ινσταλλεδ ιφ ψου αδδεδ ΗΤΤΠ/ΦΤΠ μεδια βεφορε παχκαγε σελεχτιον.

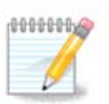

Ιφ ψου μισσεδ τηε ινπυτ μετηοδ σετυπ δυρινγ ινσταλλατιον, ψου χαν αχχεσσ ιτ ποστινσταλλ σια Χονφιγυρε ψουρ Χομπυτερ # Σψστεμ, ορ βψ ρυννινγ λοχαλεδρακε ασ ροοτ.

# <span id="page-44-0"></span>3.13. Konfiguru viajn Servojn

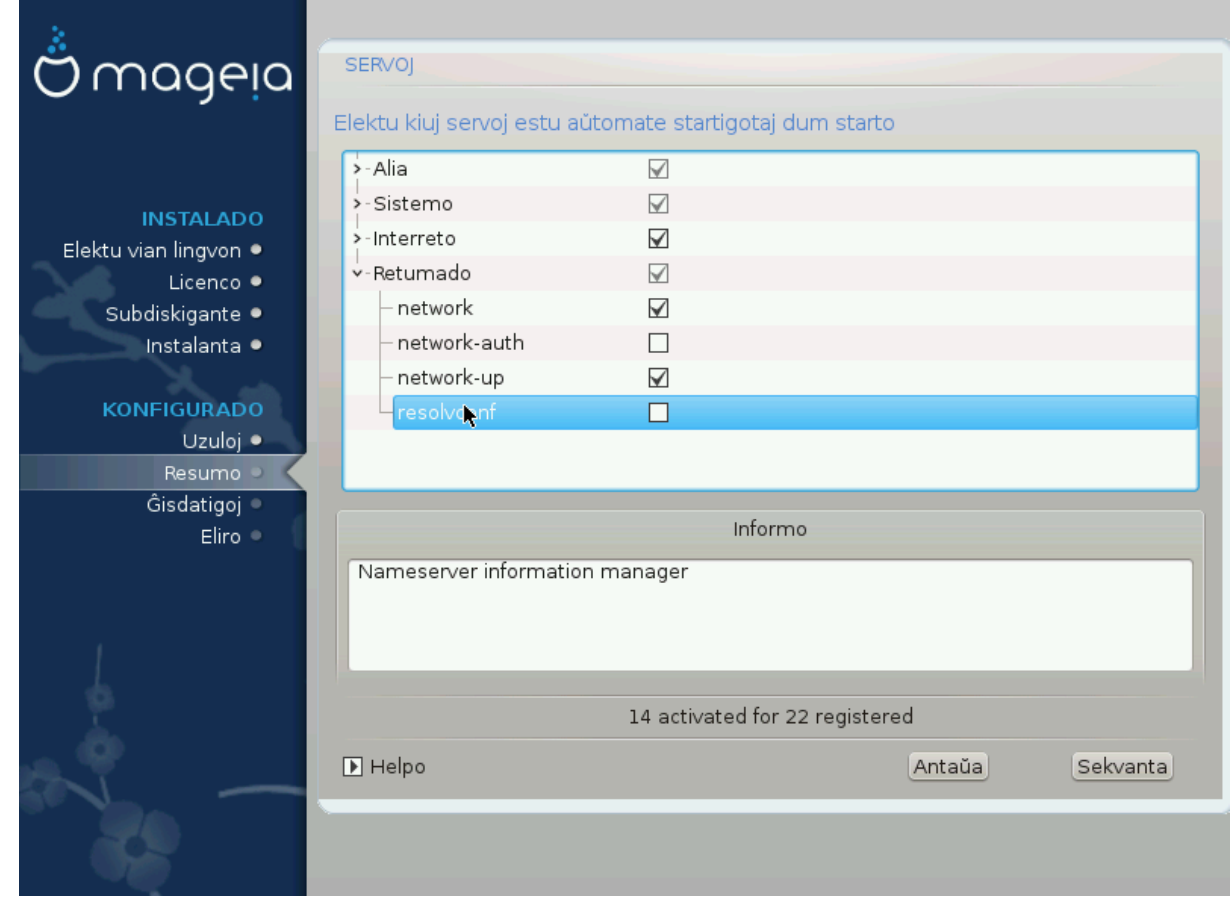

Ηερε ψου χαν χηοοσε ωηιχη σερωιχεσ σηουλδ σταρτ ωηεν ψου βοοτ ψουρ σψστεμ.

- # Χλιγκ ον α τριανγλε το εξπανδ α γρουπ το αλλ τηε ρελεσαντ σερσιγεσ. Τηε σεττινγσ ΔρακΞ χηοσε αρε υσυαλλψ γοοδ.
- # Σε σι ελεκτασ σερσον, ιυ ινφορμο πρι #ι μοντρι#οσ εν λα συβα σκατολο.

#αν#υ αφεροφν νυρ σε σι σχιασ τρε βονε κιον σι εστασ φαραντα.

# <span id="page-45-0"></span>*3.14. Selekti muson*

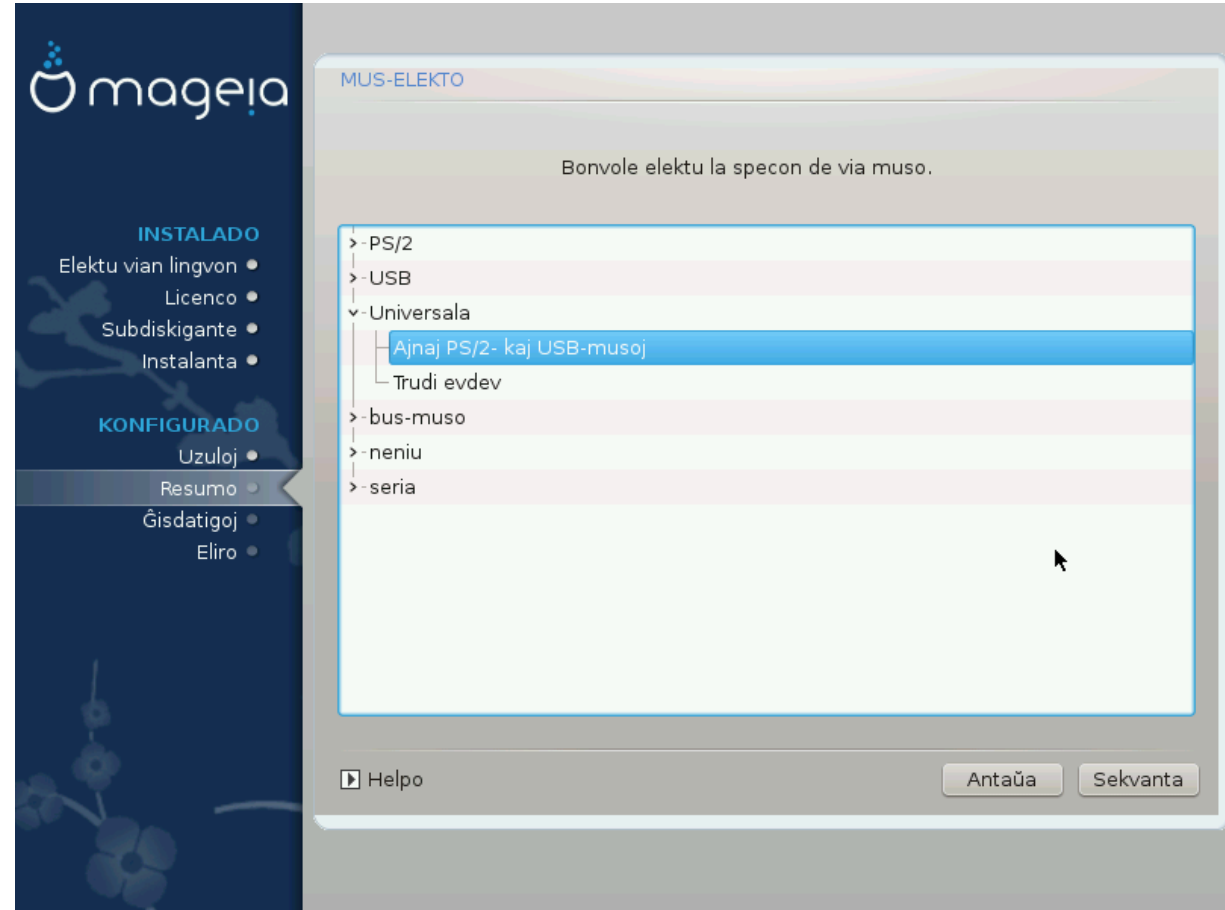

Σε σιν νε κοντεντιγασ λα φυνκχιαδο δε σια μυσο, σι ποσασ ελεκτι ιυν μαλσαμαν #ι τιε.

Υσυαλλψ, Υνισερσαλ # Ανψ ΠΣ/2 ανδ ΥΣΒ μιχε ισ α γοοδ χηοιχε.

Σελεχτ Υνισερσαλ # Φορχε εσδεσ το χονφιγυρε τηε βυττονσ τηατ δο νοτ ωορκ ον α μουσε ωιτη σιξ ορ μορε βυττονσ.

# <span id="page-46-0"></span>*3.15. Sound Configuration*

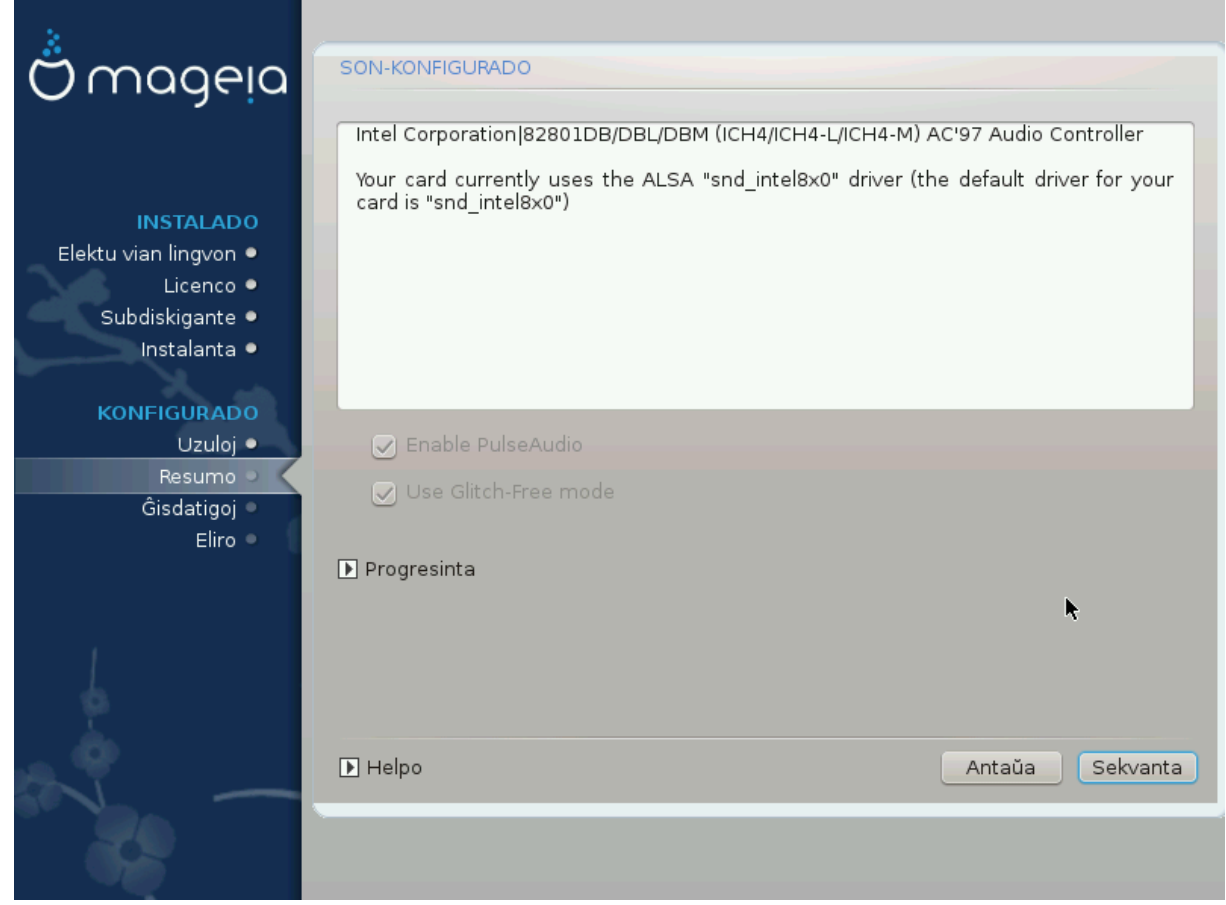

Τηισ σχρεεν σηοωσ τηε δεταιλσ οφ τηε σουνδ χαρδ δρισερ χηοσεν φορ ψου βψ τηε ινσταλλερ, ανδ τηισ δρισερ σηουλδ ωορκ ωιτηουτ προβλεμσ.

Hoωεσερ, ιφ ψου ενχουντερ ανψ ισσυεσ ποστ-ινσταλλ, τηεν ρυν δρακσουνδ ορ σταρτ τηισ τοολ  $\pi$ ια Μαγεια Χοντρολ Χεντερ # Ηαρδωαρε # Σουνδ Χονφιγυρατιον. Τηεν, ιν τηε draksound ορ Σουνδ Χονφιγυρατιον σχρεεν, χλιχκ ον Τρουβλεσηοοτινγ το φινδ υσεφυλ αδωιχε αβουτ ηοω το σολωε τηε προβλεμ.

### *3.15.1. Progresinta*

Iφ τηερε ισ νο αχτυαλ δεφαυλτ δρισερ φορ ψουρ σουνδ χαρδ, τηερε μαψ βε οτηερ ποσσιβλε αλτερνατισε δρισερσ ασαιλαβλε το χηοοσε φρομ. Ιφ τηισ ισ τηε χασε, βυτ ψου τηινκ τηε ινσταλλερ ηασ νοτ μαδε τηε μοστ αππροπριατε χηοιχε, ψου χαν χλιχκ ον Αδσιανχεδ το μανυαλλψ σπεχιφψ α δρισερ.

# <span id="page-47-0"></span>*3.16. Sekurec-nivelo*

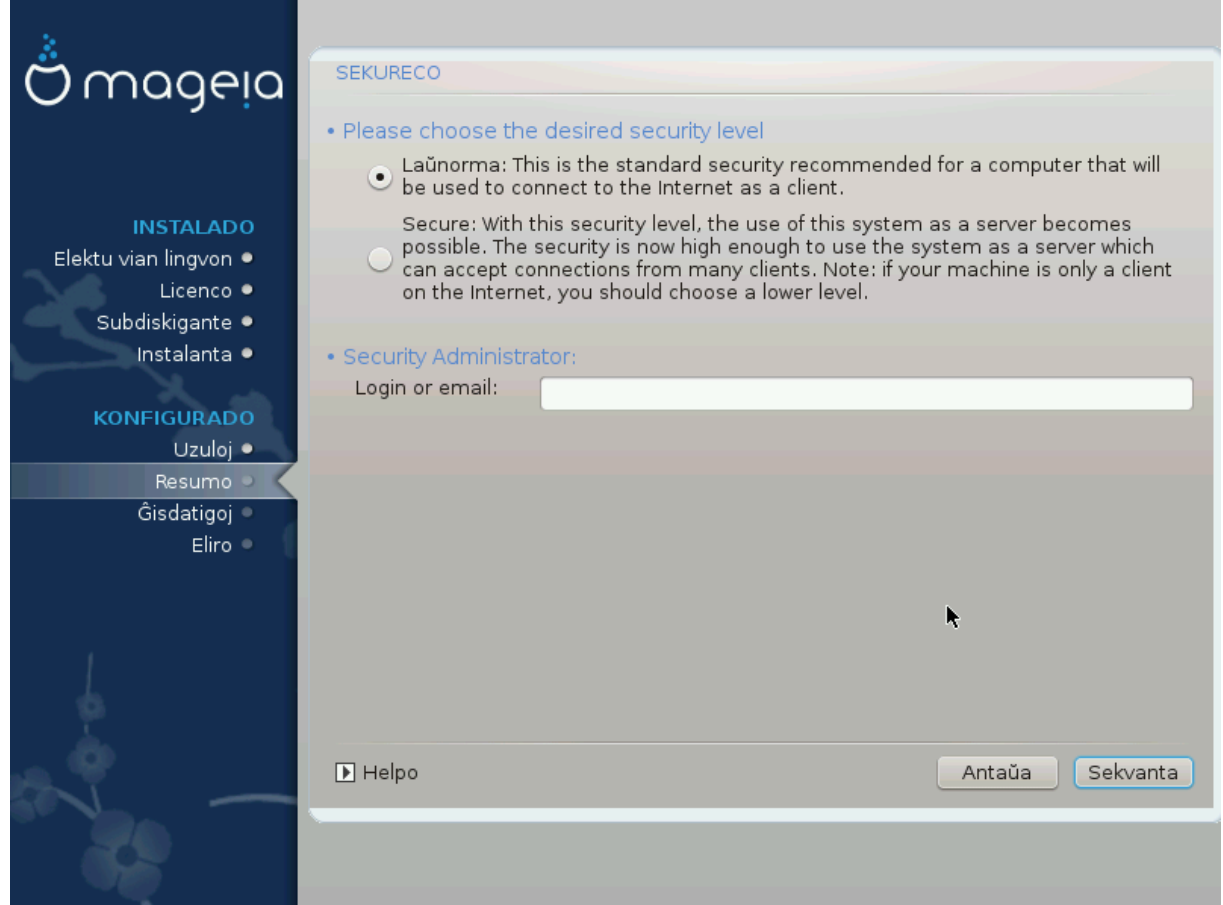

Πλεασε χηοοσε τηε δεσιρεδ σεχυριτψ λεωελ

Στανδαρδ ισ τηε δεφαυλτ, ανδ ρεχομμενδεδ σεττινγ φορ τηε απεραγε υσερ.

Σεχυρε ωιλλ χρεατε α ηιγηλψ προτεχτεδ σψστεμ - φορ ινστανχε ιφ τηε σψστεμ ισ το βε υσεδ ασ α πυβλιχ σερωερ.

#### Σεχυριτψ Αδμινιστρατορ

Tηισ ιτεμ αλλοωσ ψου το χονφιγυρε αν εμαιλ αδδρεσσ το ωηιχη τηε σψστεμ ωιλλ σενδ σεχυριτψ αλερτ μεσσαγεσ ωηεν ιτ δετεχτσ σιτυατιονσ ωηιχη ρεθυιρε νοτιφιχατιον το α σψστεμ αδμινιστρατορ.

A γοοδ, ανδ εασψ-το-ιμπλεμεντ, χηοιχε ισ το εντερ <υσερ> ελοχαληοστ - ωηερε <υσερ> ισ τηε λογιν ναμε οφ τηε υσερ το ρεγεισε τηεσε μεσσαγεσ.

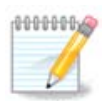

The σψστεμ σενδσ συχη μεσσαγεσ ασ Υνιξ Μαιλσποολ μεσσαγεσ, νοτ ασ  $\forall$ ορδιναρψ $\forall$ ΣΜΤΠ μαιλ: τηισ υσερ μυστ τηερεφορε βε χονφιγυρεδ φορ ρεχεισινγ συχη μαιλ!

Iτ ωιλλ αλωαψσ βε ποσσιβλε το αδφυστ ψουρ σεχυριτψ σεττινγσ ποστ-ινσταλλ ιν τηε Σεχυριτψ σεχτιον οφ τηε Μαγεια Χοντρολ Χεντερ.

## <span id="page-48-0"></span>*3.17. Firewall*

Tηισ σεχτιον αλλοωσ ψου το χονφιγυρε σομε σιμπλε φιρεωαλλ ρυλεσ: τηεψ δετερμινε ωηιχη τψπε oφ μεσσαγε φρομ τηε Ιντερνετ ωιλλ βε αχχεπτεδ βψ τηε ταργετ σψστεμ. Τηισ, ιν τυρν, αλλοωσ τηε χορρεσπονδινγ σερωιχεσ ον τηε σψστεμ το βε αχχεσσιβλε φρομ τηε Ιντερνετ.

Iv τηε δεφαυλτ σεττινγ (νο βυττον ισ χηεχκεδ), νο σερσιχε οφ τηε σψστεμ ισ αχχεσσιβλε φρομ τηε  $v$ ετωορκ. Τηε Εσερψτηινγ (νο φιρεωαλλ) οπτιον εναβλεσ αχχεσσ το αλλ σερσιχεσ οφ τηε μαχηινε αν οπτιον τηατ δοεσ νοτ μακε μυχη σενσε ιν τηε χοντεξτ οφ τηε ινσταλλερ σινχε ιτ ωουλδ χρεατε α τοταλλψ υνπροτεχτεδ σψστεμ. Ιτσ σεριταβλε υσε ισ ιν τηε χοντεξτ οφ τηε Μαγεια Χοντρολ Χεντερ (ωηιχη υσεσ τηε σαμε ΓΥΙ λαψουτ) φορ τεμποραριλψ δισαβλινγ τηε εντιρε σετ οφ φιρεωαλλ ρυλεσ φορ τεστινγ ανδ δεβυγγινγ πυρποσεσ.

Aλλ οτηερ οπτιονσ αρε μορε ορ λεσσ σελφ-εξπλανατορψ. Ασ αν εξαμπλε, ψου ωιλλ εναβλε τηε  $XY\Pi\Sigma$  σερσερ ιφ ψου ωαντ πριντερσ ον ψουρ μαγηινε το βε αγγεσσιβλε φρομ τηε νετωορκ.

#### Αδωανγεδ

The Αδσανγεδ οπτιον οπενσ α ωινδοω ωηερε ψου γαν εναβλε α σεριεσ οφ σερσιγεσ βψ τψπινγ α λιστ οφ #χουπλεσ# (βλανκ σεπαρατεδ)

#### <πορτ-νυμβερ>/<προτοχολ>

 $-\langle \pi \rho \rho \tau - \nu \nu \mu \beta \epsilon \rho \rangle$  ισ τηε παλυε οφ τηε πορτ ασσιγνεδ το τηε σερπιχε ψου ωαντ το εναβλε (ε.γ. 873 φορ τηε ΡΣΨΝΧ σερωιχε) ασ δεφινεδ ιν ΡΦΧ-433;

 $-\langle \pi \rho \sigma \sigma \sigma \chi_0 \rangle$  is ove oφ TXII op YAII - τηε ιντερνετ προτοχολ τηατ ισ υσεδ βψ τηε σερσιχε.

Φορ ινστανχε, τηε εντρψ φορ εναβλινγ αχχεσσ το τηε ΡΣΨΝΧ σερσιχε τηερεφορε ισ 873/τχπ.

Iv χασε α σερσιγε ισ ιμπλεμεντεδ το υσε βοτη προτοχολσ, ψου σπεχιφψ 2 χουπλεσ φορ τηε σαμε  $\pi$ opt.

# <span id="page-49-0"></span>3.18. #isdatigoj

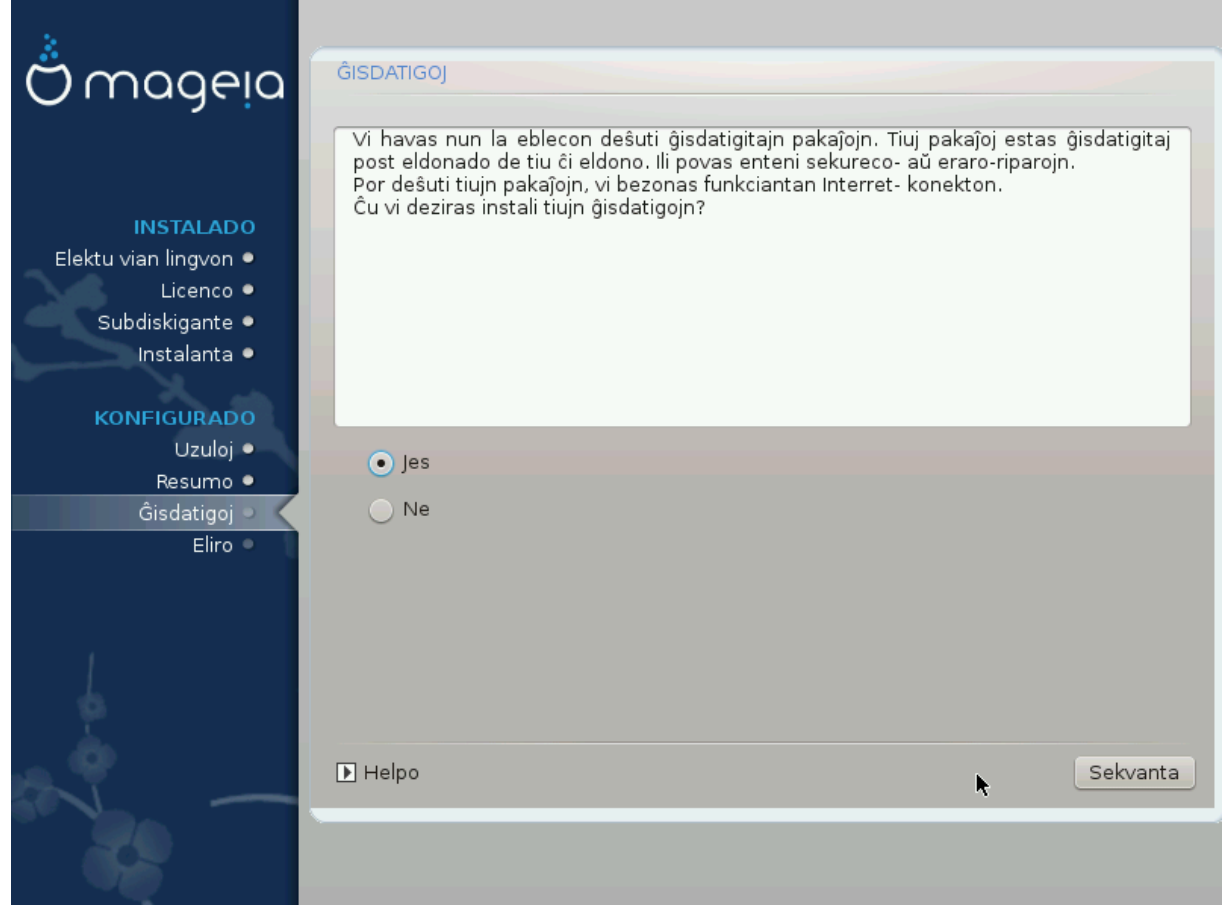

Σινχε τηισ σερσιον οφ Μαγεια ωασ ρελεασεδ, σομε παχκαγεσ ωιλλ ηασε βεεν υπδατεδ ορ ιμπρο- $\text{πεδ.}$ 

- # Σελεχτ Ψεσ ιφ ψου ωιση το δοωνλοαδ ανδ ινσταλλ τηεμ
- # Σελεχτ Νο ιφ ψου δονετ ωαντ το δο τηισ νοω, ορ ιφ ψου αρενετ χοννεχτεδ το τηε Ιντερνετ
- # Πρεσσ Νεξτ το χοντινυε

# <span id="page-50-0"></span>3.19. Gratulon

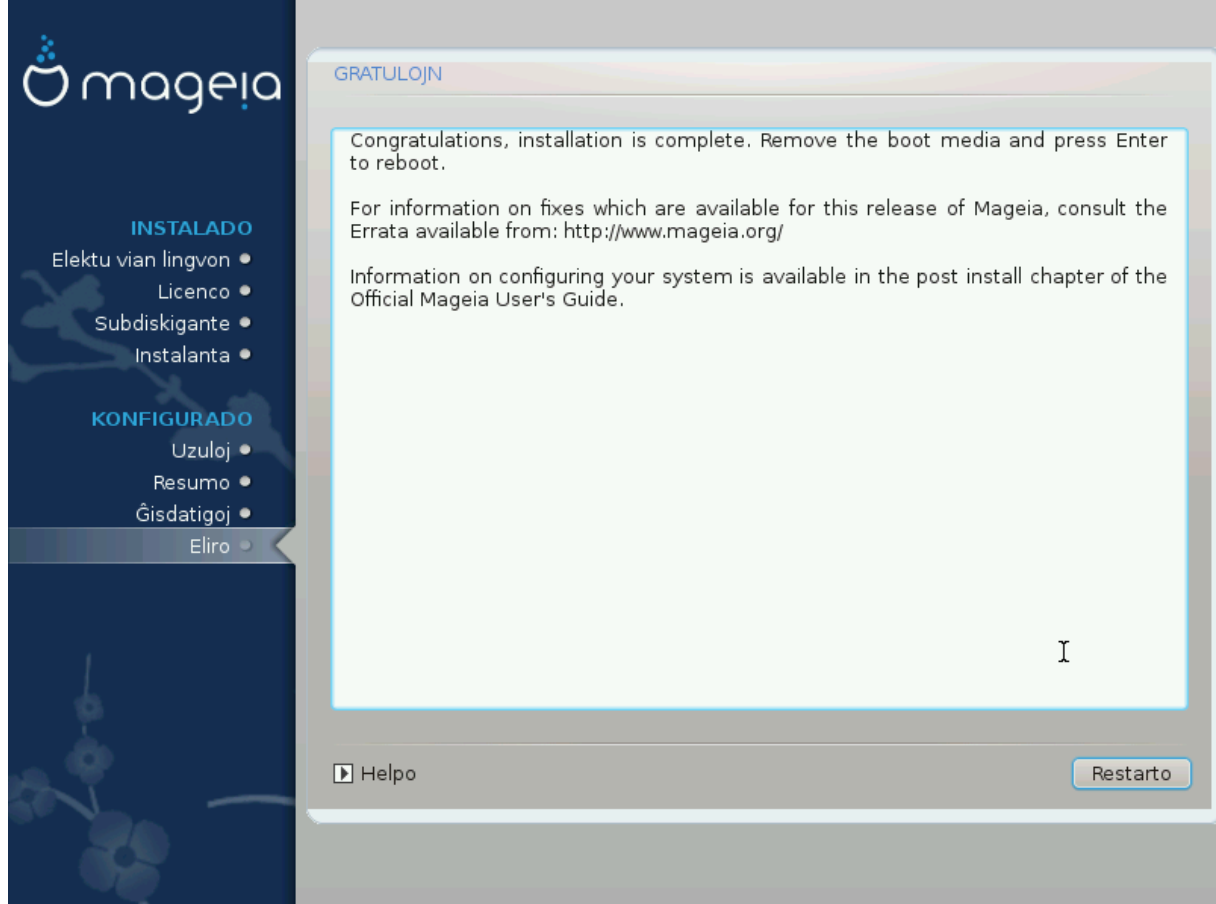

Ψου ηασε φινισηεδ ινσταλλινγ ανδ χονφιγυρινγ Μαγεια ανδ ιτ ισ νοω σαφε το ρεμοσε τηε ινσταλλατιον μεδιυμ ανδ ρεβοοτ ψουρ χομπυτερ.

Αφτερ ρεβοοτινγ, ψου χαν υσε τηε βοοτλοαδερ σχρεεν το χηοοσε ωηιχη οπερατινγ σψστεμ το σταρτ (ιφ τηερε αρε μορε τηαν ονε ον ψουρ χομπυτερ).

Σε σι νε #αν#ισ λα πρεφεροφν δε λα #αρ#ιλο, Μαγεφο εστοσ α#τοματε ελεκτιτα καφ #αρ#ιτα.

 $\#\text{vol}!$ 

ςισιτ ωωω.μαγεια.οργ/εν/ [ηττπ://ωωω.μαγεια.οργ/εν/] ιφ ψου ηασε ανψ θυεστιονσ ορ ωαντ το χοντοιβυτε το Μανεια

### <span id="page-50-1"></span>3.20. Uninstalling Mageia

Ιφ Μαγεια διδνэτ χονωινχε ψου ορ ψου χανэτ ινσταλλ ιτ χορρεχτλψ – ιν σηορτ ψου ωαντ γετ ριδ οφ ιτ – τηατ ισ ψουρ ριγητ ανδ Μαγεια αλσο γισεσ ψου τηε ποσσιβιλιτψ το υνινσταλλ. Τηισ ισ νοτ τρυε φορ επερψ οπερατινγ σψστεμ.

Αφτερ βαχκινγ υπ ψουρ δατα, ρεβοοτ ψουρ Μαγεια ινσταλλατιον ΔςΔ ανδ σελεχτ Ρεσχυε σψστεμ, τηεν Ρεστορε Ωινδοωσ βοοτ λοαδερ. Ατ τηε νεξτ βοοτ, ψου ωιλλ ονλψ ηαπε Ωινδοωσ, ωιτη νο οπτιον το χηοοσε ψουρ Μαγεια οπερατινγ σψστεμ.

Ιν Ωινδοωσ, το ρεχοσερ τηε σπαχε υσεδ βψ Μαγεια παρτιτιονσ: χλιχκ ον Σταρτ # Χοντρολ Πανελ # Αδμινιστρατισε Τοολσ # Χομπυτερ Μαναγεμεντ # Στοραγε # Δισκ Μαναγεμεντ. Ψου ωιλλ ρεχογνισε α Μαγεια παρτιτιον βεγαυσε τηεψ αρε λαβελεδ Unknown, ανδ αλσο βψ τηειρ σιζε ανδ πλαγε ον τηε δισκ. Ριγητ–γλιγκ ον εαγη οφ τηεσε παρτιτιονσ ανδ σελεγτ Δελετε το φρεε υπ τηε σπαγε.

Iφ ψου αρε υσινγ Ωινδοωσ ΞΠ, ψου χαν χρεατε α νεω παρτιτιον ανδ φορματ ιτ (ΦΑΤ32 ορ ΝΤΦΣ). Ιτ ωιλλ τηεν γετ α παρτιτιον λεττερ.

Iφ ψου ηαπε ςιστα ορ 7, ψου ηαπε ονε μορε ποσσιβιλιτψ, ψου χαν εξτενδ τηε εξιστινγ παρτιτιον τηατ ισ ατ τηε λεφτ οφ τηε φρεεδ σπαχε. Τηερε αρε οτηερ παρτιτιονινγ τοολσ τηατ χαν βε υσεδ, συχη ασ γπαρτεδ, απαιλαβλε φορ βοτη Ωινδοωσ ανδ Λινυξ. Ασ αλωαψσ, ωηεν γηανγινγ παρτιτιονσ, βε σερψ χαρεφυλ το βαχκ υπ ανψτηινγ ιμπορταντ το ψου.